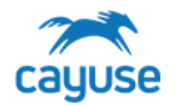

### **Overview**

This guide is designed to walk the implementation team and administrators through the training and testing of the Animal Oversight application. Please note that the screenshots in this guide may differ from your institution's site.

#### Supported Browsers

Chrome, Safari, and Firefox

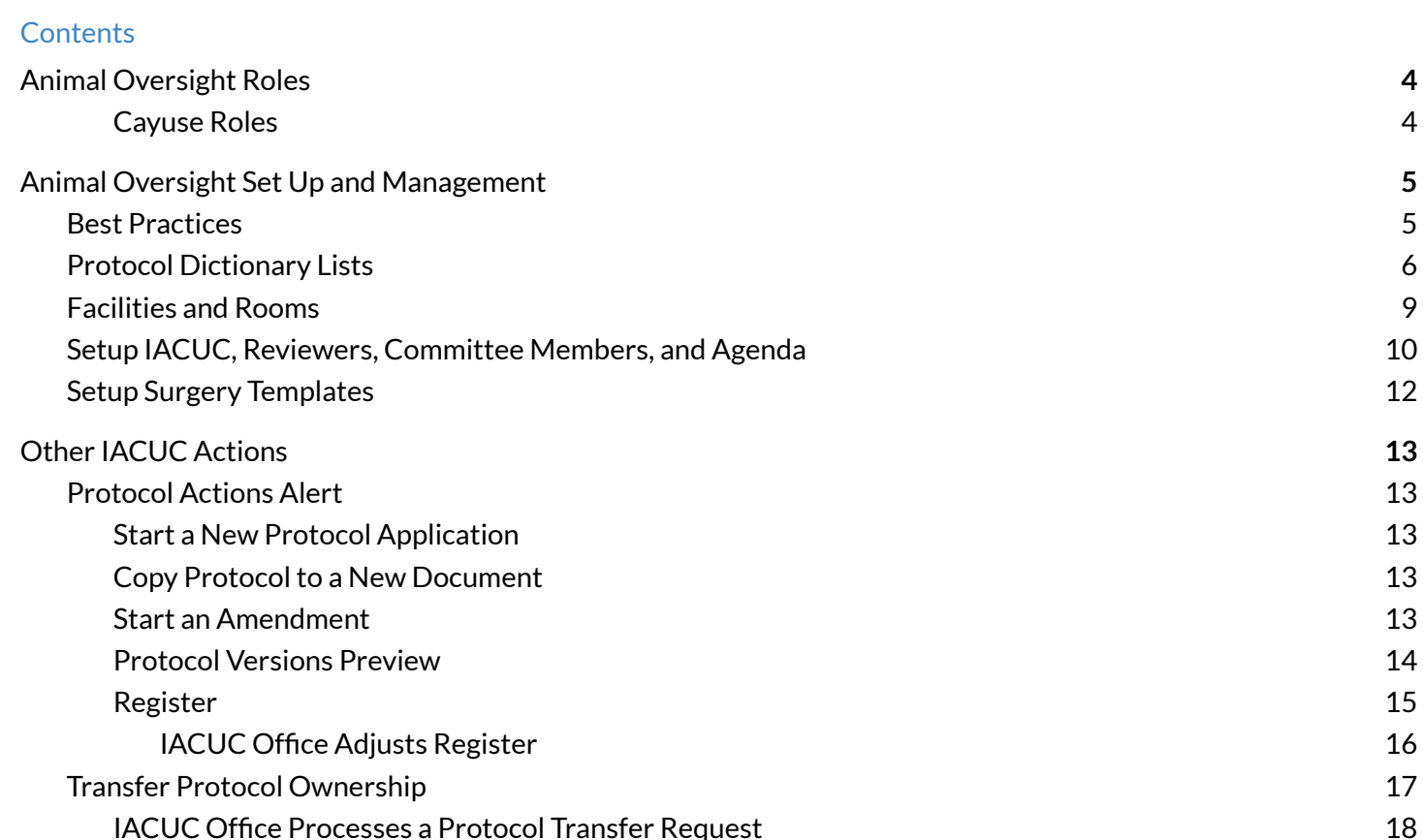

### Transfer Protocol [Ownership](#page-16-0) [17](#page-16-0) IACUC Office [Processes](#page-17-0) a Protocol Transfer Request [18](#page-17-0) and 18 Animal [Oversight](#page-18-0) Reports **[19](#page-18-0)** [Protocol](#page-18-1) Reports 2008 2009 [19](#page-18-1) AAALAC [Compliance](#page-19-0) Reports [20](#page-19-0) Protocol [Contacts](#page-20-0) Reports [21](#page-20-0) Animal [Oversight](#page-20-1) Searches **[21](#page-20-1)** [Protocol](#page-20-2) Search [21](#page-20-2) Change the Status of an Approved IACUC Protocol (Closing or [suspending](#page-21-0) a protocol) [22](#page-21-0) [Funding](#page-22-0) Search [23](#page-22-0) [Continuing](#page-23-0) Review Search [24](#page-23-0) [Amendment](#page-25-0) Search [26](#page-25-0) [Protocol](#page-26-0) Revision Search [27](#page-26-0) [Register](#page-33-0) Search [34](#page-33-0)

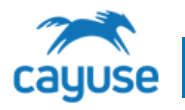

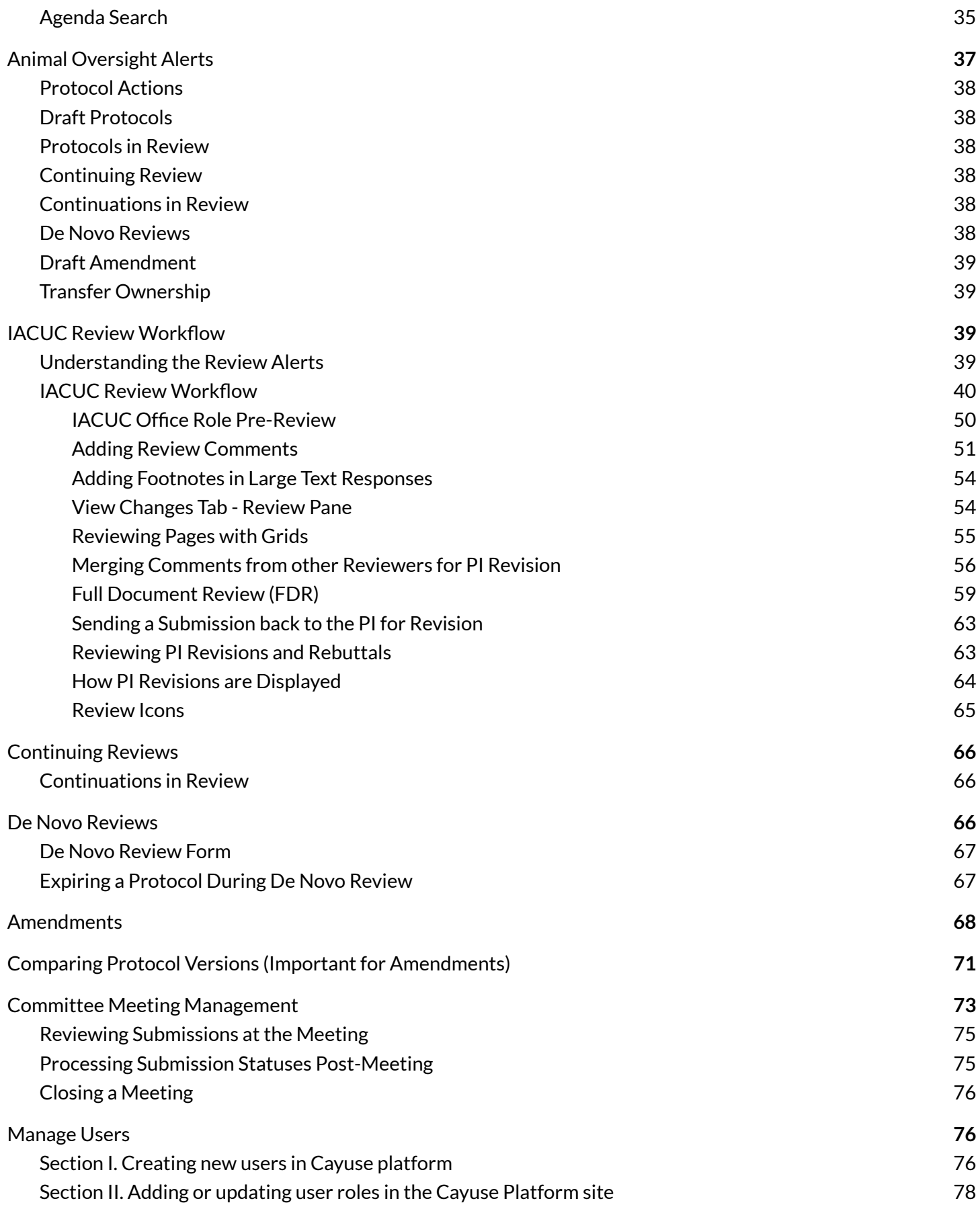

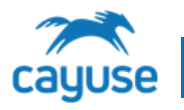

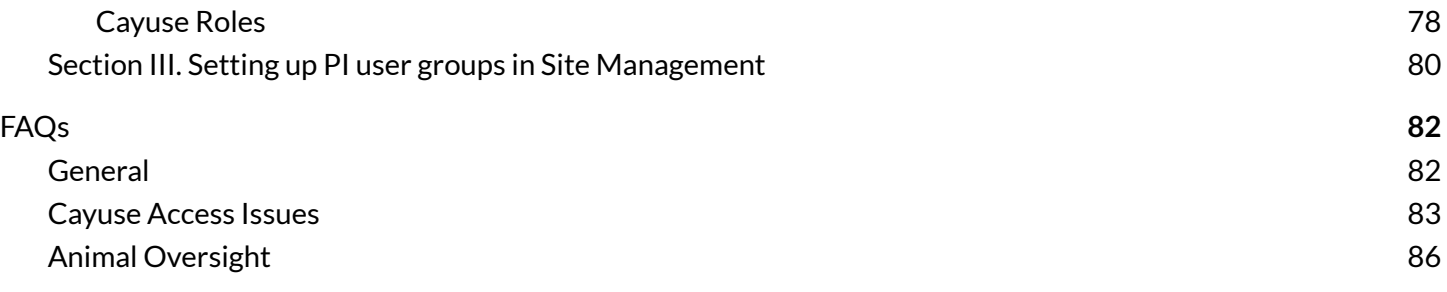

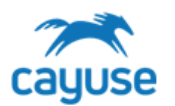

### <span id="page-3-0"></span>*Animal Oversight Roles*

Access to the Animal Oversight application is controlled by roles. Key roles for the application are defined below. User accounts and roles can be managed by users with the RS Admin Administrator role. Please see the section 'Manage Users' at the end of this guide for instructions on how to create accounts and manage roles. It is important for the IBC office to understand how to access and manage roles. Users who rotate on and off the IBC committee will need to have roles updated accordingly. In addition, new IBC coordinators or administrative staff may need the IBC Office role.

The Animal Oversight Office role is the main administrative role in the application. This role will allow the user to:

- view all of the submissions in the IACUC program
- create, edit, and submit protocols, amendments, continuing reviews, and De Novo renewal protocols on behalf of the PI
- route submissions through the review process
- access set up menus to manage the committee roster, meeting dates, agents, and options available for selection in the protocol form
- manage the committee agenda process
- access all Searches and Reports

The Animal Oversight Committee Member role is the role for committee members and any other users that will need to be assigned reviews in the system or access the committee meeting agenda. Users with this role will only be able to see review assignments and the agenda. This role may be modified to allow members access to certain reports or searches.

The Animal Oversight & Hazard Safety Research Staff Member role is assigned to all researchers in the system including PIs and research staff. This role filters the view in the applications to only allow access to protocols applicable to the researcher.

#### **Role Application(s) Permissions** Cayuse Product User All Default role. Can access the Cayuse landing page. Every active user should have this role. RS Admin Administrator Platform Admin Maintains system settings within the Admin module on the Cayuse Platform. RS Admin Viewer Platform Admin Can access a read-only view of the Admin module on the Cayuse Platform. HR Connect Administrator Platform Admin Manages the HR connect updates Animal Oversight Committee Member Animal Oversight Participates in protocol reviews and committee meetings Animal Oversight **Office** Animal Oversight Manages protocol workflow; builds set up dictionaries; manages committee meetings etc. Cayuse Animal IACUC Link Viewer Hazard Safety Allows access to see Animal Oversight module

### <span id="page-3-1"></span>**Cayuse Roles**

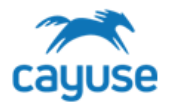

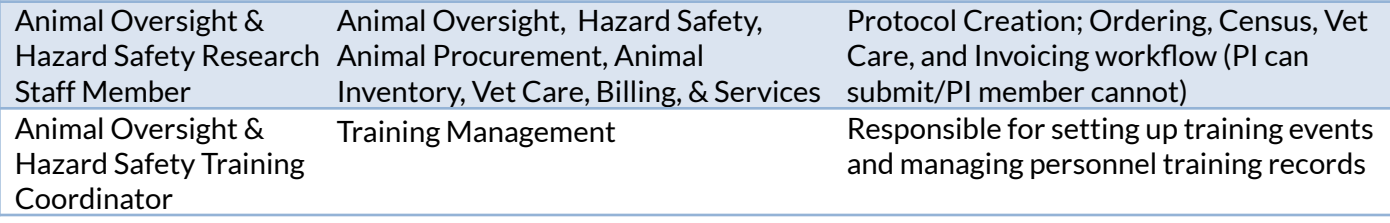

### <span id="page-4-0"></span>*Animal Oversight Set Up and Management*

● Applicable Role: IACUC Office

The IACUC Office role is the main administrative role in the application. Users with this role can access and manage the set-up options for Animal Oversight. Throughout the IACUC protocol form, many pages such as the Surgery page or Non-Surgical Procedure page provide lists of options for selection by the PI. Controlled lists provide the IACUC office the ability to create clean reports, provide best practice recommendations to researchers, and maintain consistency of nomenclature.

To access the Dictionary Lists, the IACUC Office role clicks the action menu and selects Setup Protocol Dictionaries.

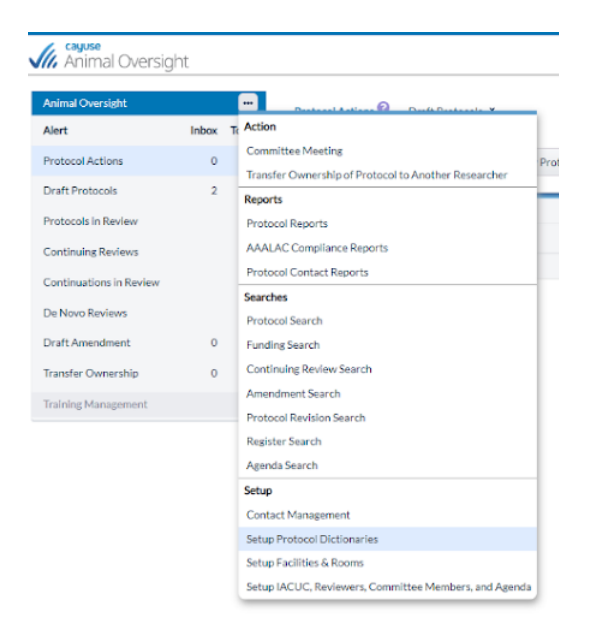

- Contact Management: All users are displayed in this list
- Protocol Lists (Dictionaries): These lists populate the protocol form with drugs, procedures, and other information
- Facilities & Rooms: All animal use and housing locations are entered in this menu
- IACUC, Reviewers, Committee Members and Agenda: IACUC Meeting dates, members, and preferences are set in this menu

### <span id="page-4-1"></span>Best Practices

Notice that many setup lists have the **Delete** button at the bottom of the grid. Once you have started using the specific item in your protocols, we recommend that you hide the item rather than delete it to avoid issues with data integrity.

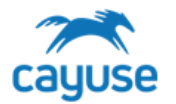

### <span id="page-5-0"></span>**Protocol Dictionary Lists**

### Role: IACUC Office Support Site Resource: Setting up [Dictionaries](https://support.cayuse.com/hc/en-us/articles/360041188254-Setting-up-Dictionaries)

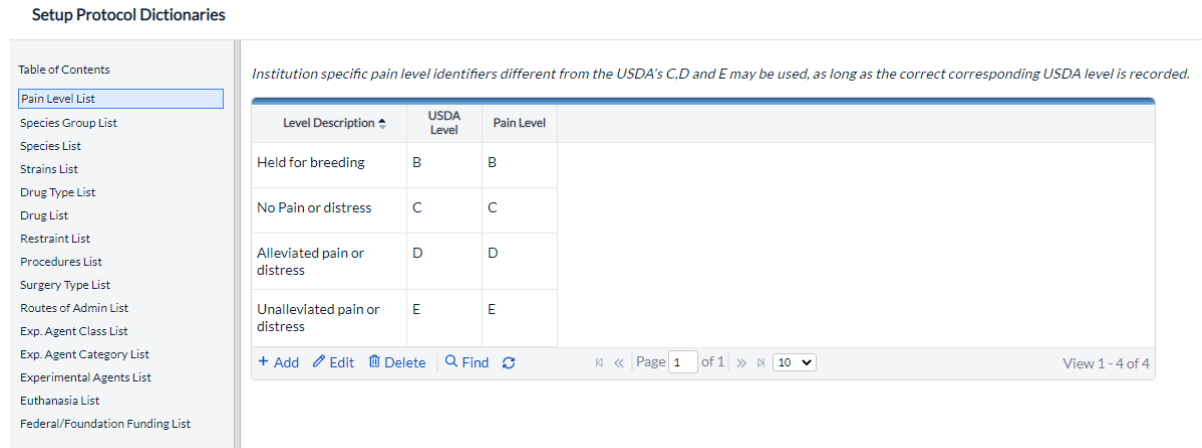

#### **Protocol Dictionary List**

#### **Pain Level**

The pain levels are used in the protocol document to define the number of animals authorized. This list will likely be updated only during implementation. Some institutions elect to add a different pain category. It is not recommended to update this list without contacting Cayuse.

Researchers will indicate how many animals per pain category will be used per species in the protocol form.

### **Species Group List**

 $\operatorname{\sf Spec}$ ies groups allow classification of species available for selection in the protocol form. Protocol Report $\mathfrak t$ can filter using Species Groups.

### **Species List**

Species are added and managed with this list. Species flagged as USDA species will display in additional reports.

The Species ID field is system-generated.

*TIP - If you add a new species, please ensure Euthanasia methods and Drugs are associated with it.* **Strains List**

 $\,$  Some institutions opt to bypass this list. Cayuse can discuss this with your team during implementation. If  $\,$ you choose to maintain the list, enter the strains for each species.

If at least one strain is added for a species, the strains page will display in the protocol form for that

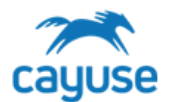

### **Protocol Dictionary List**

species. Depending on configurations during implementation, the phenotype may or may not feed into the  $\,$ protocol form.

### **Drug Type**

This list provides categories or classifications of veterinary drugs. Commonly, programs used types such as Anesthetics, Analgesics, Sedatives, Paralytics, etc.

Drug Types are displayed in the AAALAC Compliance Reports. **Drug List**

The IACUC office role can manage the list of drugs available for selection in the protocol form using this list. The system allows the administrator to link specific drugs to certain species, and provide templated dosing regimens that can auto-populate in the protocol form for researchers.

Drugs first need to be added to the top grid. Then select the drug and link the species in the grid below. The drug will be available for selection for that species. The Dose, Administration Route and Frequency of Administration are optional fields. Multiple templated dosages can be saved per species.

TIP – If a species does not have a drug associated with it, there will be no options for the researcher to select *from on the Drugs page in IACUC protocols with thatspecies.* **Procedures List**

This list provides researchers with options for non-surgical procedures and exceptions in the protocol form. Each procedure name must be associated with a species in the grid at the bottom of the page. Only the procedures associated with species will be displayed for those species.

*TIP -* The researcher will only be able to choose each title once in each animal group. Institutions may utilize this list in different ways. For example, SOPs can be added by including a description. The description field can be left blank for non-SOPs. Cayuse will discuss options for this page during implementation.

Procedures and Types will be displayed in AAALAC Reports.

### **Surgery Types List**

This list will provide surgery title options for selection in the protocol form. The researcher will only be able to choose each title once in each animal group. This list is not filtered by species.

However, if your institution is using the Surgery Templates module, the templates will be filtered by species.

Surgeries are displayed in AAALAC Reports.

### **Routes of Admin List**

This list will display on the agents and drugs pages in the IACUC protocol form. Researchers will select from these options to indicate how agents are administered.

**Class List**

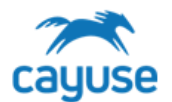

### **Protocol Dictionary List**

Exp. Agent Class list is typically set up to group agents as Biological, Chemical, Radiation, Physical Hazards and Non-Hazardous agents. These are reportable fields in the AAALAC Reports. **Category List**

The Exp. Agent Category List provides IACUC programs the ability to further classify agents. For example, many programs include ABSL-1, ABSL-2, ABSL-3, Non-Hazardous, etc.These are reportable fields in the AAALAC Reports.

### **Agents List**

Researchers will be able to select from the options in this list on the Agents page. It is important to note that researchers may only select an agent name once. Many programs opt to include 'Other' options in this. For example, Other Chemotherapeutic, Other Nanoparticle, Other Biological Agent, Other Radioisotope, etc. Providing Other options like those mentioned will allow researchers to describe agents that are not previously mentioned on the dictionary list.

### **Euthanasia List**

This list provides options for euthanasia methods by species. This setup includes the second grid to link the method to species.

NOTE: The method description currently does not display in the protocol form. Researchers will need to provide details for the euthanasia method in the protocol form. Each method must be associated with a species to allow for selection in the protocol form.

### **Federal/Foundation Funding List**

This list provides options on the funding page. The details on the Funding page in the IACUC protocol display on the Funding Search results.

NOTE - this list is shared with Hazard Safety if applicable.

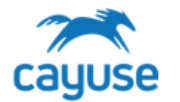

### <span id="page-8-0"></span>**Facilities and Rooms**

### Roles: IACUC Office and Animal Buyer Support Site Resource: Setting up [Facilities](https://support.cayuse.com/hc/en-us/articles/360041689293-Setting-Up-Facilities-and-Rooms) and Rooms

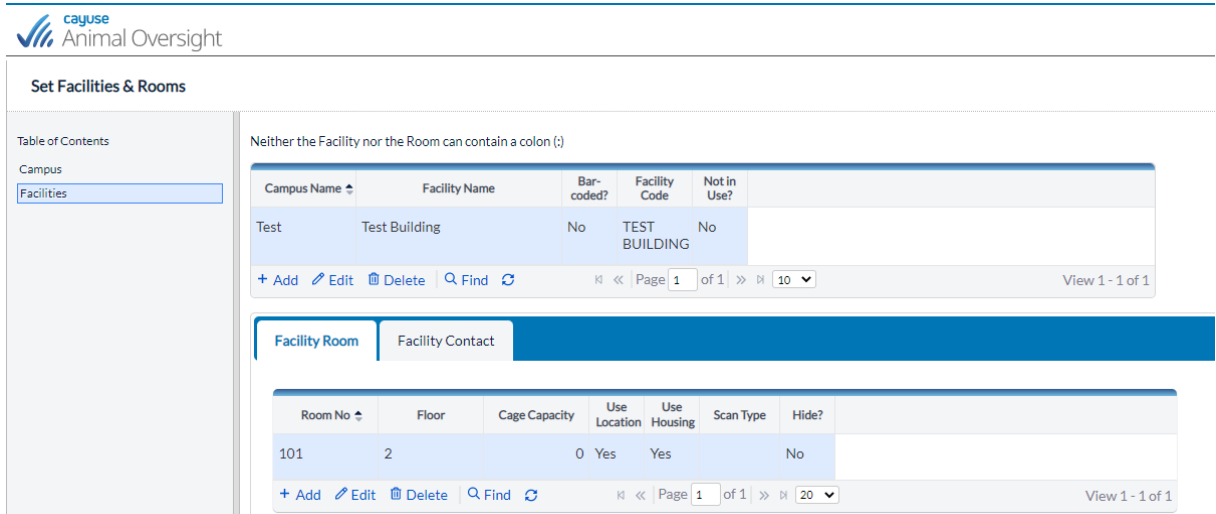

### **Protocol Dictionary List**

#### **Campus**

One or more campuses should be listed. Buildings will be associated with each campus.

**Facilities**

The first grid lists the facilities/buildings in your institution.

#### **Rooms**

The second grid defines the rooms and the facility contacts. To add rooms to a facility, highlight the facility first. All rooms flagged as Use Location are available for selection on protocols, regardless of setup selections.

• Room number: only unique room numbers/letters are allowed.

- Floor: optional
- Cage Capacity: optional
- Use Location: room will display in the protocol form
- Use Housing: (Vivarium applications) room will display on animal order in Vivarium Operations applications to house the animals only if 'Use Housing' is selected.

• Scan Type: (Vivarium applications) Online/Offline – if Wi-Fi is available in the room indicate Online. Otherwise, select Offline.

*TIPs-* Rooms must have the 'Use Location' Checkbox checked to see the option in the protocol form for Animal Oversight and Hazard Safety

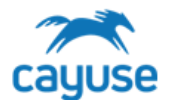

### **Protocol Dictionary List**

Rooms must have the 'Use Housing' Checkbox checked to see the option in the Procurement and Inventory applications

### **Facility Contact**

Animal Facility Supervisors, Receiving Technicians, Veterinarians and Animal Health Technicians should all be listed as Facility Contact personnel.

### <span id="page-9-0"></span>**Setup IACUC, Reviewers, Committee Members, and Agenda**

### Role: IACUC Office

Support Site Resource: Setting up [Meetings,](https://support.cayuse.com/hc/en-us/articles/360041242174-Setting-Up-Meetings-Members-and-Agenda) Members and Agenda

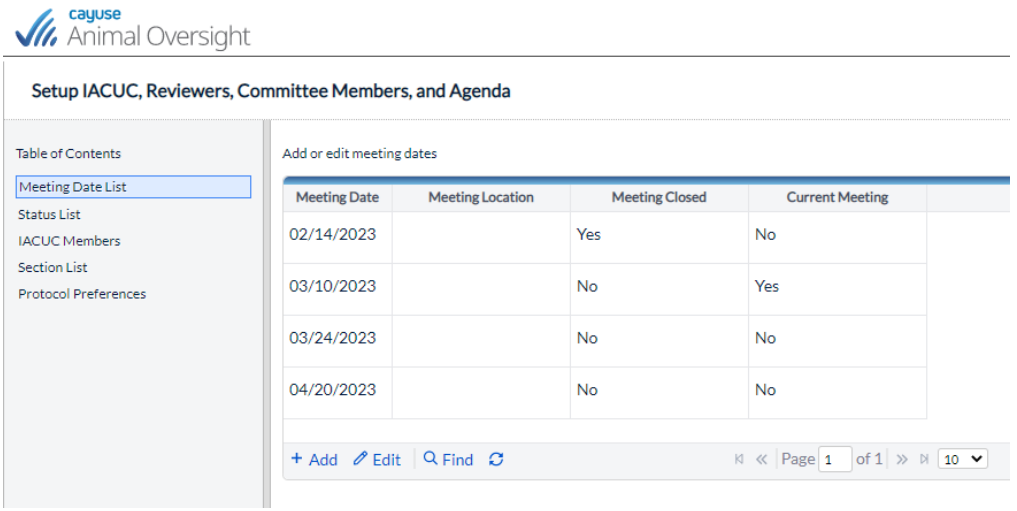

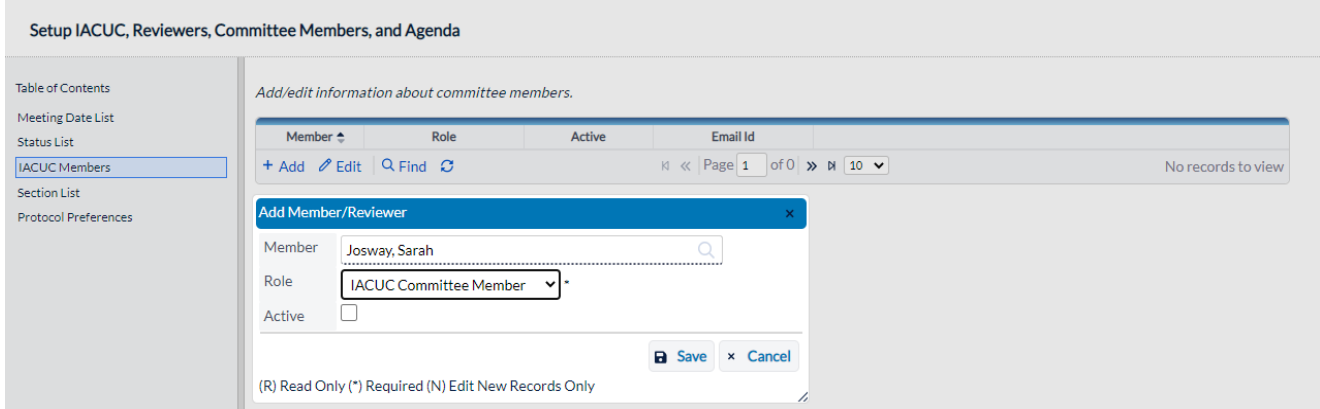

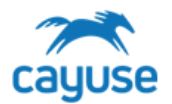

#### Setup IACUC, Reviewers, Committee Members, and Agenda

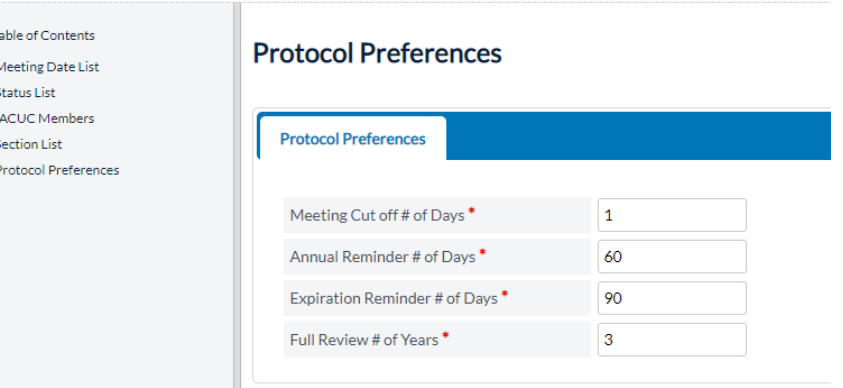

#### **IACUC, Reviewers, Committee Members, and Agenda Lists**

### **Meeting Date List**

This is where the calendar of meeting dates is maintained. When protocols are placed on the meeting agenda, they automatically go to the upcoming current meeting. As protocols are approved, they are listed in the approved protocols tab in the meeting agenda. It is important to always have a current meeting setup. We recommend you set up several meetings in advance.

For the initial setup:

- Setup one meeting date in the past, and check 'closed', do not check 'current'.
- Setup one meeting date in the near future, and check 'current'.
- Setup several meeting dates in the future, and do not check 'closed' or 'current'. After the initial setup, meetings are closed from the Committee Meeting process. Meetings should **never** be closed manually from this setup section. If future meeting dates change you may edit the dates here

**To handle canceled meetings, please consider going to this list, change the next month's meeting to a month in the future. Then take the current meeting and update the date to the correct date (next month's date) This will keep the Agenda history accurate.**

**Status List**

This list cannot be edited, only viewed.

**IACUC Members**

Any person that will need to conduct an official review of submissions (for example hazard specialists, etc.) must be added to this list and granted the committee member role in Platform Admin.

As committee members rotate off the committee, the IACUC office role will need to update their profile in this list to uncheck the Active flag. This will hide their name from the Reviewer workflow process. In addition, the administrator will need to remove the Committee role from the person's account. **Protocol Preferences**

Navigate to view the settings (Please don't make any changes unless you intend to permanently change the site)

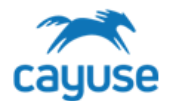

These preferences define the following.

- Meeting cut off: Minimum # of days prior to a meeting that protocols can be placed on the agenda
- Annual Reminder: # of days prior to a protocol review date triggers the protocol to display in the Tab/Alert Continuing Reviews.
- Expiration Reminder: # of days prior to a protocol expiration date triggers the protocol to display in the Tab/Alert De Novo Reviews
- Full Review: Number of years in the cycle to trigger a De Novo review

### <span id="page-11-0"></span>**Setup Surgery Templates**

Role: IACUC Office Support Site Resource: Setting Up Surgery [Templates](https://support.cayuse.com/hc/en-us/articles/360041244534-Setting-Up-Surgery-Templates)

The Surgery Templates set up menu has two grids. Click **Add** in the top grid to add a new Surgery Template. Responses in the template will be auto-populated in the protocol form if a researcher selects the template. Please see page 2 of this guide for information on how the responses are mapped to the protocol form. *Note: The text is not locked,so the researchers will be able to edit the details.*

After a new template is created, select the template in the first grid and click **Add** in the second grid to associate the template with species. The template will only be available for selection for the species associated with it.

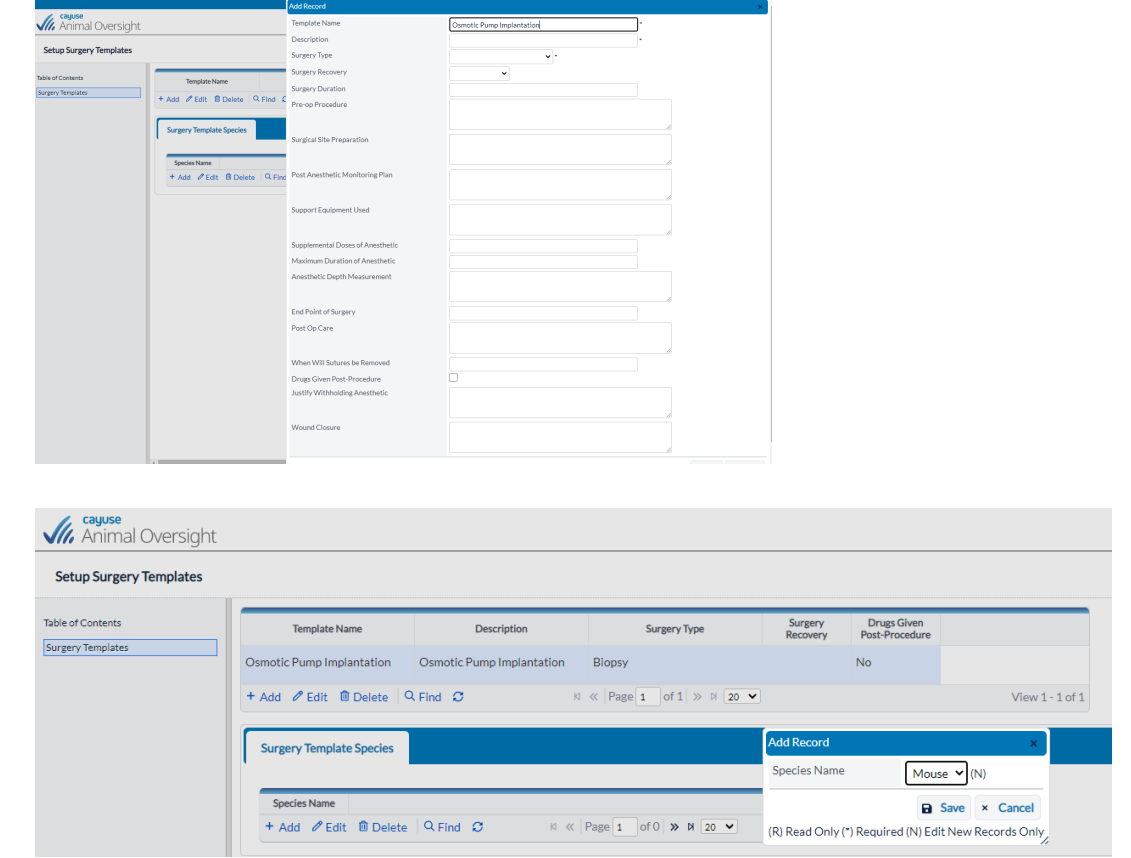

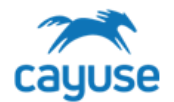

### **Setup Surgery Templates**

Surgery templates offer IACUC programs the ability to define templated procedures for surgeries for specific species. During implementation, options will be discussed on how this functionality can work best for your institution. Many institutions elect not to use surgery templates during the implementation process.

### <span id="page-12-0"></span>*Other IACUC Actions*

### <span id="page-12-1"></span>Protocol Actions Alert

The IACUC Office role has the ability to perform additional tasks in the system. From the Protocol Actions alert, there are buttons to perform various actions. These are described in detail below.

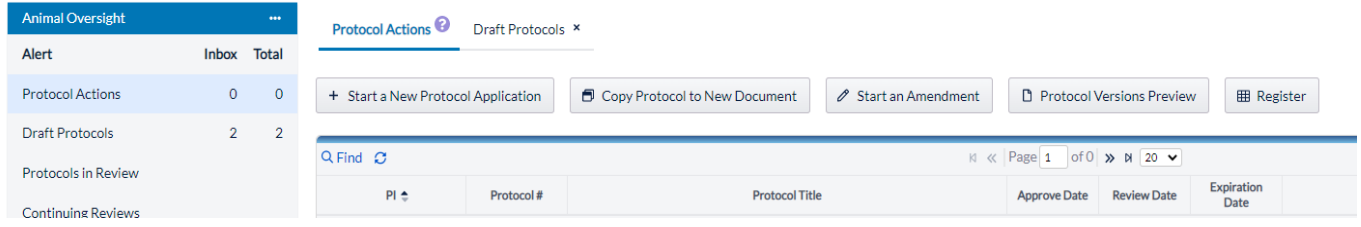

### <span id="page-12-2"></span>**Start a New Protocol Application**

Creates a new protocol draft. If the IACUC office initiates a new protocol, the office role must define the PI name.

### <span id="page-12-3"></span>**Copy Protocol to a New Document**

Support Site Resource: Copying an [Approved](https://support.cayuse.com/hc/en-us/articles/360039980153-Copying-an-Approved-Protocol) Protocol

Copies all of the details in the protocol into a new protocol draft. The new protocol will be accessible in Draft Protocols for editing and submission.

#### <span id="page-12-4"></span>**Start an Amendment**

Creates an amendment. The amendment process starts by prompting the user to describe the changes to be made. Then the system will create a new version of the approved protocol which the user can edit and submit for review.

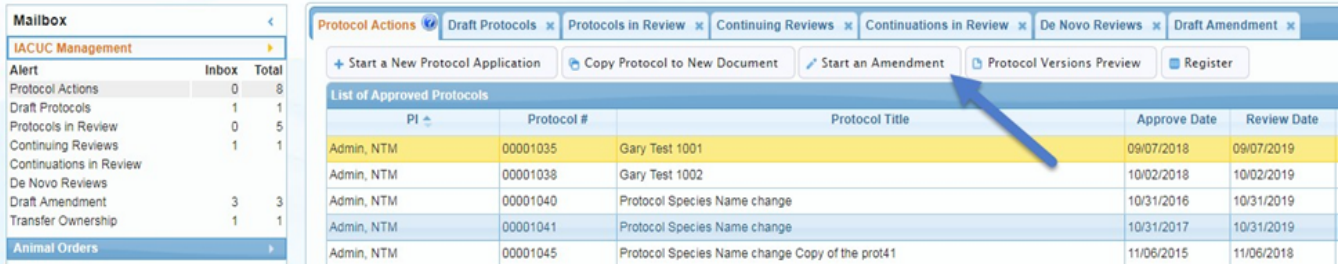

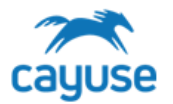

The IACUC office can perform an amendment on behalf of the PI. To start an amendment, select the protocol from the Protocol Actions alert and click on the Start an Amendment button.

When an amendment is started, the general information about the protocol is displayed and the user is asked to enter the reason for the amendment. When the Amend Protocol button is clicked, the entire protocol is displayed allowing the user to make the necessary changes to the protocol.

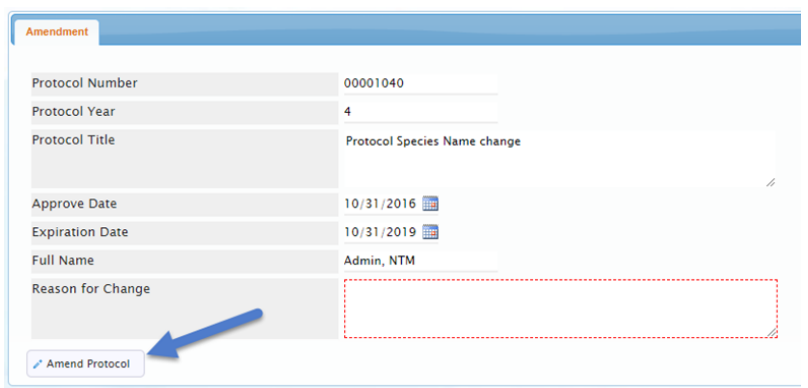

Notice that the reason for amendment becomes a part of the protocol TOC and is also included in the revision. When a change is made to a page, the tablet with a pencil icon is displayed on the TOC.

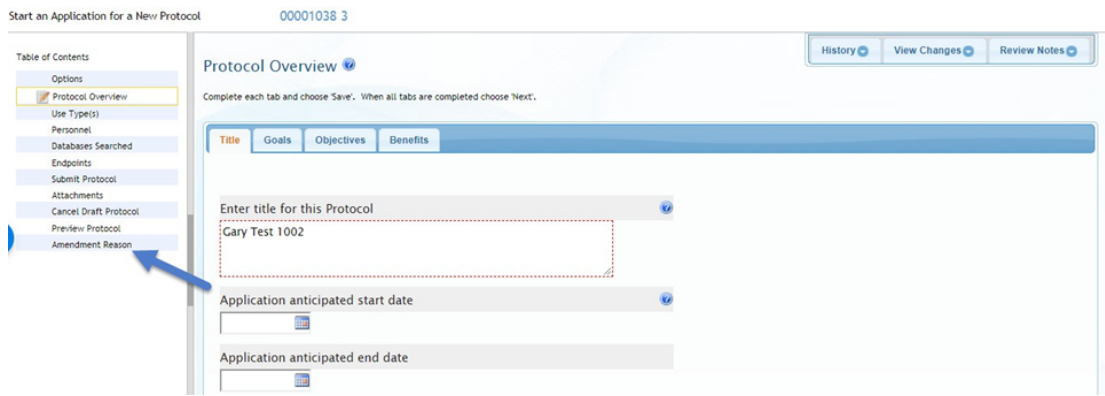

#### <span id="page-13-0"></span>**Protocol Versions Preview**

Support Site Resource: [Comparing](https://support.cayuse.com/hc/en-us/articles/360041923513-Comparing-Protocol-Versions) Protocol Versions

Allows the user to view all versions of the protocol. The application will create new version numbers of a protocol for each amendment and De Novo renewal.

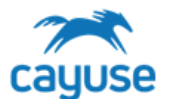

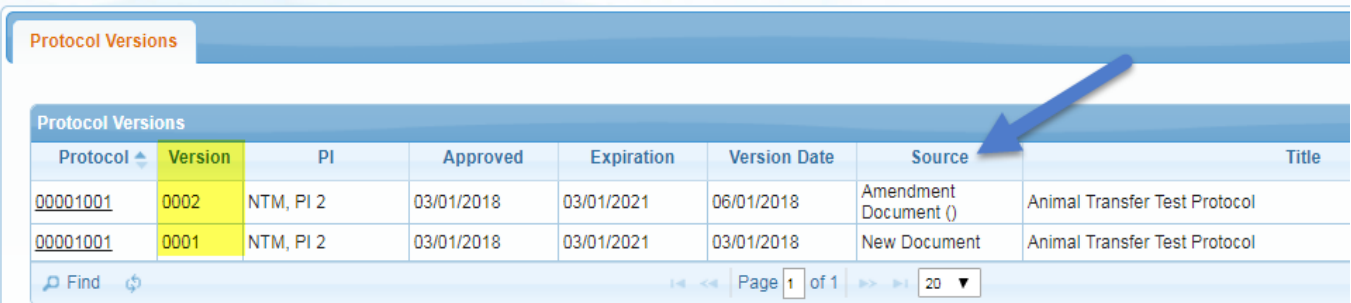

In the example above, protocol 00001001 has two versions. The source column indicates the reason for each version. Version 1 is the New Document submission and approval. Version 2 was due to an Amendment. Each version can be viewed by clicking on the hyperlink found on the protocol number.

### <span id="page-14-0"></span>*Register*

Support Site Resource: [Managing](https://support.cayuse.com/hc/en-us/articles/360041932493-Managing-Protocol-Registers) Protocol Registers

Displays number of animals on the protocol and any transactions that have occurred such as animal transfers, purchases, etc.

The protocol register allows the IACUC Office role and the researchers to view all debits and credits against a protocol's approved number of animals. Cayuse Vivarium Operations applications make entries automatically into the register throughout the life of a protocol. The initial entry into the register is made when the protocol is approved. Each of the following events also update the register:

- Animal orders are confirmed
- Animals are transferred from one protocol to another
- Animals bred in house are weaned

To view a protocol's register, highlight the protocol in the Protocol Actions alert and click on the Register button.

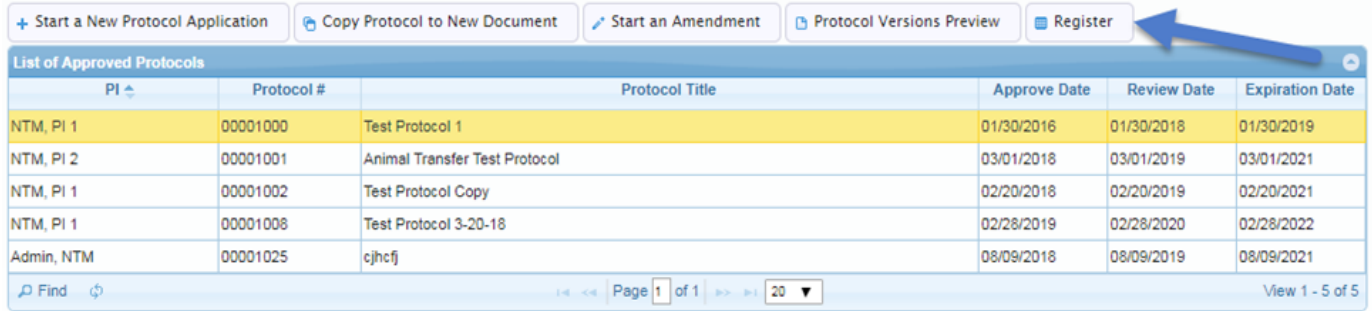

The register displays all species on a protocol and the different categories for each species. In the example below, the protocol has 1111 B category Mouse and 100 C category Mouse. The additional columns indicate the number Amended, debited/credited from animal orders, debited/credited from animal transfers. The final column reflects the current balance.

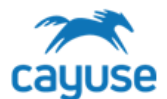

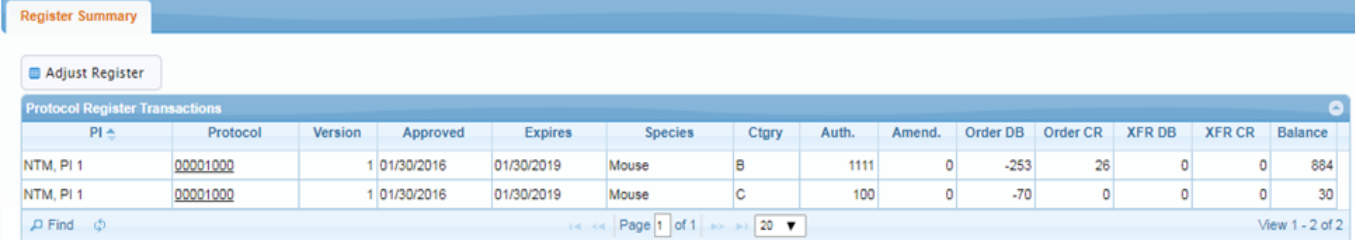

For additional details about the debits and credits, click on the hyperlink found on the protocol. The image below is a sample of the details for the category B Mouse.

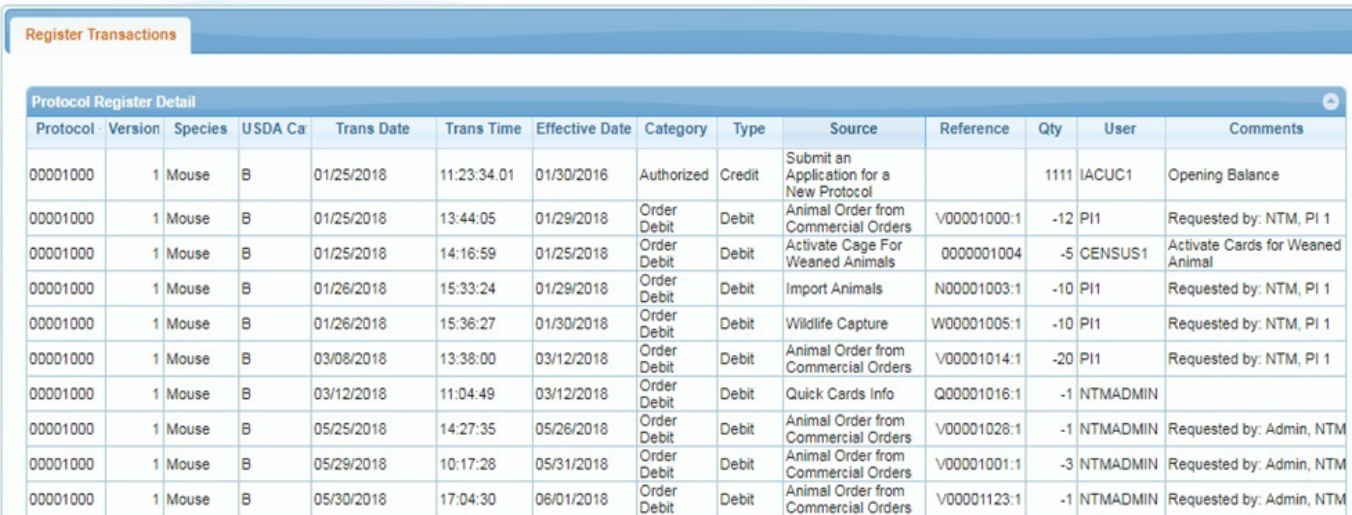

### <span id="page-15-0"></span>**IACUC Office Adjusts Register**

The IACUC Office role can make manual entries in the register if needed. On the Register Summary tab, highlight a line item and click on the Adjust Register button.

This feature allows the IACUC Office role to debit or credit the register as needed.

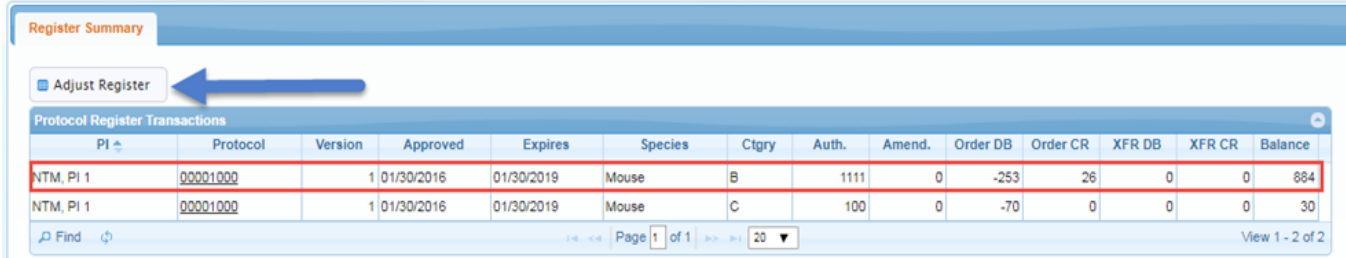

Enter the required fields in the Adjust Protocol Register window and click on the Update Register button.

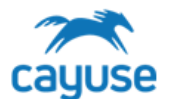

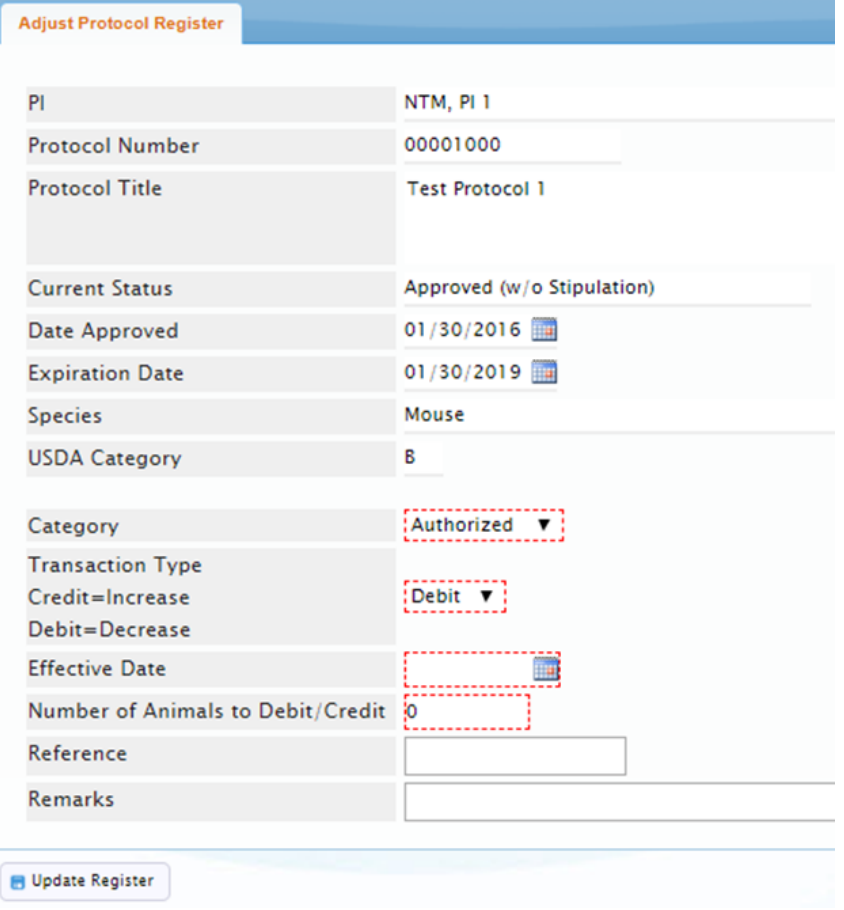

### <span id="page-16-0"></span>Transfer Protocol Ownership

An investigator, or the IACUC Office role, may initiate a protocol ownership transfer. This feature is available in the IACUC Management Actions menu.

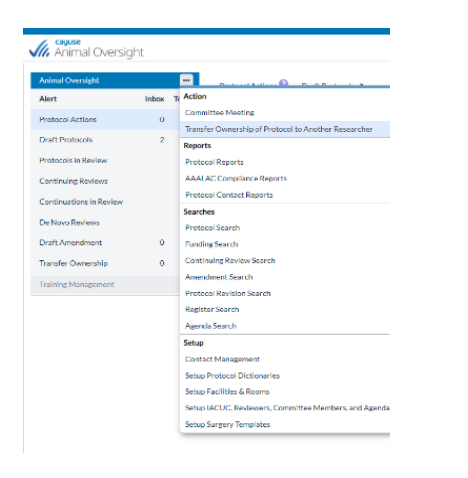

Enter all of the required fields and click on the Show Protocols to Transfer.

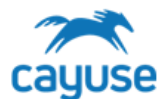

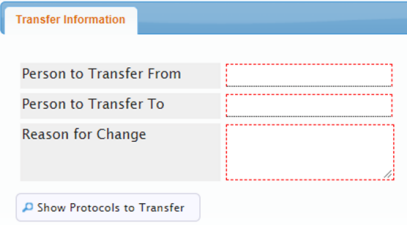

All approved protocols display. Select the protocol needed to transfer and click on the Finish Transfer Request. An email is submitted to the IACUC office indicating a Transfer Request has been submitted.

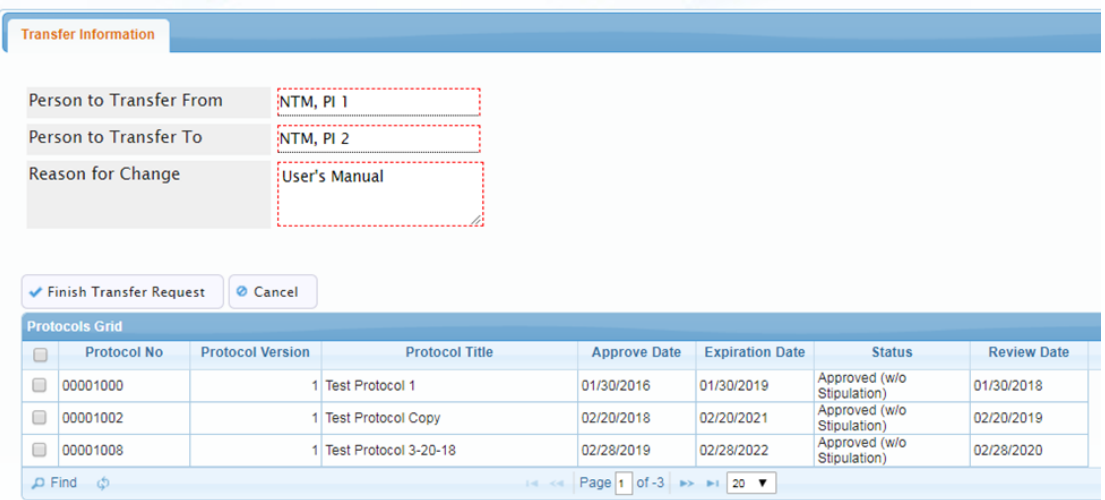

### <span id="page-17-0"></span>**IACUC Office Processes a Protocol Transfer Request**

Support Site Resource: Using the Transfer [Ownership](https://support.cayuse.com/hc/en-us/articles/12964231680531-Using-the-Transfer-Ownership-of-Protocol-to-Another-Researcher-Tool) Tool

When a protocol transfer request is submitted, the request lands in the Transfer Ownership alert. The IACUC office can either Approve the request or Cancel it. Highlight the protocol and click either of the buttons.

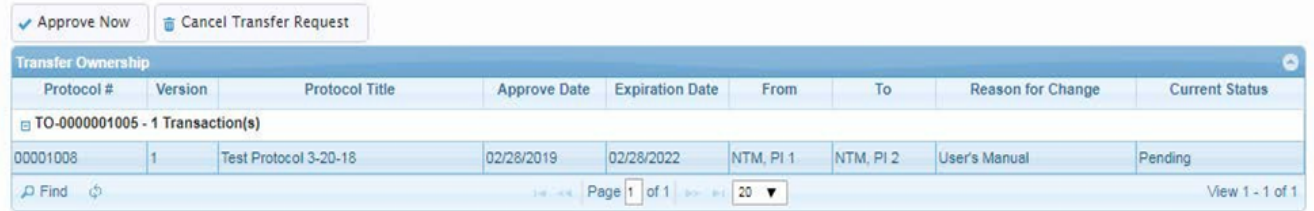

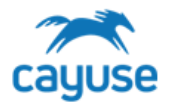

cayuse

### ANIMAL OVERSIGHT TRAINING GUIDE

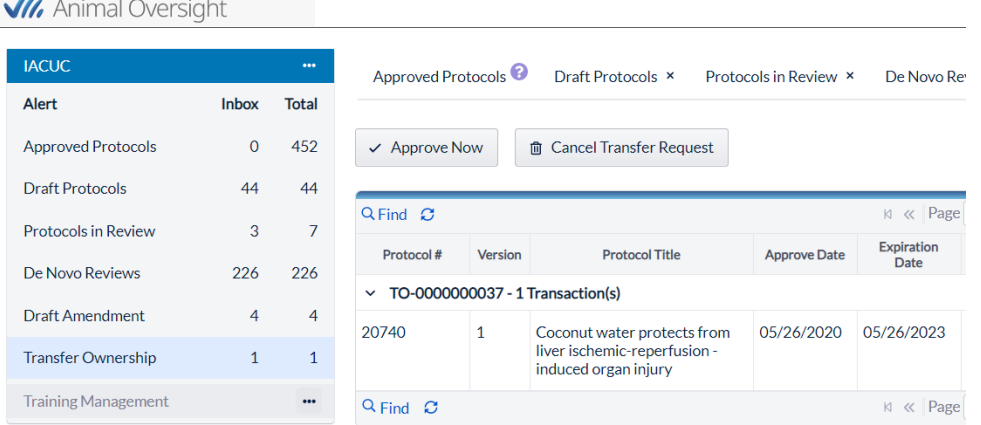

### <span id="page-18-0"></span>*Animal Oversight Reports*

Support Site Resource: **[Protocol](https://support.cayuse.com/hc/en-us/articles/13951203414163-Types-of-Reports) Reports** 

The Cayuse Animal Oversight application offers many in-application reports. These reports can be easily generated by administrators to display important information about the institutional IACUC compliance program. Each report has built-in filters to create detailed, targeted results. Sets of filters can be saved to allow users quick access to create, save, and export routine reports. All reports can be exported to CSV files for manipulation in other applications.

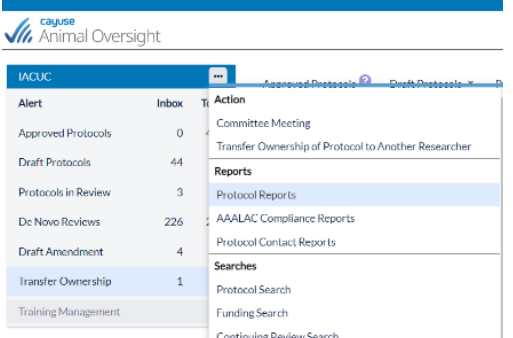

The Animal Oversight application has three main types of reports: Protocol Reports, AAALAC Compliance Reports, and Protocol Contact Reports. Here is a brief overview of the reports.

#### *Tipsfor Using Filters*

- All filters are case sensitive. When searching for a PI last name, capitalize the first letter.
- If using the *Equals* option, the keywords searched must match exactly.
- Use the Status or Current filters to generate a list.
- S*ave Filters* allows you to save a filter to rerun the search another time with the same parameters.
- Export generates a CSV file with the results of the search.

#### <span id="page-18-1"></span>Protocol Reports

This set of reports can be used to generate lists of protocols that meet certain filter criteria or counts of

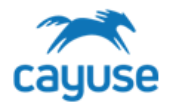

protocols by various parameters. Our customers commonly use these reports to monitor protocol approval activity on a quarterly basis. Animal oversight programs can also use these reports to provide program updates to the Institutional Animal Care and Use Committee and Institutional Official on important statistics such as the number of protocols by species and USDA pain category.

- List of Protocols
- List of Protocol Species
- Counts of Protocols by PI
- Counts of Protocols by PI and Species
- Counts of Protocols by Species
- Counts of Protocols by Procedures and Species
- Counts of Protocols by USDA Category
- Counts of Protocols by Org and Department

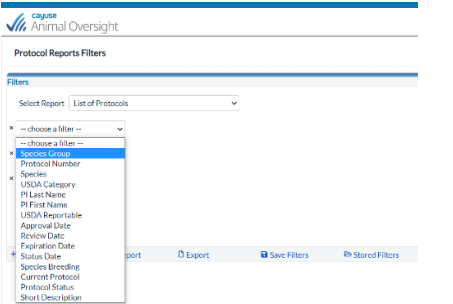

### <span id="page-19-0"></span>AAALAC Compliance Reports

Whether the animal oversight program is AAALAC accredited or not, these reports provide detailed, comprehensive data on animal use. Customers commonly use the Hazardous Agents by Species report to track usage of chemical hazards and non-pharmaceutical grade compounds in the facility. The Use Locations by Species and Surgery Locations and Types reports can be helpful when planning facility inspections.

- Restraint by Species
- Euthanasia Methods by Species
- Hazardous Agents by Species
- Animal Usage by Surgical Procedure
- Surgery Locations and Types
- Multiple Major Recovery Surgical Procedures
- Analgesic/Anesthetic Drugs
- Use Locations by Species
- Non-Surgical Procedure

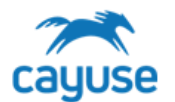

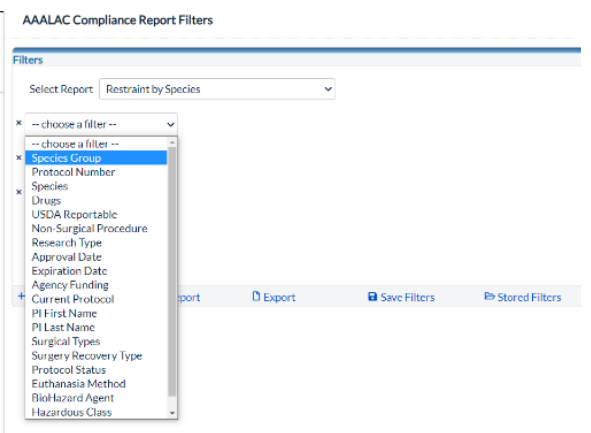

### <span id="page-20-0"></span>Protocol Contacts Reports

These reports provide lists of protocol staff, which can be used by the animal oversight program to develop email lists for new policies, training courses, or program updates.

- Contact Listing
- Contact Listing by Protocol

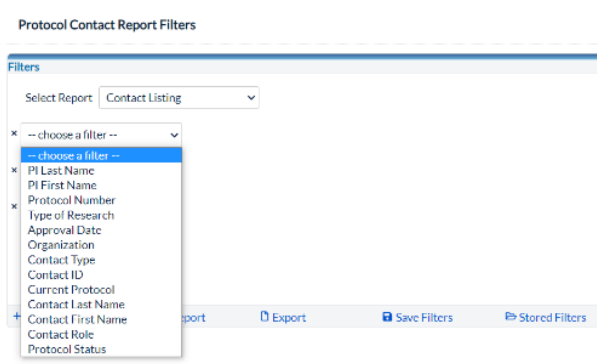

### <span id="page-20-1"></span>*Animal Oversight Searches*

Support Site Resource: Performing Searches for [Administrators](https://support.cayuse.com/hc/en-us/articles/12963640046739-Performing-Searches-for-Administrators)

All IACUC related Searches are available from the IACUC Management pull out menu.

### <span id="page-20-2"></span>Protocol Search

The Protocol Search displays the list of protocols per the search filters used. Additionally, there are four buttons at the top of the page which allows you to Copy Protocol to a New Document, Copy Protocol to PI, Preview Protocol Versions and also Change the Status of a protocol.

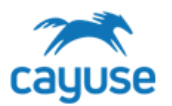

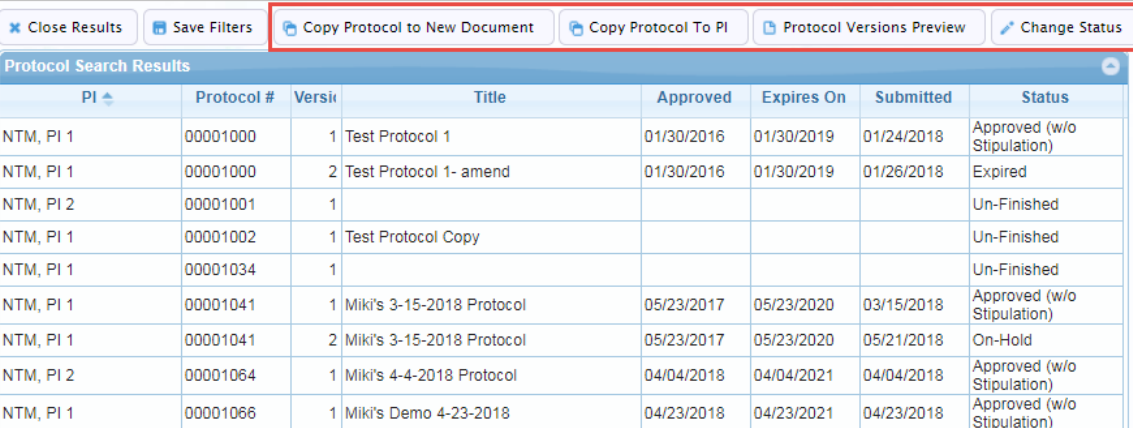

**Protocol Search** 

- Copy Protocol to New Document: refer to the section above
- Protocol Versions Preview: refer to the section above
- Copy Protocol to PI: refer to the section above

#### <span id="page-21-0"></span>**Change the Status of an Approved IACUC Protocol (Closing or suspending a protocol)**

Allows the IACUC Office role to change the status of a protocol. For example, if there is a compliance issue, the IACUC Office role may change the protocol status to 'On Hold'. After the issue is addressed the status may be reverted back to 'Approved'. NOTE that protocols with Un-Finished status cannot be changed to approved from here. They can only be approved via the Review process.

Protocols that are currently approved may also be changed to Expired.

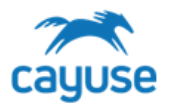

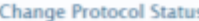

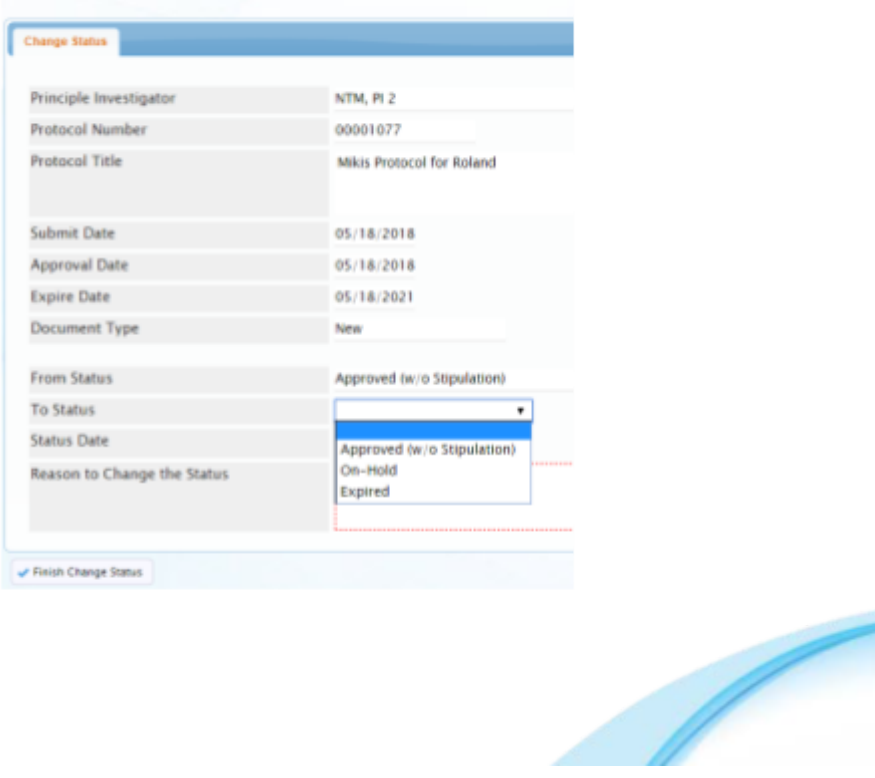

### <span id="page-22-0"></span>Funding Search

This search displays all protocols containing information per the filters used

These are the filters available for this search.

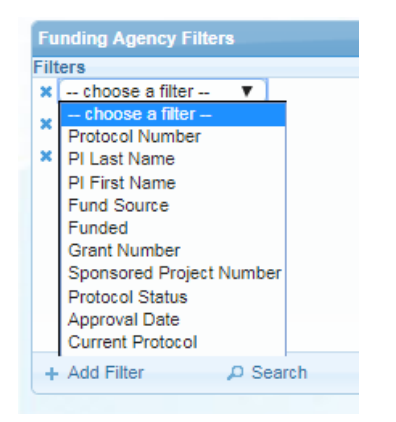

The following is a sample result of a Funding Search:

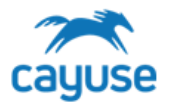

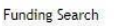

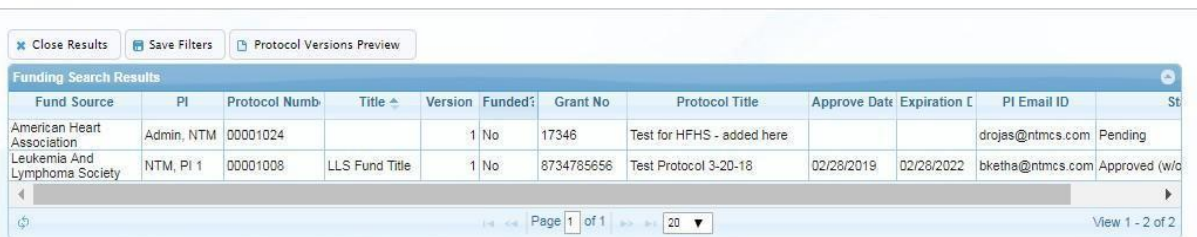

### <span id="page-23-0"></span>Continuing Review Search

This feature searches for Continuing Reviews using these filters:

**Continuing Review Search** 

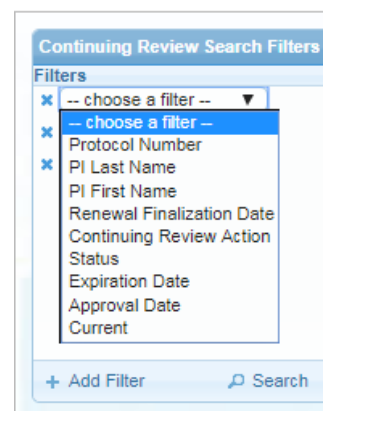

The search result returns the following information:

Continuing Review Search

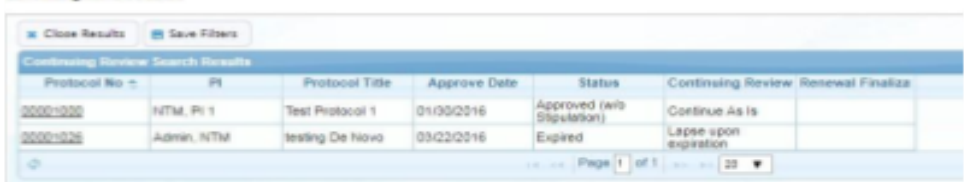

Click on the hyperlink to view the details of the Continuing Review. The following screenshot is a sample of what a Continuing Review looks like.

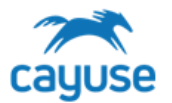

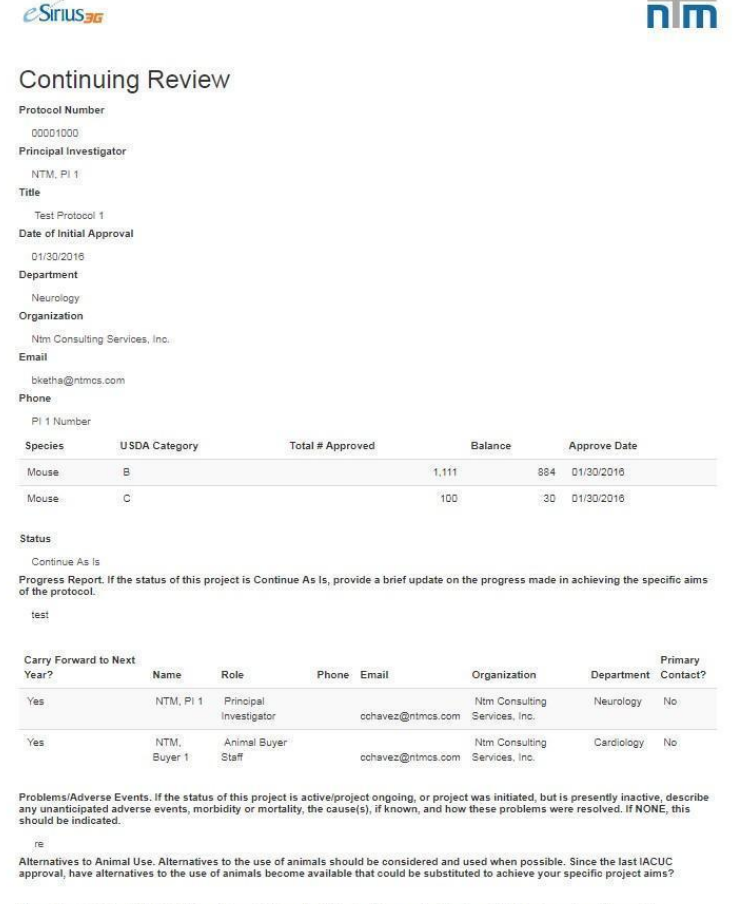

Alternatives To Potentially Painful Procedures. (Address the following if your project involves USDA Category D or Category E.)<br>Procedures that cause the least amount of pain or distress to the animals should be considered

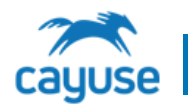

### <span id="page-25-0"></span>Amendment Search

### To search for amendments, use the following filters from the Amendment Search:

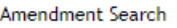

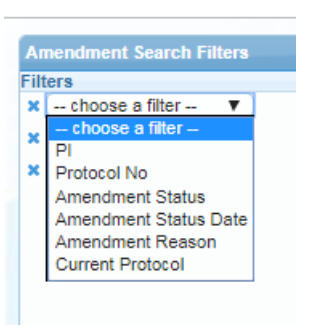

### The image below is a sample search:<br>Amendment Search

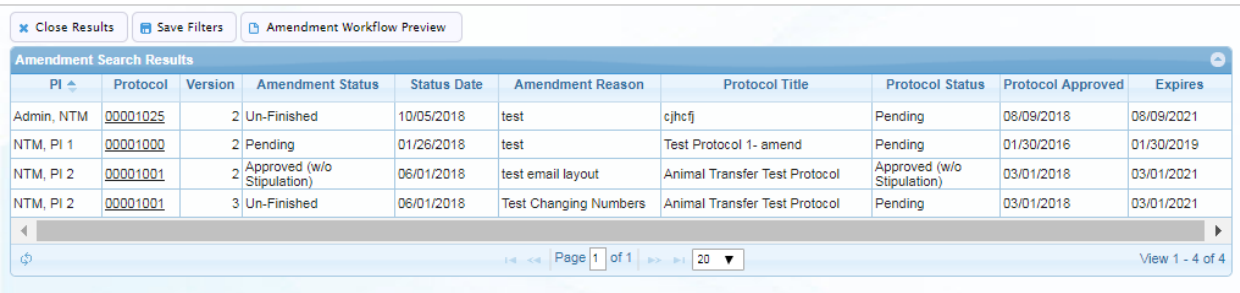

Click on the protocol number hyperlink to preview the protocol.

Highlight a row and click on the Amendment Workflow preview to view the details of the workflow. The snapshot below is a sample preview:

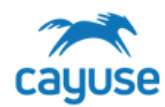

#### $\overline{1}$  $1881 - 0.60$

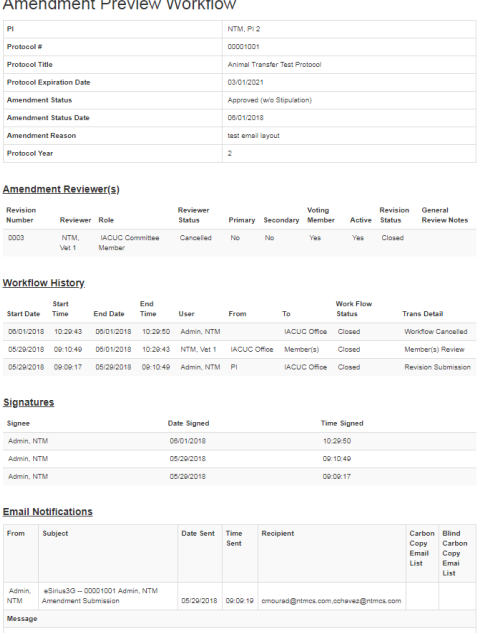

### <span id="page-26-0"></span>Protocol Revision Search

This feature allows you to locate and view comments and responses from the IACUC and IMBRs' review of protocols. The following filters are available for this search:

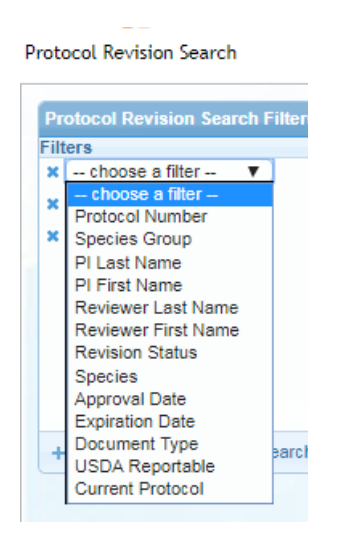

The example below is the result of a Revision Search:

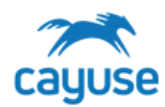

#### Protocol Revision Search

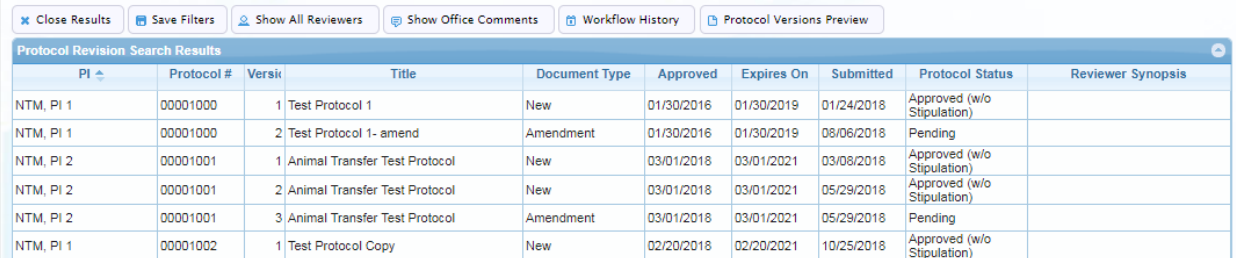

### SHOW ALL REVIEWERS

This feature displays the list of reviewers who reviewed this protocol. It allows you to drill down to see individual comments on the protocol's sections.

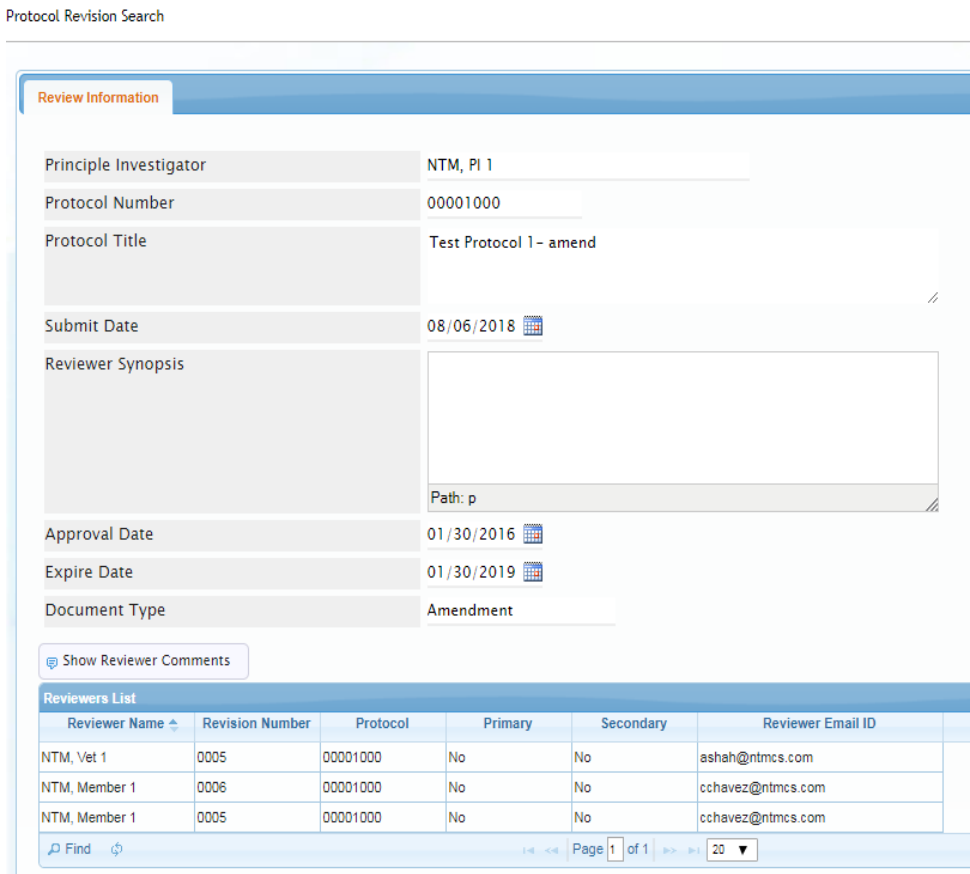

In the example above, Vet 1 and Member 1 made comments on Revision #005 and only Member 1 made comments on Revision #6.

To view the comments, highlight the row and click Shor Reviewer Comments. In the example below, we can see Member 1's comments.

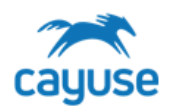

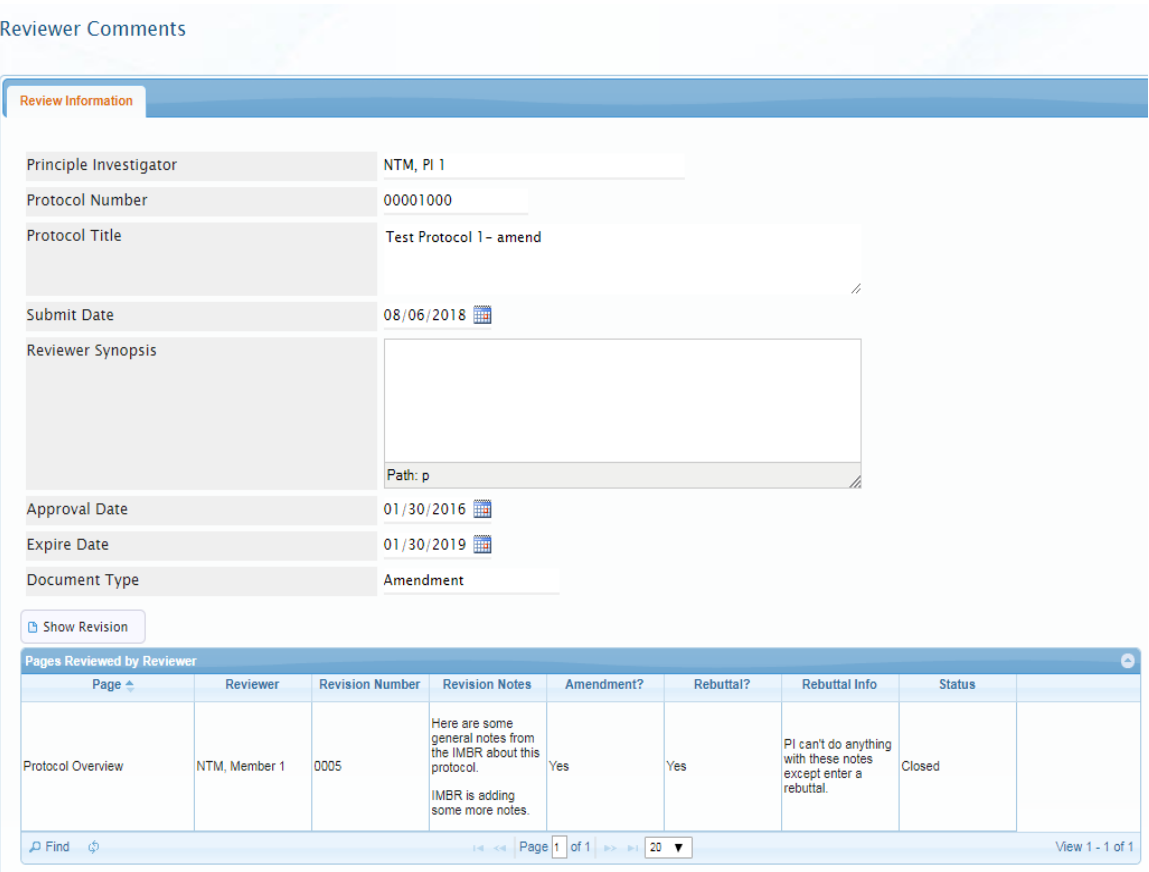

To drill down even more, highlight the row and click on Show Revision. A new browser tab displays with three sections.

The Previous section displays the information on the page prior to PI's modifications:

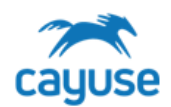

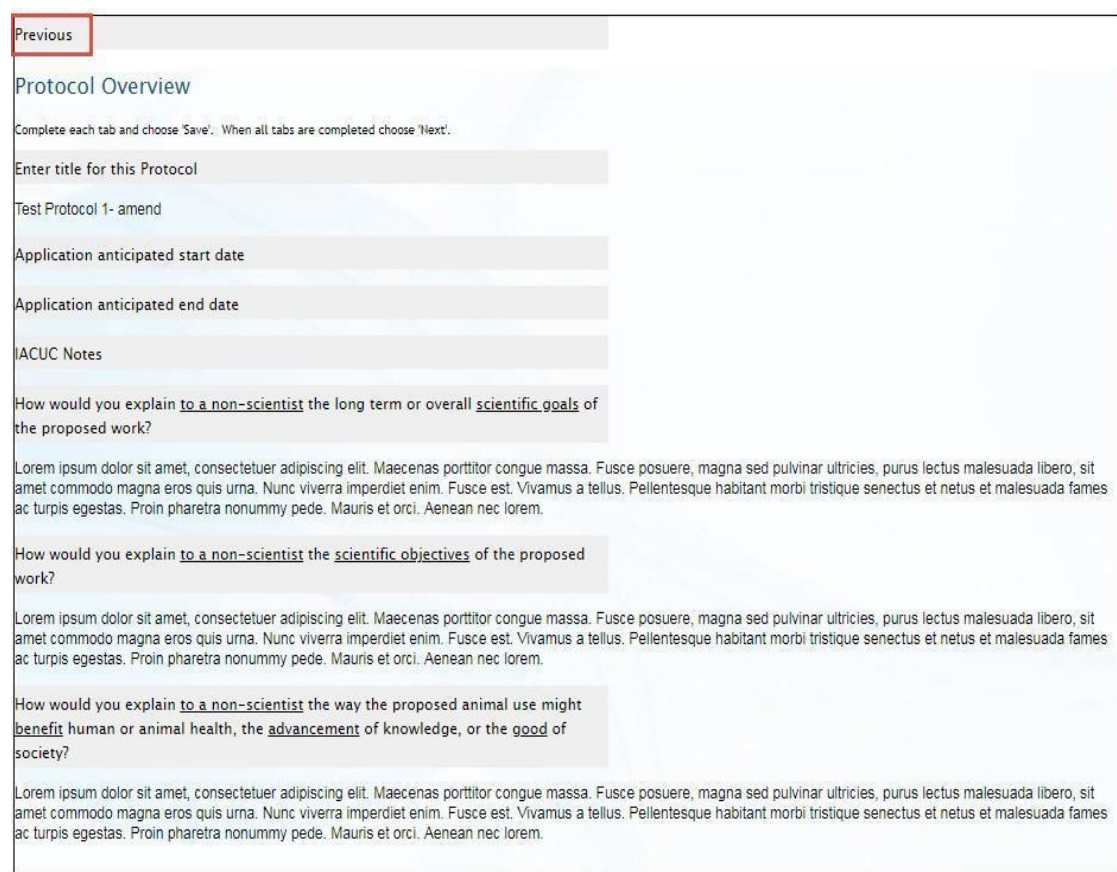

The Review Notes Made which has the Reviewer notes at the bottom of the section:

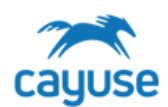

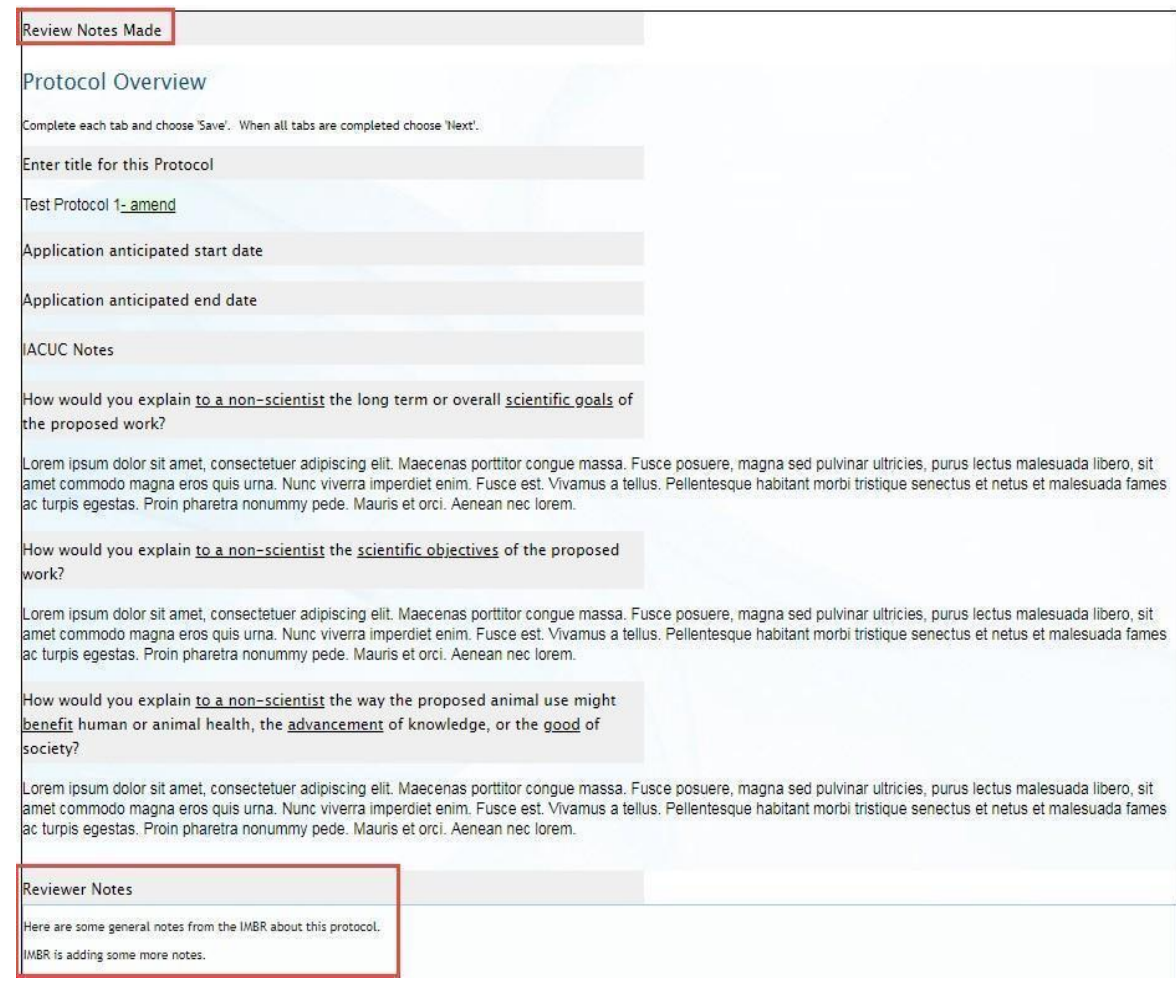

And finally, the Changes Made section. Had the PI made changes here, they would display with green for added text or red crossed out text for text that was removed. In the sample below, the PI responded with a Rebuttal:

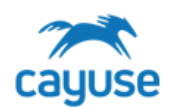

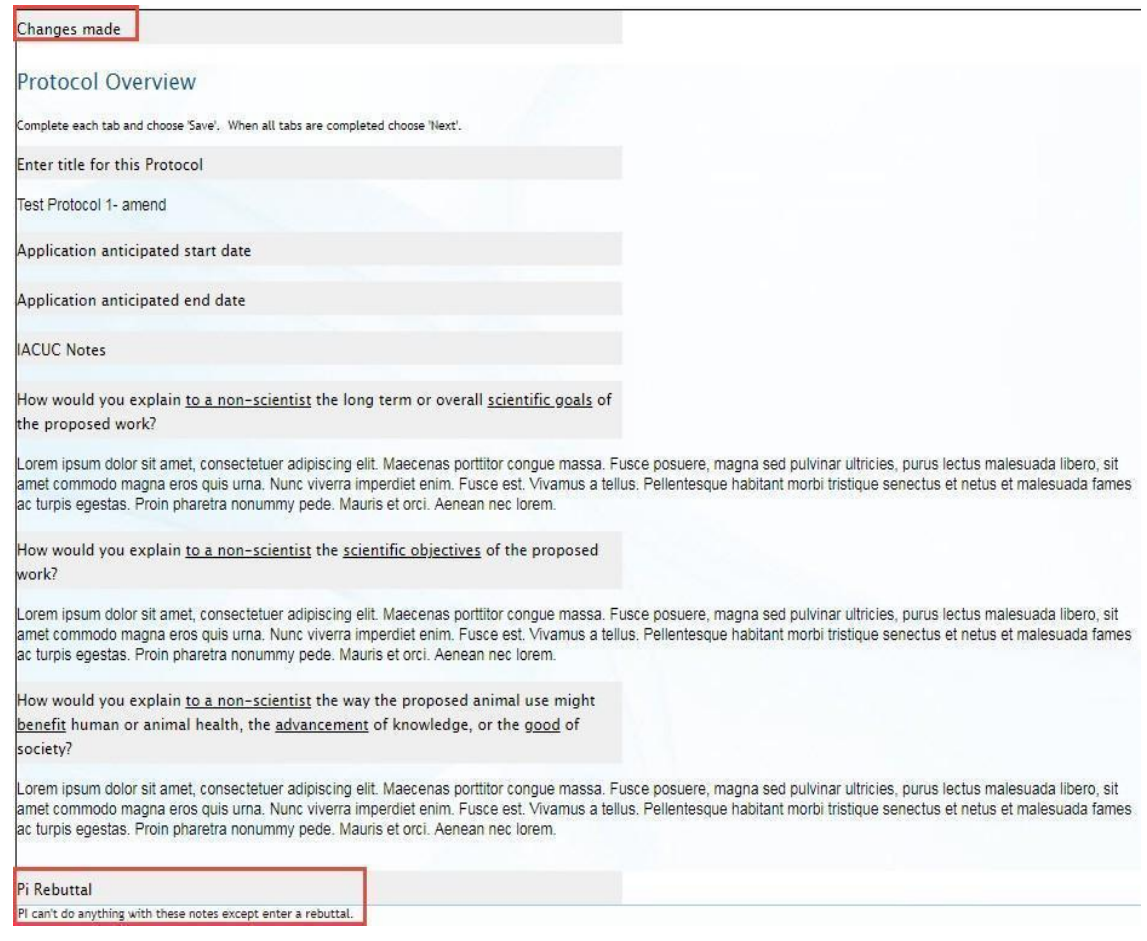

### SHOW OFFICE COMMENTS

Displays all merged Office comments for each page reviewed in the protocol.

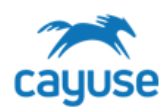

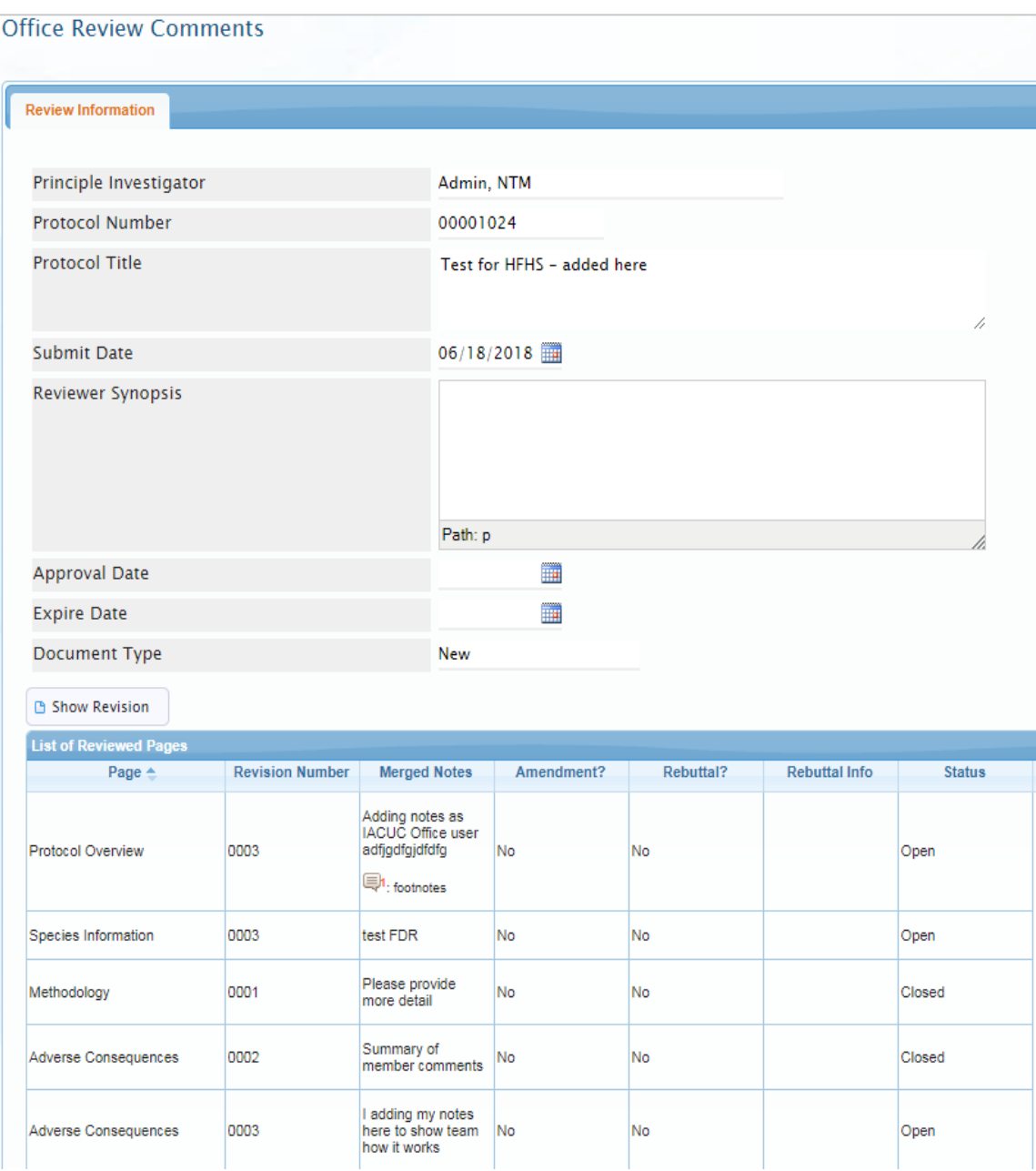

To view the Revision in more detail, highlight a row and click on the Show Revision button.

### WORKFLOW HISTORY

The Workflow History feature provided information about the workflow

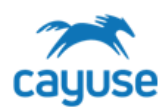

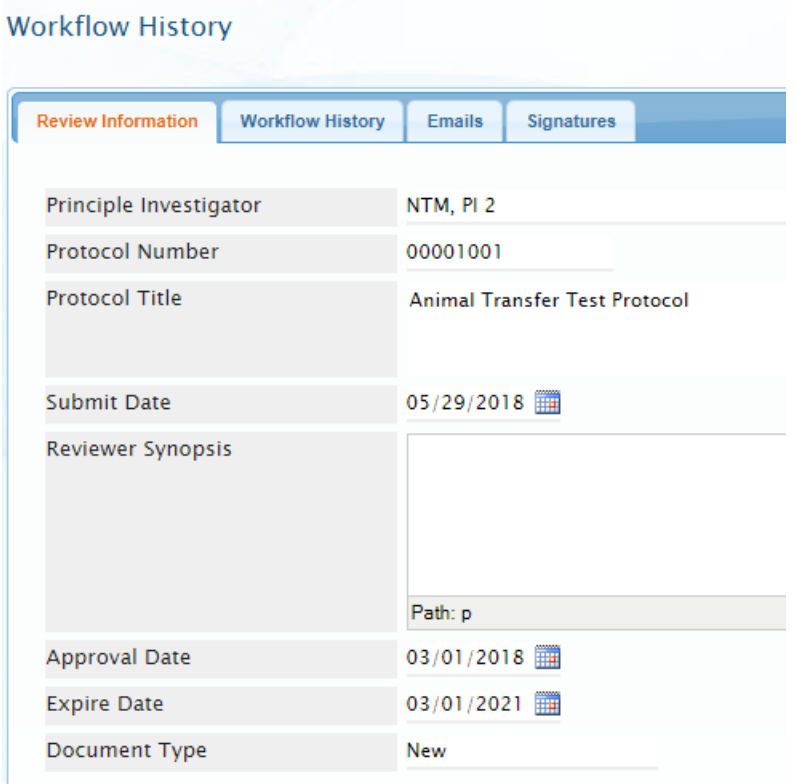

### <span id="page-33-0"></span>Register Search

The Register Search allows you to search and view register records for current and previous years of a protocol. The following filters are available for searching:

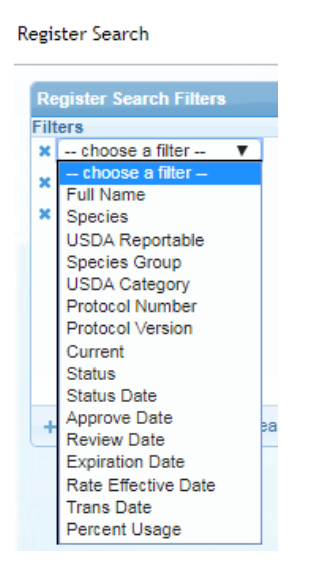

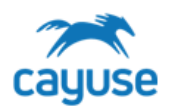

### The image below is a sample Register Search:

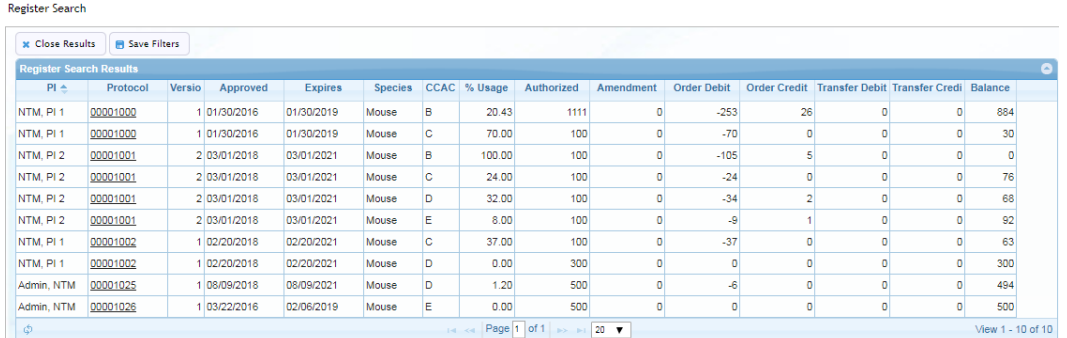

By clicking on the hyperlink, all of the register details are provided.

### <span id="page-34-0"></span>Agenda Search

This feature allows the IACUC Office role to locate and view previous meeting agendas. The filters available for this search are:

Agenda Search

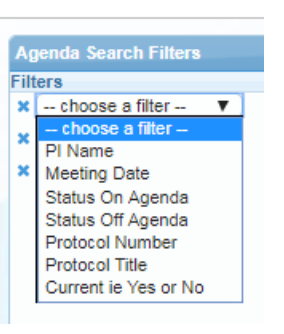

The search returns the list of protocols grouped by the specific date of the meeting:

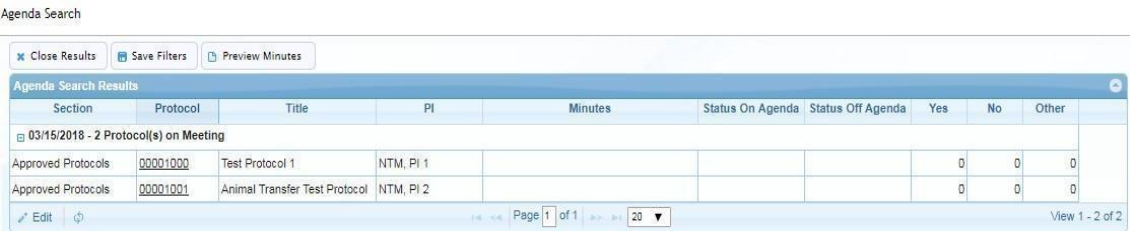

The IACUC Office role can edit the meeting minutes by selecting a row and clicking on the edit button. To preview the meeting minutes, select a row and click on the Preview Minutes button.

The minutes display as follows:

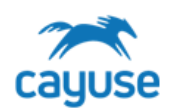

### **Meeting Minutes**

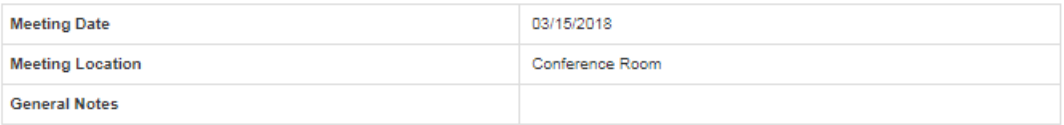

#### **Attendees**

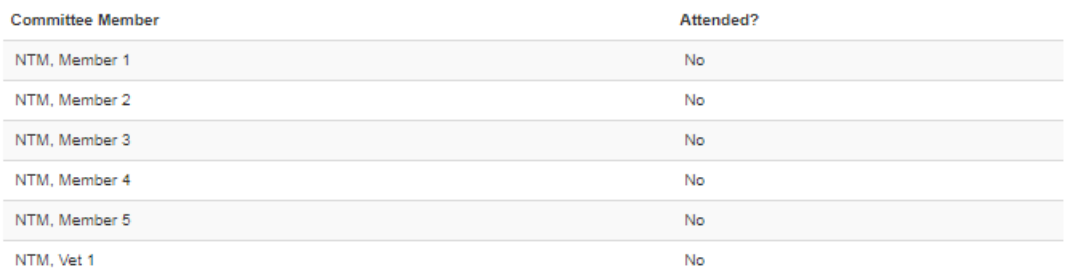

#### **Additional Attendees**

**Additional Attendees** 

#### **Approved Protocols**

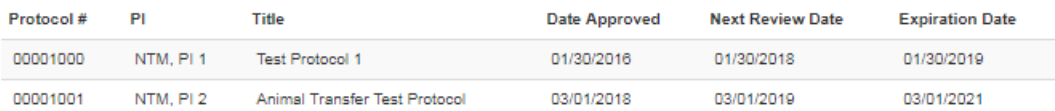
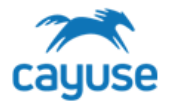

#### *Animal Oversight Alerts*

#### Support Site Resource: [Understanding](https://support.cayuse.com/hc/en-us/articles/360040036933-Understanding-Alerts) Alerts

In Cayuse Animal Oversight, the left-hand menu contains different sections for alerts. Each alert displays submissions that apply to that alert. From this view, the IACUC office role can see the activity and status of all approved or pending submissions.

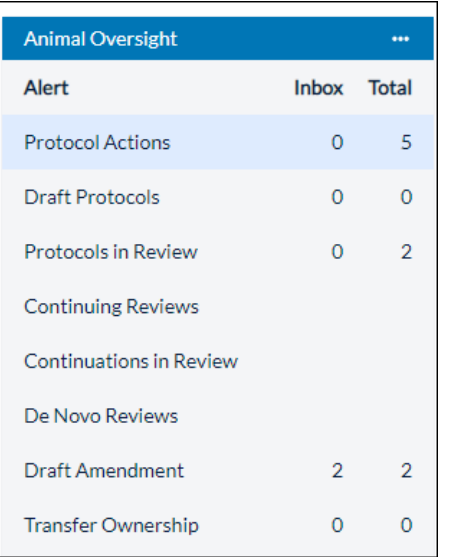

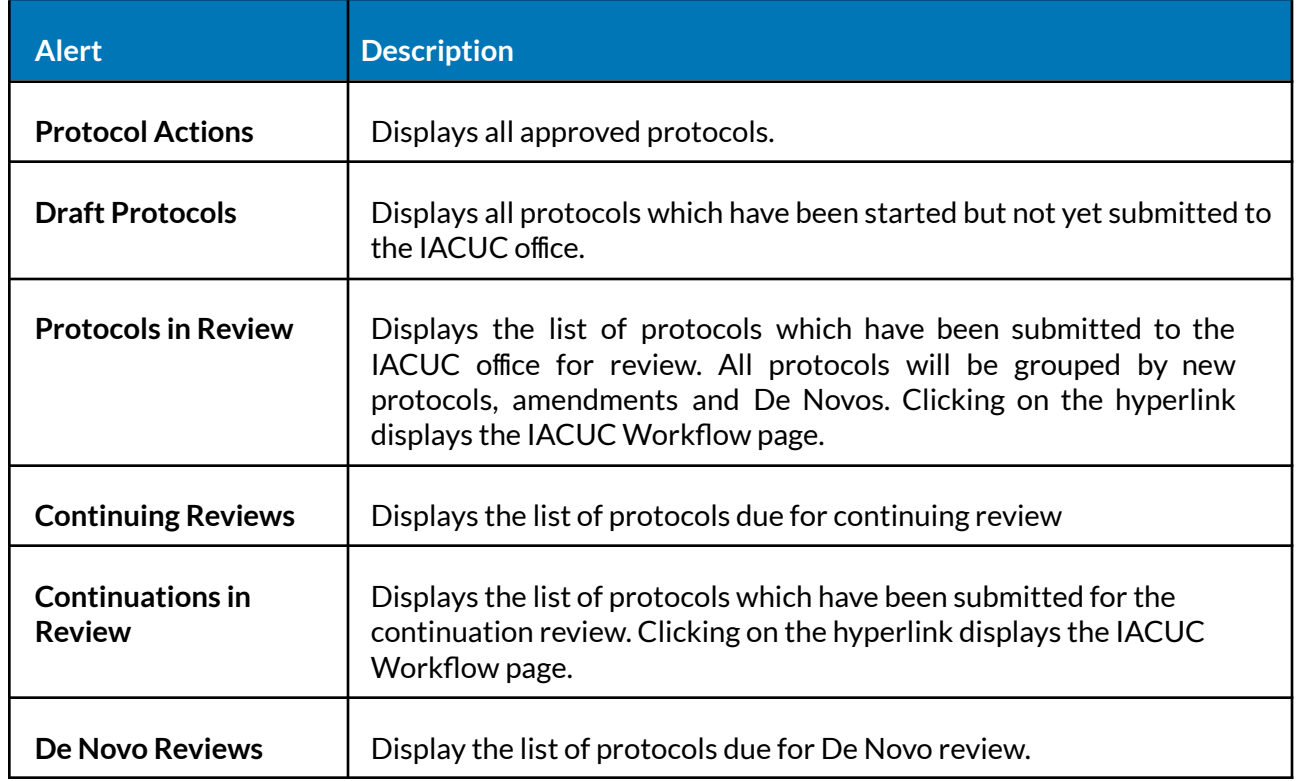

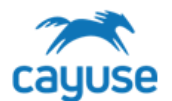

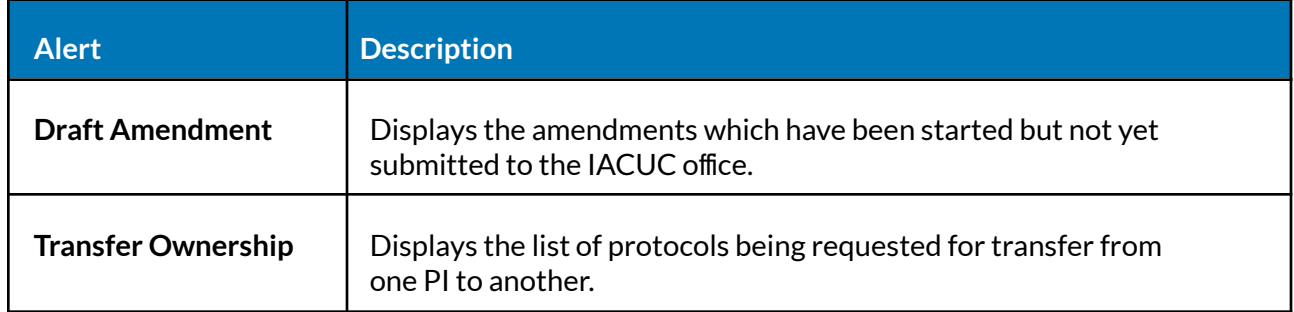

#### **Protocol Actions**

This alert displays all approved protocols and actions available to the researcher and the IACUC office. For more details about the action buttons available in this alert, please see the Protocol Actions Alert section above.

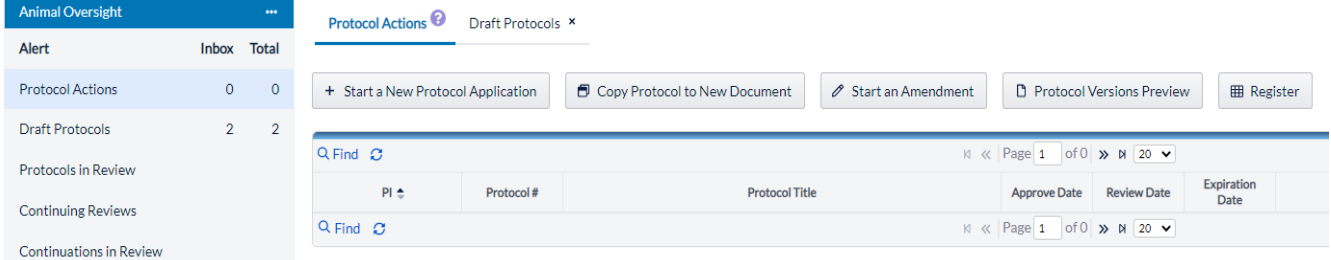

#### **Draft Protocols**

This alert displays the protocols that have yet to be submitted. You can continue to edit the protocol by clicking on the protocol number.

#### **Protocols in Review**

This alert displays the workflow process, showing both the sender and recipient of the protocol.

If a protocol is returned with recommendations from reviewers, the PI will receive an email notification. The PI can re-open the protocol by clicking on the protocol number within the email, or within Draft Protocol Alerts.

Learn more about revising a [protocol](https://support.cayuse.com/hc/en-us/articles/360039548774) here.

#### **Continuing Review**

This alert shows protocols that are due for continuing review on the first or second year anniversary of the protocol approval.

#### **Continuations in Review**

This alert shows continuing reviews that have been submitted for review by the IACUC committee.

#### **De Novo Reviews**

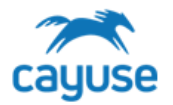

This alert will show protocols up for their three year review.

#### **Draft Amendment**

This alert will show draft amendments. Learn more about <u>[amending](https://support.cayuse.com/hc/en-us/articles/360039496514) protocols here</u>.

#### **Transfer Ownership**

This alert shows all protocols where the transfer of ownership is pending. Learn more about [transferring](https://support.cayuse.com/hc/en-us/articles/360039498134) a [protocol](https://support.cayuse.com/hc/en-us/articles/360039498134) here.

#### IACUC Review Workflow

The IACUC may review different submission documents including New Protocols, Amendments, De Novos or Continuing Reviews. Each institution has a unique protocol review workflow process. Some IACUC programs send submissions to all members to poll the committee to determine if items should be called to a full committee meeting. The Cayuse Animal Oversight application relies on the IACUC office role to route the submission through the applicable review workflow.

As documents move throughout the review process, the Animal Oversight application sends email notifications to users.

#### Understanding the Review Alerts

There are two separate alerts to manage these submissions; Protocols in Review alert and Continuations in Review alert. Both alerts behave in the same way such that they provide information to the coordinator about where the protocols are in the IACUC Workflow.

The screenshot below displays the Protocols in Review alert. When a New Protocol, an Amendment or a De Novo is submitted to the IACUC office by a Principal Investigator, it displays in the Protocols in Review alert. This alert is grouped by the different types of submissions: New, Amendment or De Novo.

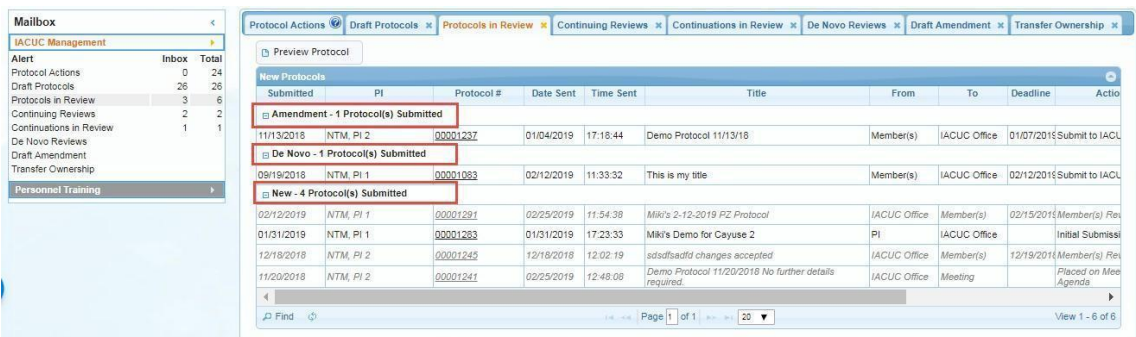

Protocols remain in these alerts throughout the entire review process. Once the protocol is approved, it no longer displays in these alerts. It will be displayed in the Protocol Actions alert as an approved protocol.

The 'inbox' number in the example below, indicates that 3 of the 6 protocols in the IACUC workflow are waiting on action from the IACUC office. These would be the three that are displayed in black. All protocols in gray italics reflect protocols the IACUC office has submitted for review or to the meeting. The

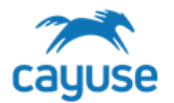

columns From and To, indicate where the protocol came from and where it is currently. In the example below, protocols 00001291 and 00001245 were submitted by the IACUC Office to Members for review. Protocol 00001241 was submitted to the meeting.

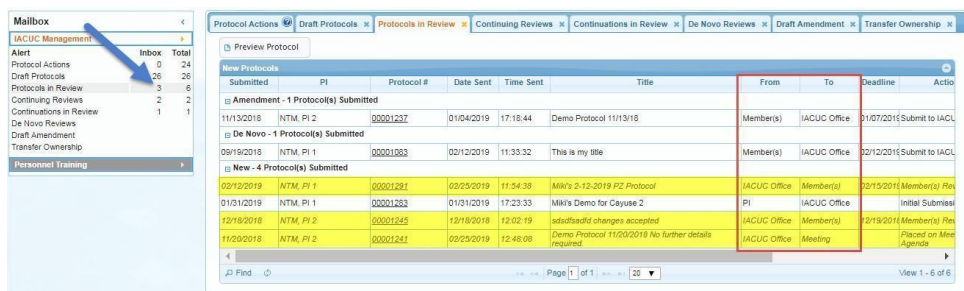

Each submission is date and time stamped and is visible in the Date Sent and Time Sent columns.

The Continuations in Review alert behaves in the same way.

#### IACUC Review Workflow

The Office role is the key role for administrative tasks and processes in the system. The Office role will move submissions to the PI for revisions, to reviewers and members for review, and to the agenda for the upcoming Committee Meeting. The Office role will also process items from the Committee Meeting agenda and submit approvals of new submissions.

The IACUC Office role has complete control over the protocol workflow. Cayuse's flexibility allows you to perform any of the following actions without any pre-set order:

- Return the protocol to unfinished status (only applies to New and De Novo protocols)
- Conduct an IACUC review (review by coordinator)
- Edit the protocol (only applies to New and De Novo protocols)
- Submit the protocol to the veterinarian for a vet review and recommendations
- Submit the protocol to the IACUC Chair for review and recommendations
- Submit to one or multiple committee members for review and recommendations
- Move a protocol to a meeting agenda for discussion
- Approve the protocol

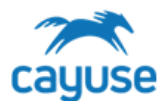

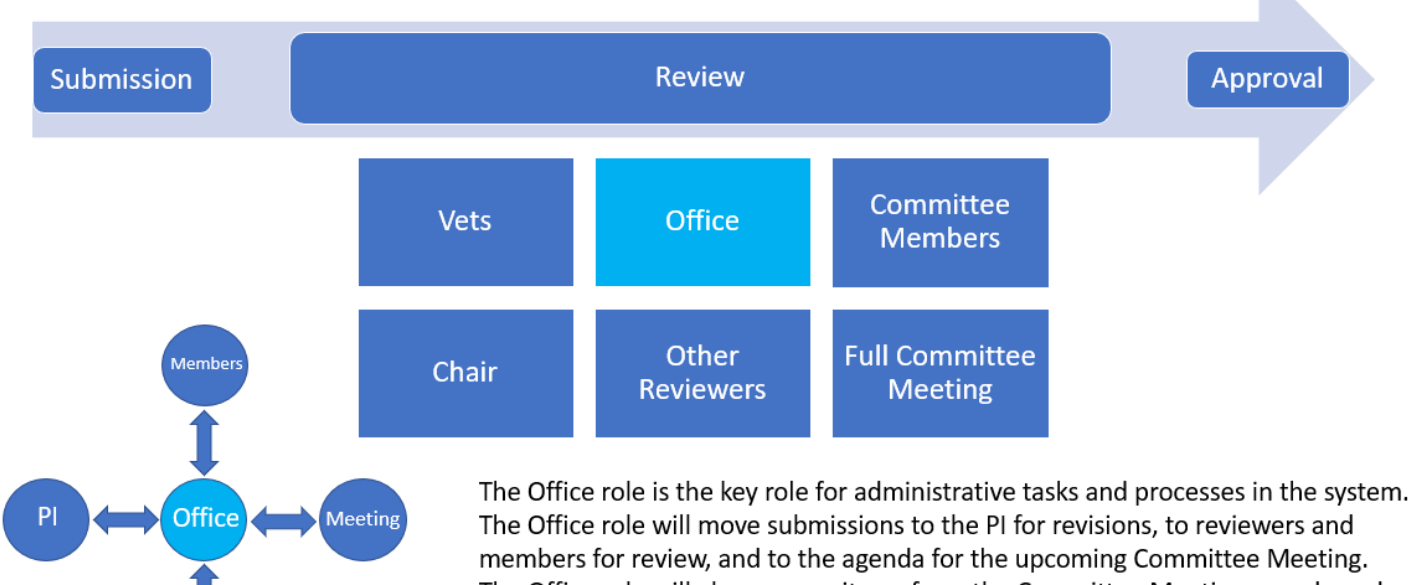

The Office role will also process items from the Committee Meeting agenda and submit approvals of new submissions.

#### Cayuse sends an email each time a protocol is submitted.

Chair

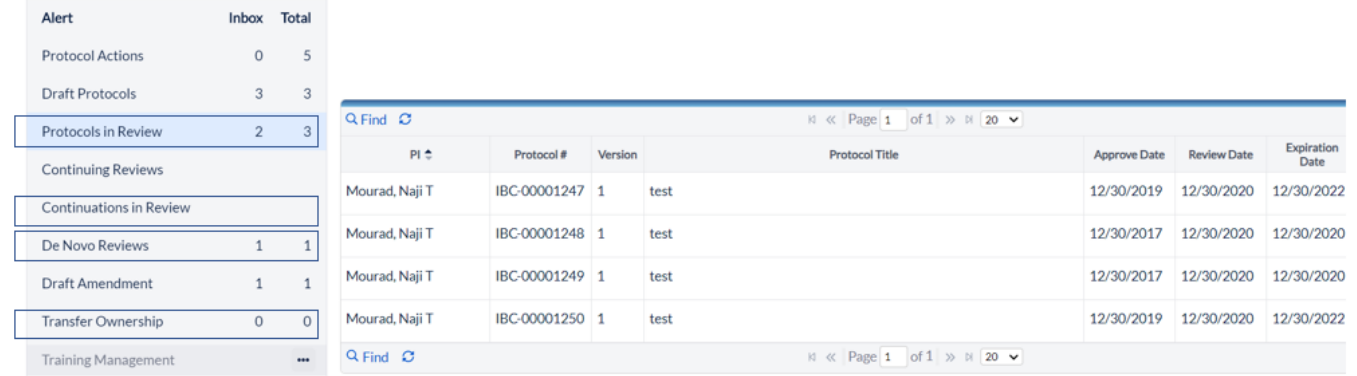

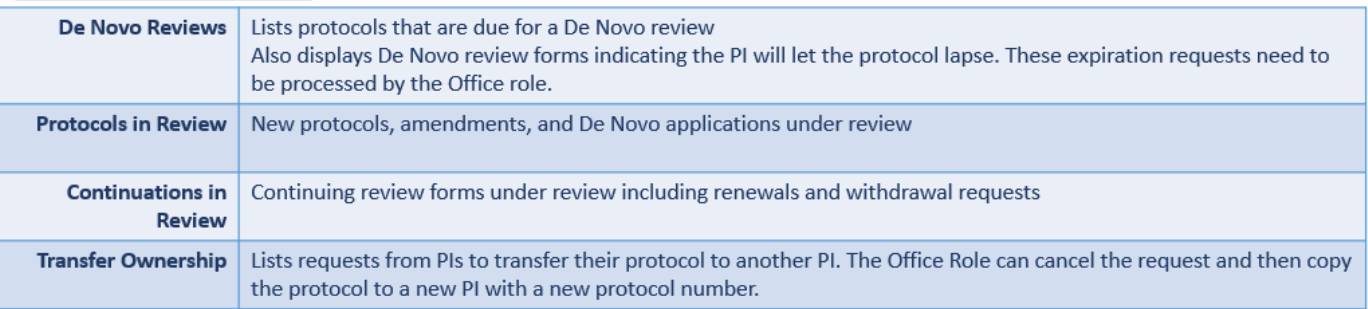

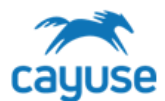

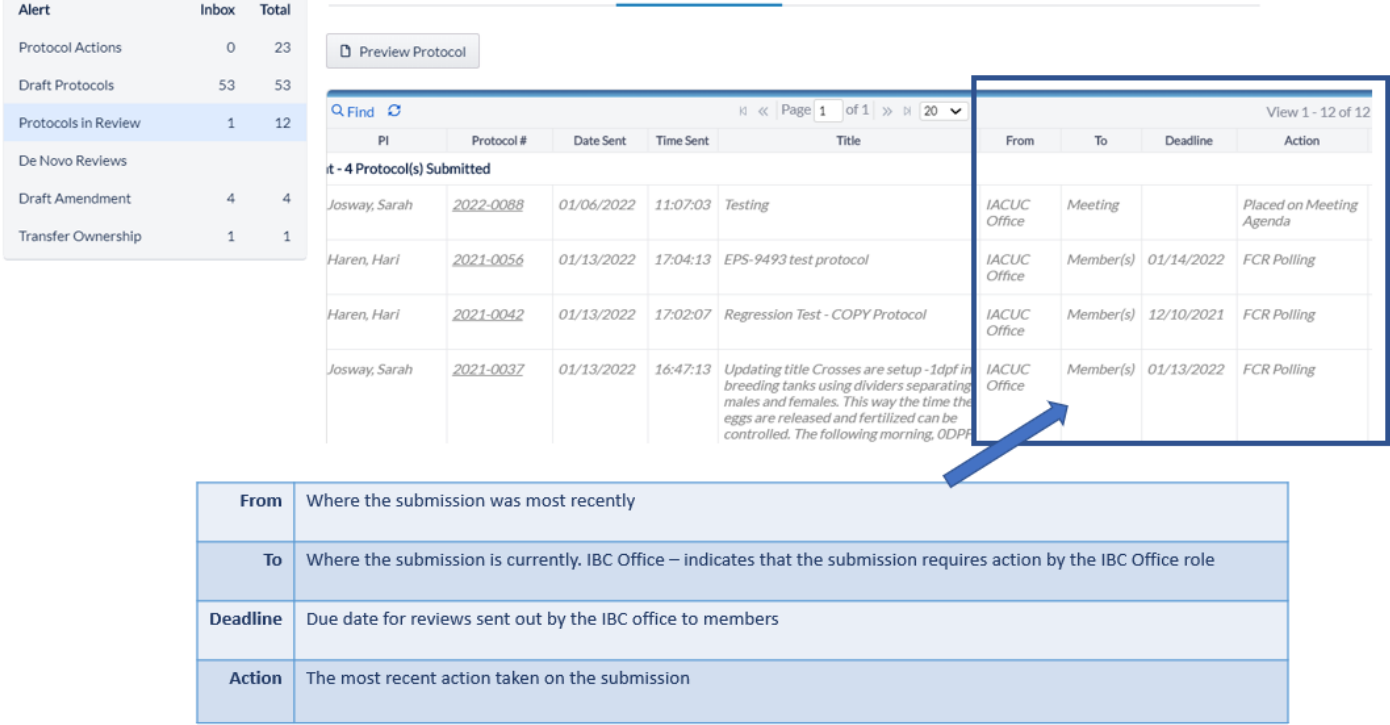

To open the IACUC workflow, click on the hyperlink found on the protocol number in either the Protocols in Review or Continuations in Review alert. This will open the Review tools.

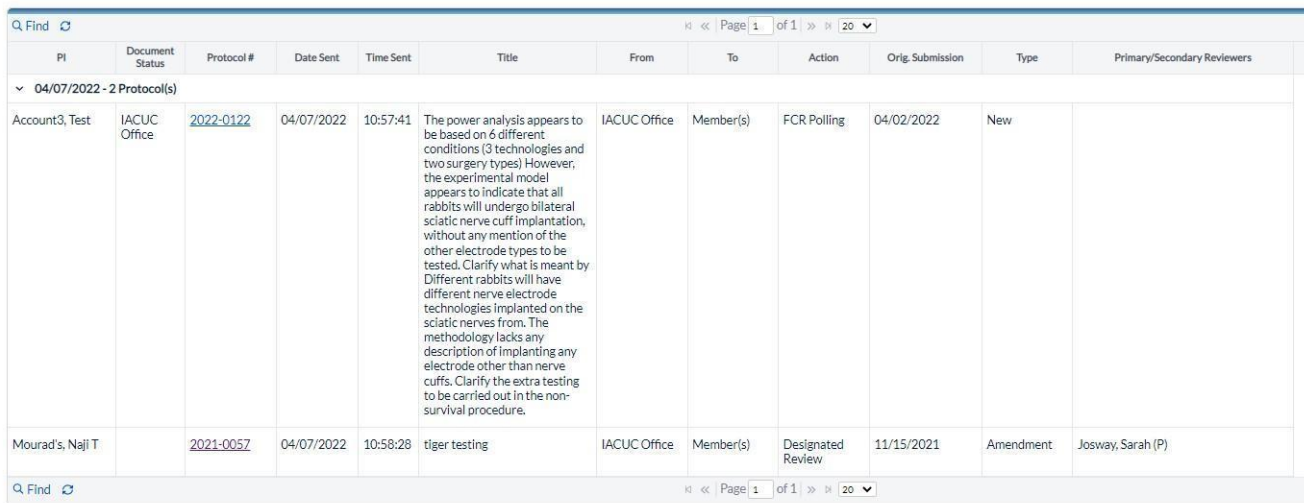

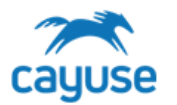

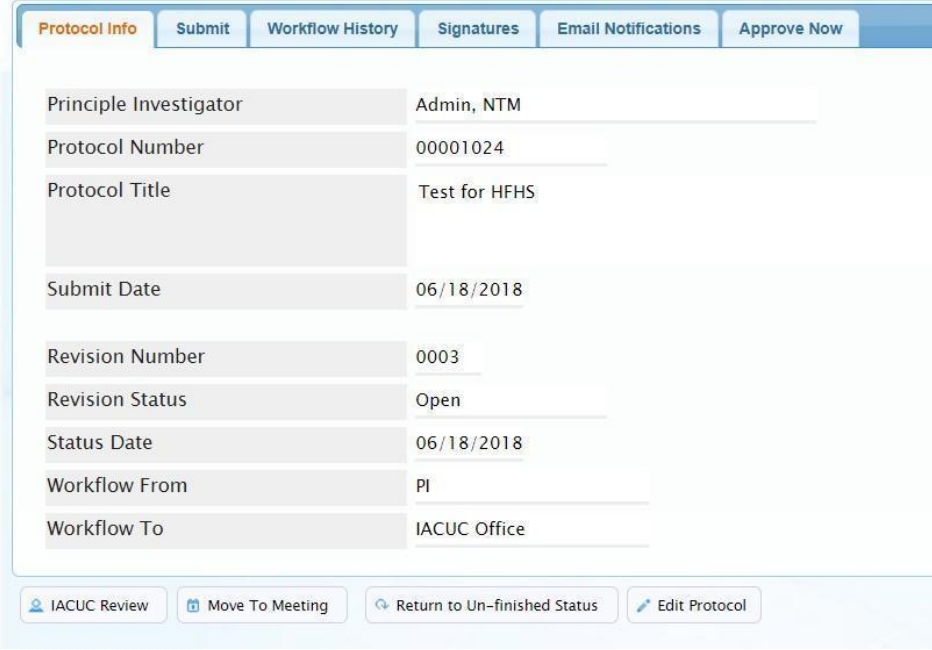

The tabs, at the top of the workflow page, are used as follows:

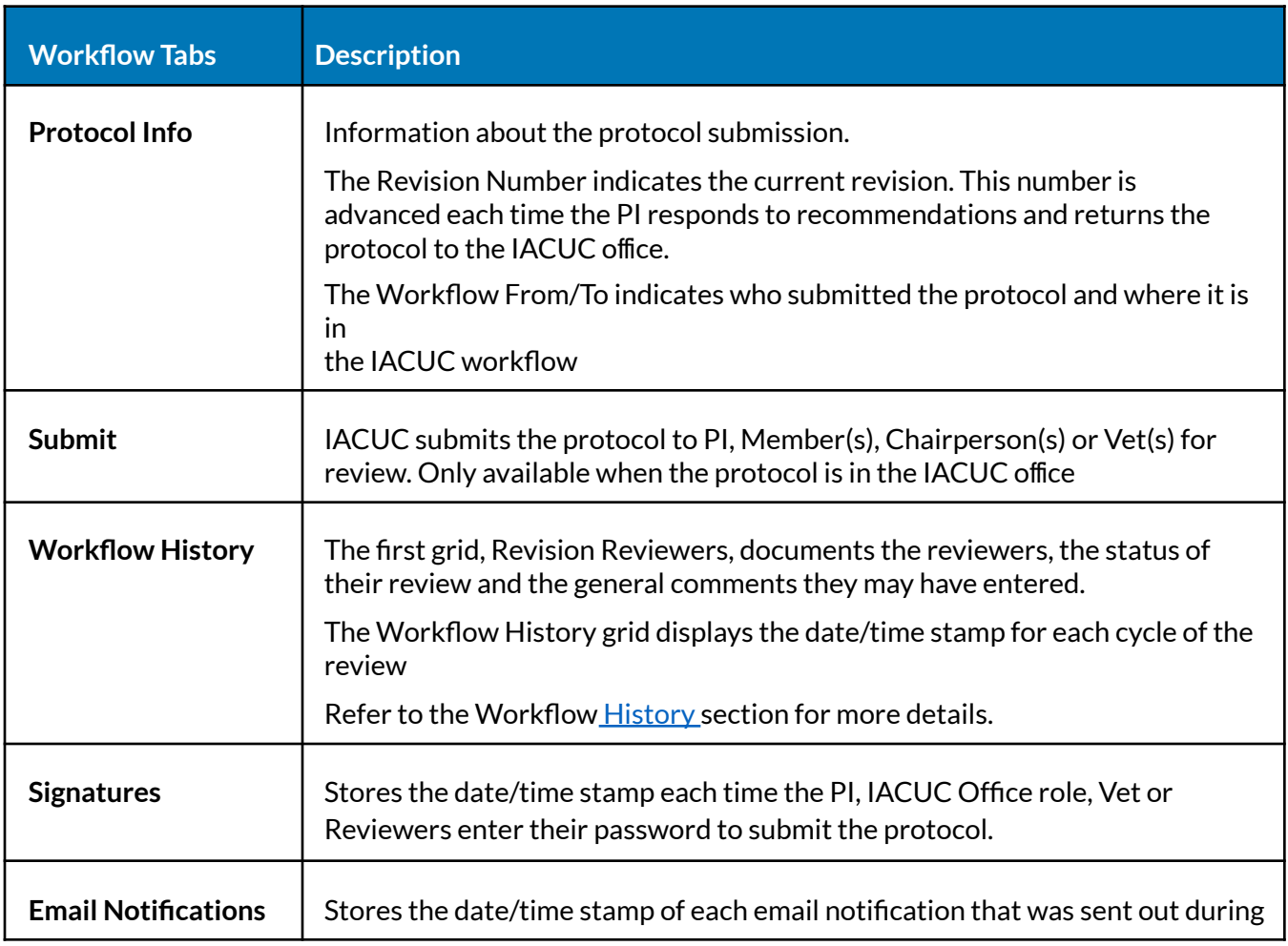

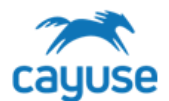

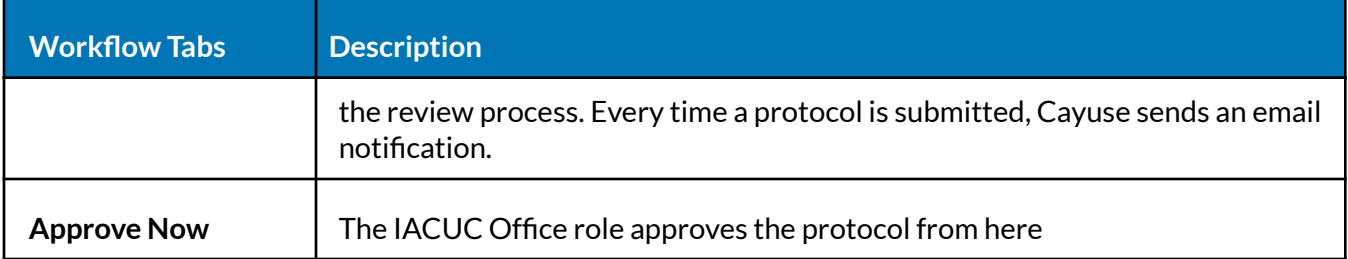

The review workflow displays the Protocol Number:Version #: Revision #

#### **Review Workflow**

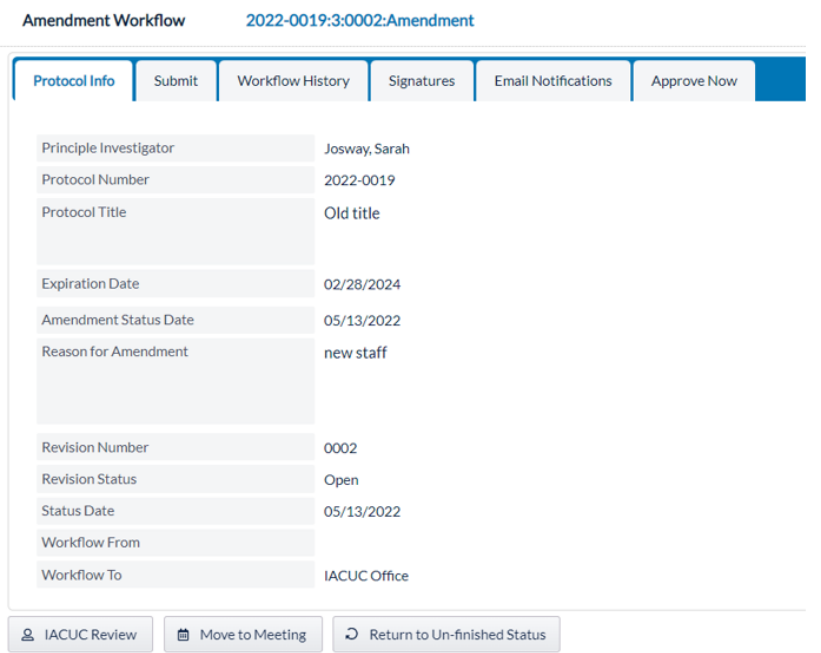

Protocol #: Version: Revision

#### 2022-0019:3:0002:

#### Protocol #:

Assigned when the PI creates a new protocol. Consistent for the life of the protocol even through De Novo renewals.

#### 2022-0019:3:0002:

#### Version #:

Increases with each action in the system such as amendment, De Novo renewal, or transfer

#### 2022-0019:3:0002

#### **Revision #:**

Increases each time the PI submits to the office. For example, after the PI addresses comments from a reviewer and resubmits a protocol, the revision number will increase

The buttons available at the bottom of the IACUC workflow page vary depending on where the protocol is in the review cycle.

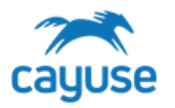

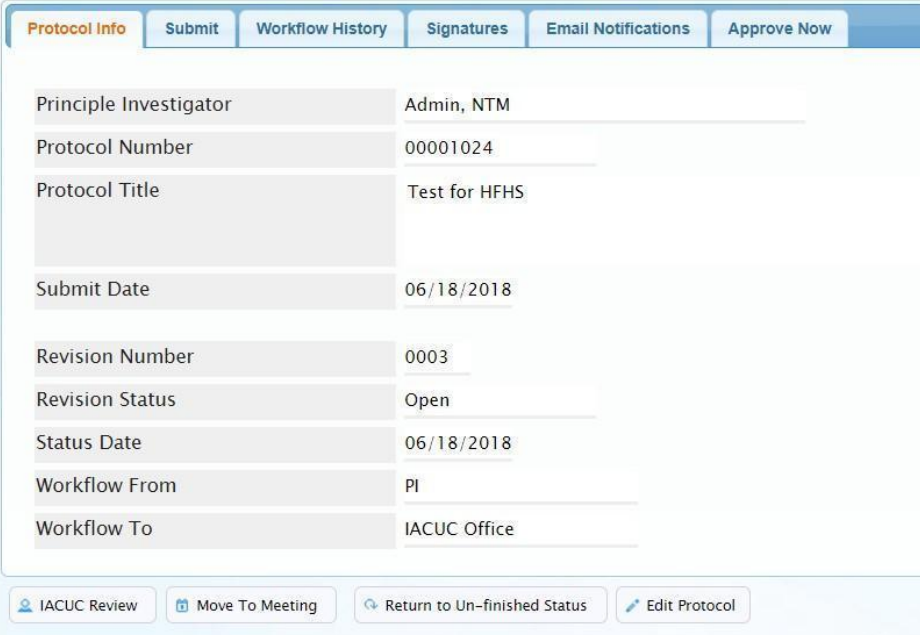

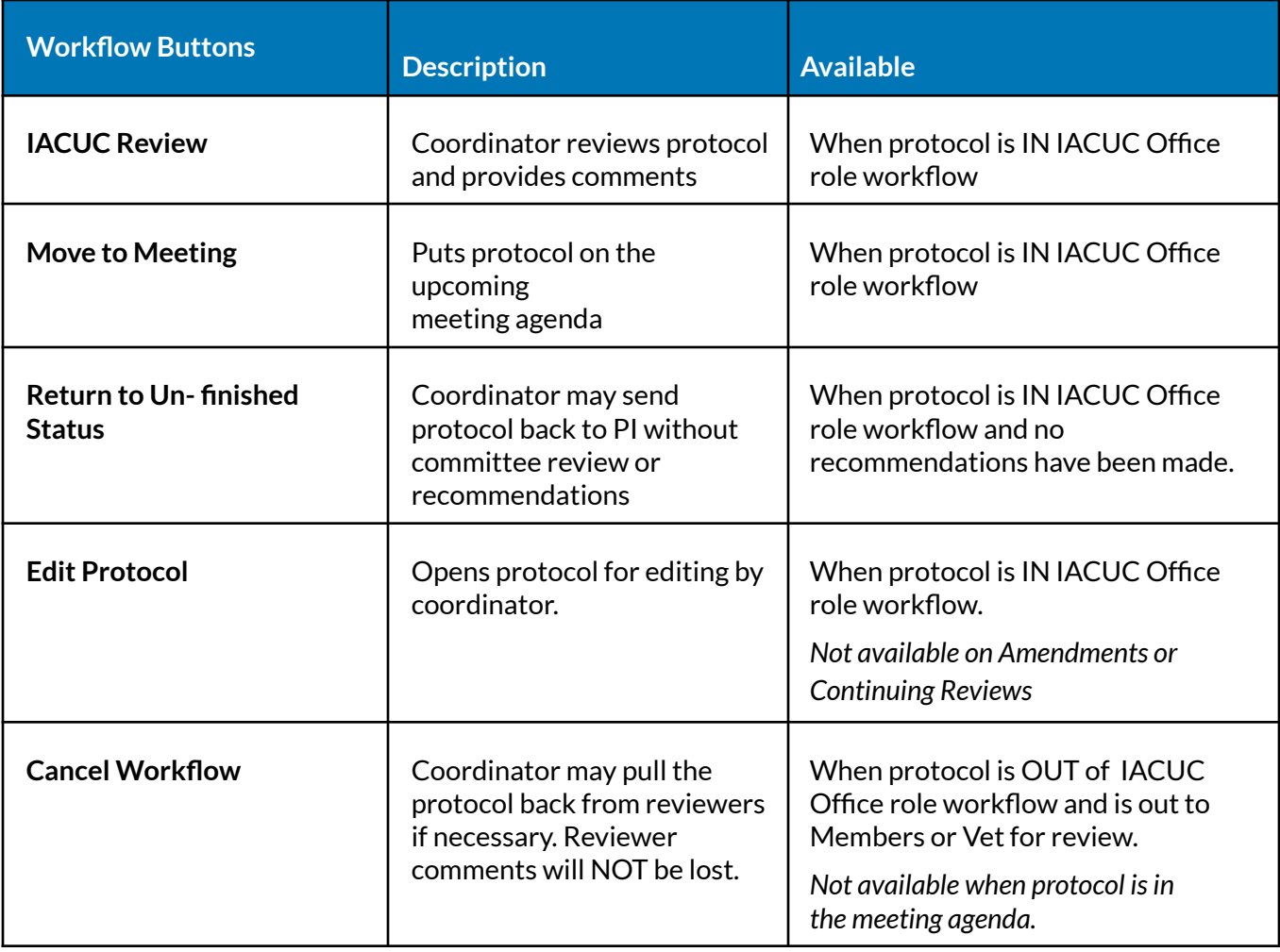

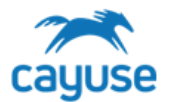

When a protocol has been submitted for review or is in the meeting agenda, the IACUC Workflow page displays like this:

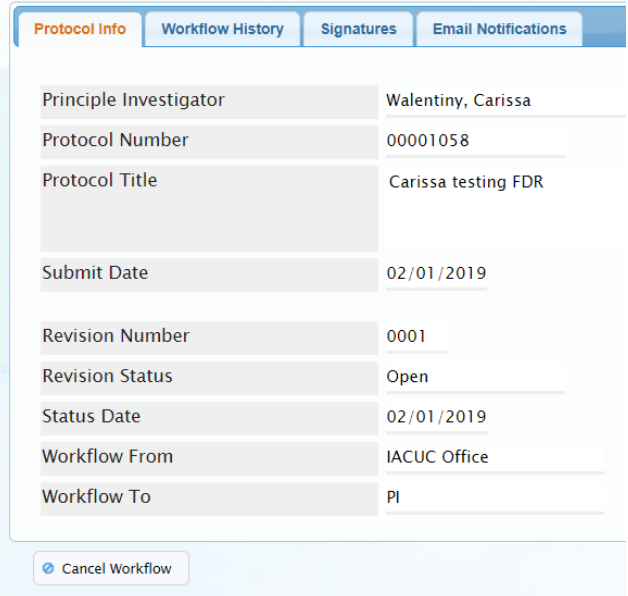

Only the Protocol Info, Workflow History, Signatures and Email Notifications tabs are available when the protocol is out of the IACUC Office role workflow i.e. out to the PI, to members or in the meeting agenda.

In this example, the IACUC office has submitted the protocol back to the PI.

#### SUBMIT TAB – IACUC Office role SUBMITS THE PROTOCOL

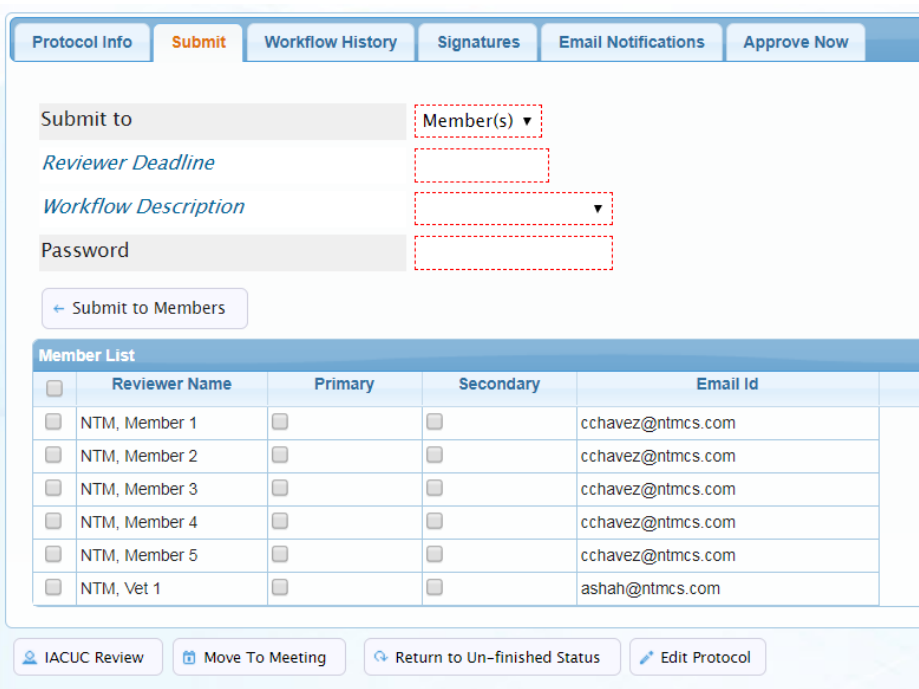

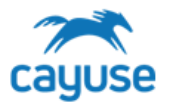

When submitting to the Members, the list of members will display in the Member List grid.

The list of members displayed are those defined in the IACUC Members list from the IACUC dictionary.

These members must have the IMBR role to access Cayuse.

The Primary and Secondary selections are optional. If Primary and Secondary members are selected, their names will display in the Review alerts:

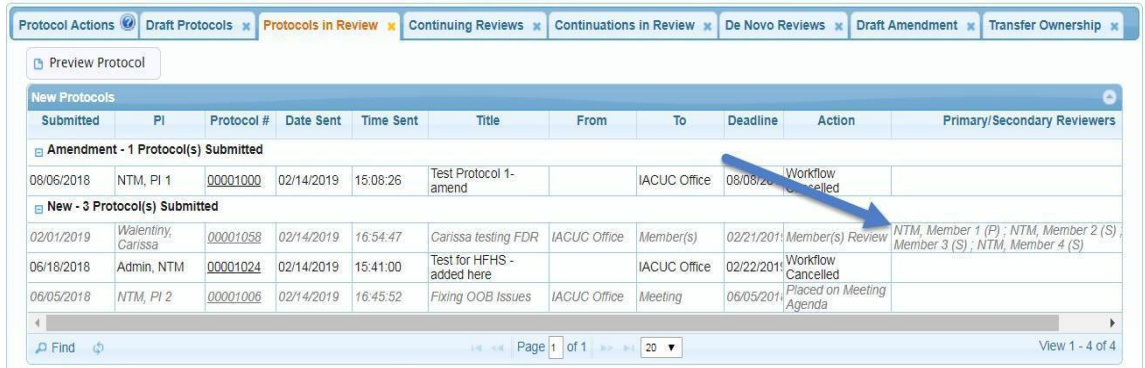

Additionally, the Primary reviewer has the ability of writing a Synopsis when reviewing the protocol.

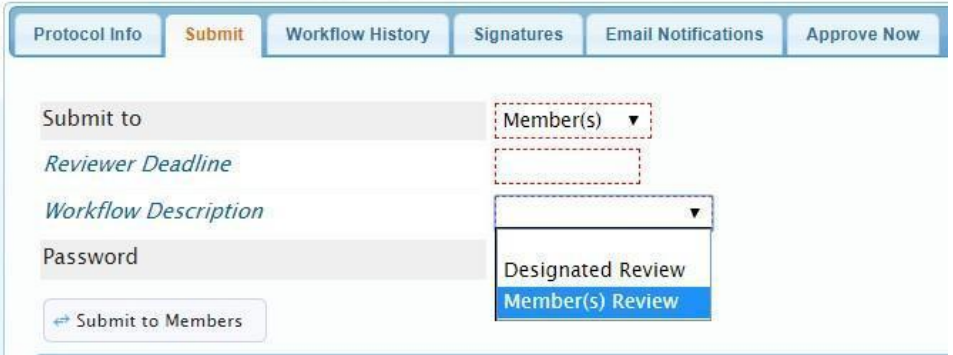

The Workflow Description options are Designated Review and Member(s) Review. These may be updated during implementation.

When a Designated Review Workflow is selected and a Primary Reviewer is also selected, the protocol is automatically returned to the IACUC office when the primary reviewer has reviewed and the due date has arrived, regardless if any other reviewers have submitted their review.

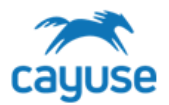

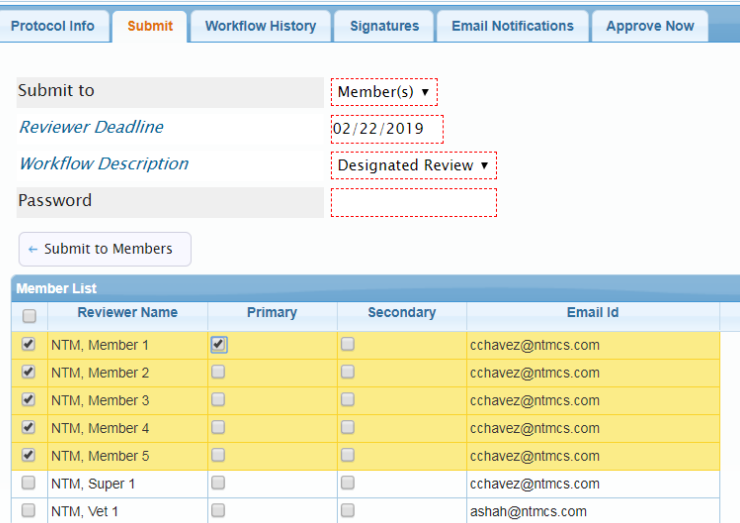

In this example, when the date 2/22/19 arrives, if member NTM, Member 1 has completed the review, the protocol will automatically be returned to the IACUC office. This will happen even if none of the other members have reviewed.

In the event that this was not a Designated Review, but a Members Review, the protocol will remain out to reviewers even past the deadline date until all reviewers complete the review or the IACUC office cancels the workflow.

#### <span id="page-47-0"></span>WORKFLOW HISTORY TAB

This page provides historical information about each submission. There are two tabs. The Revision Reviewers tab and the Workflow History tab. The Revision Reviewer(s) tab displays the reviewers the document has been sent to for each review.

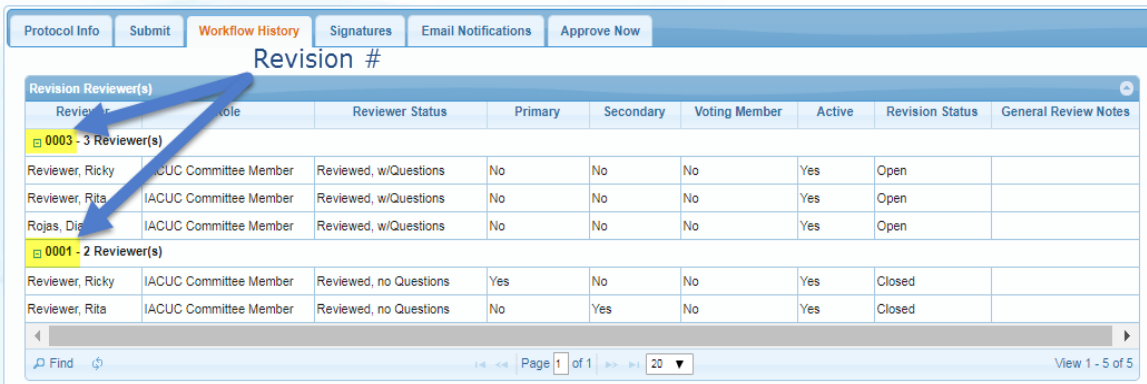

In this example, the protocol has been sent out to reviewers in Revision #1 and Revision #3. The Reviewer Status column indicates each of the reviewer's submission status.

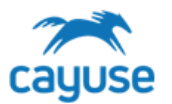

The Workflow History tab displays the date and timestamp of each submission. The Trans Detail column provides information on the type of submission.

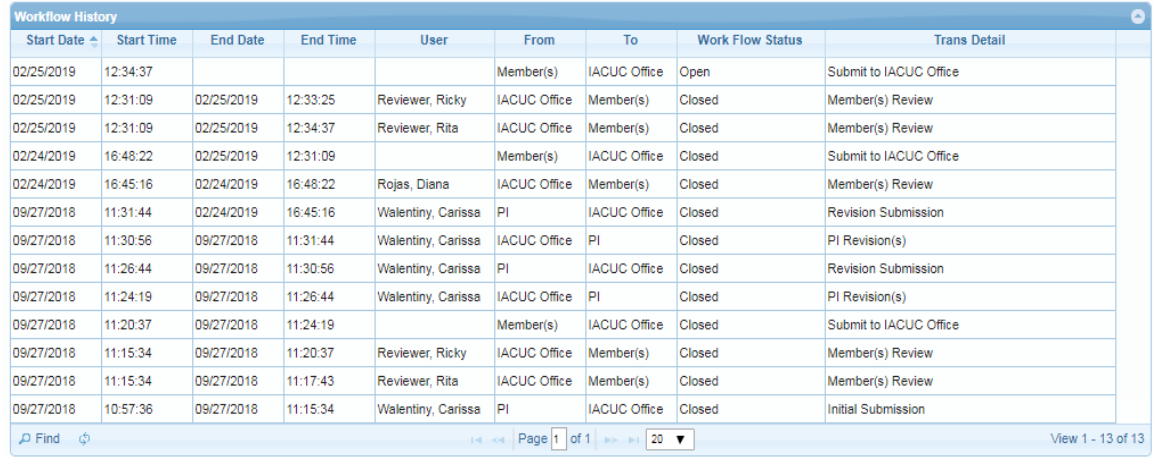

#### SIGNATURES TAB

Stores the date/time stamp each time the PI, Office, or Reviewers submits the protocol or review

#### EMAIL NOTIFICATIONS TAB

Stores the date/time stamp of each email notification that was sent out during the review process. Every time a protocol is submitted, Cayuse sends an email notification.

#### APPROVE NOW TAB

The Approve Now tab is used to approve the protocol. The date field is flexible such that it allows the IACUC office to set the approval date either in the past, today or any time in the future. Once the protocol is approved, the date cannot be changed.

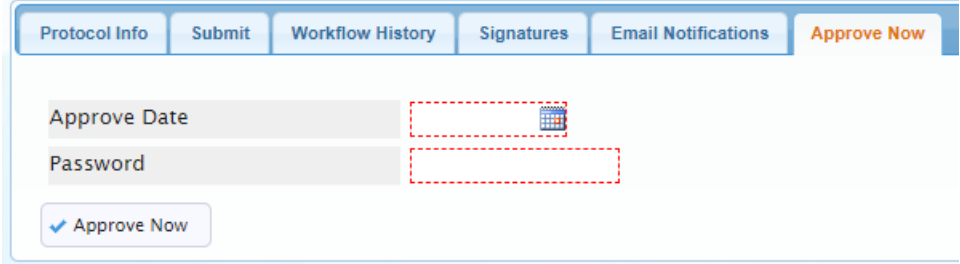

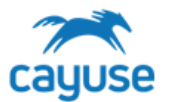

#### **IACUC Office Role Pre-Review**

The IACUC Office role may choose to review the protocol prior to submitting it to out to review or after.

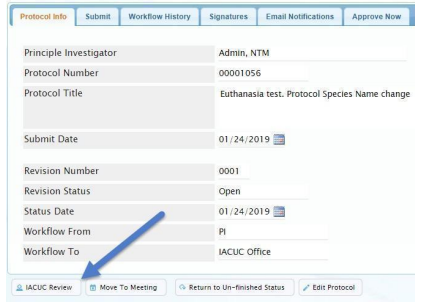

To review a protocol, go to the IACUC workflow page and click on the IACUC Review button.

The Review pane displays on each page of the Protocol form at the top right corner of the page.

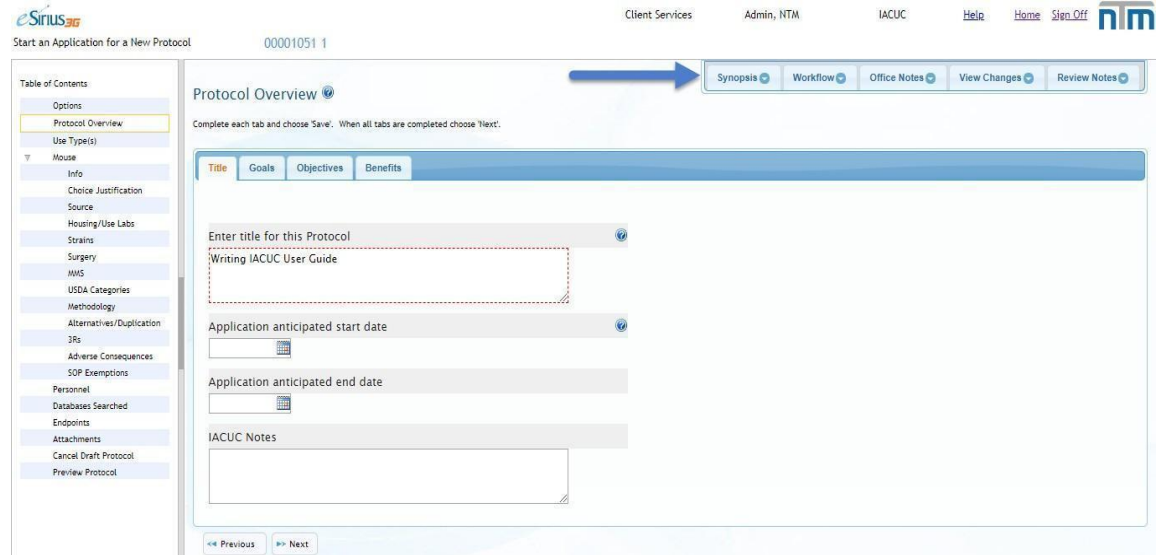

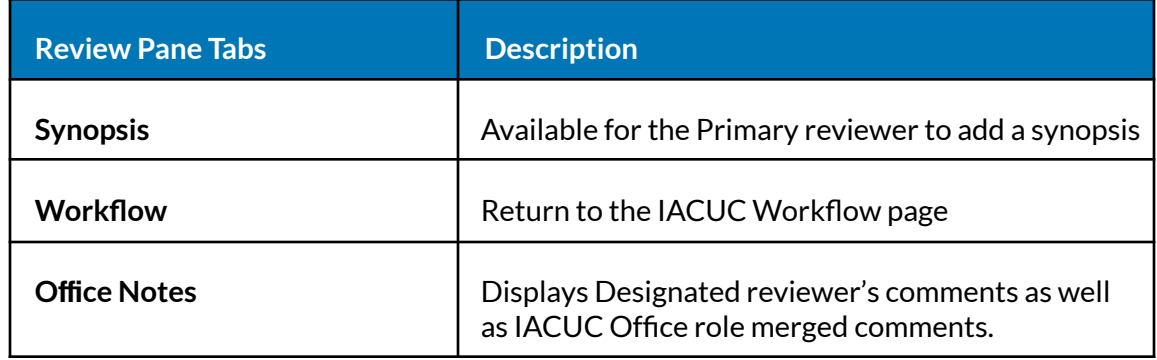

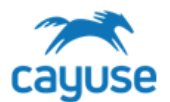

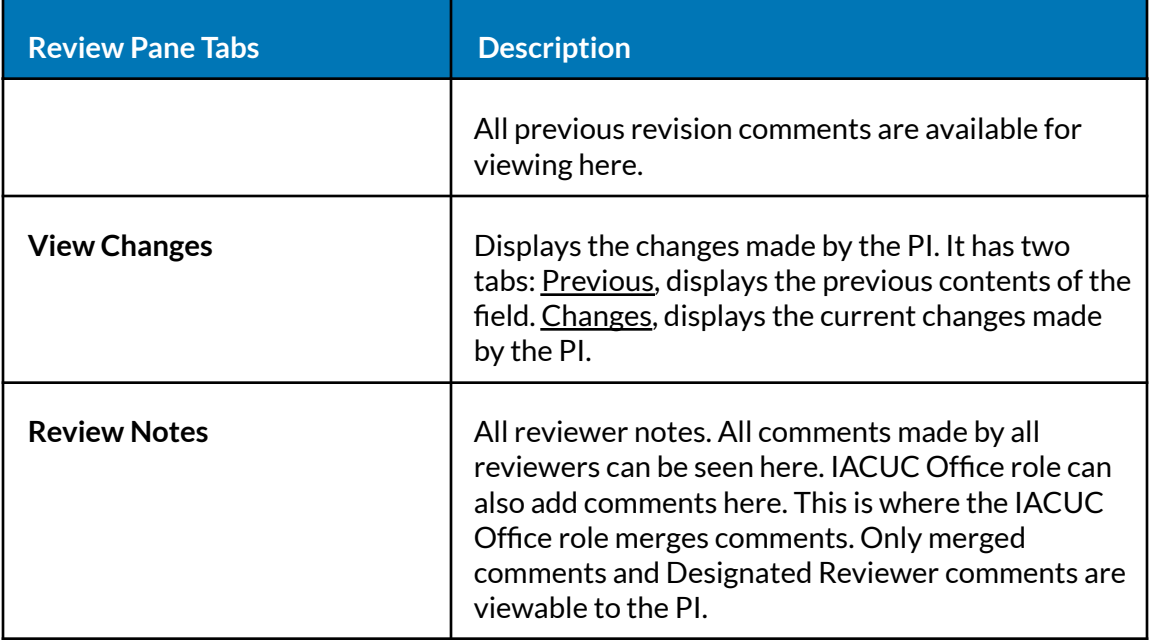

#### **Adding Review Comments**

Activate the Reviewer's Notes section by clicking on the Review Notes tab to enter comments. You may also click on a Text or Word editor field to enable the review pane.

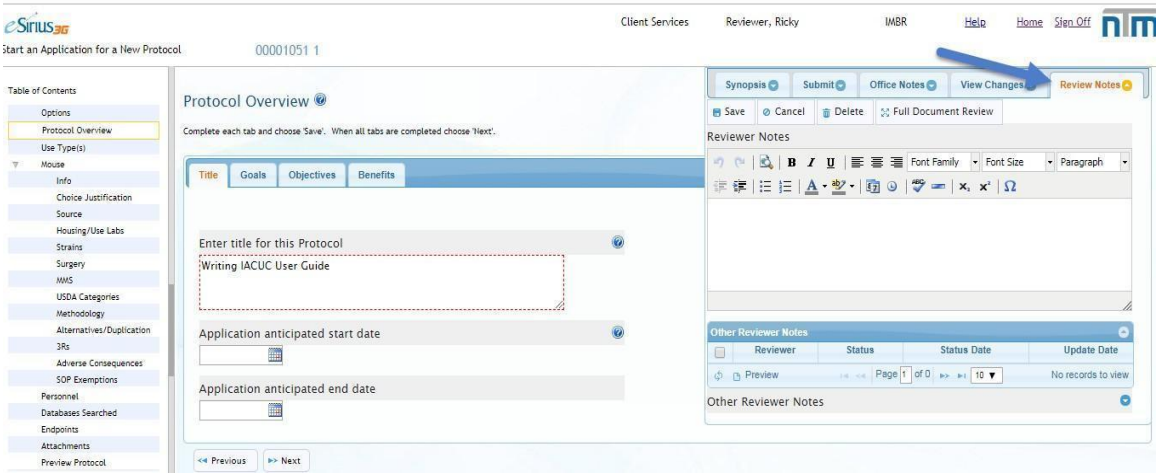

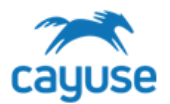

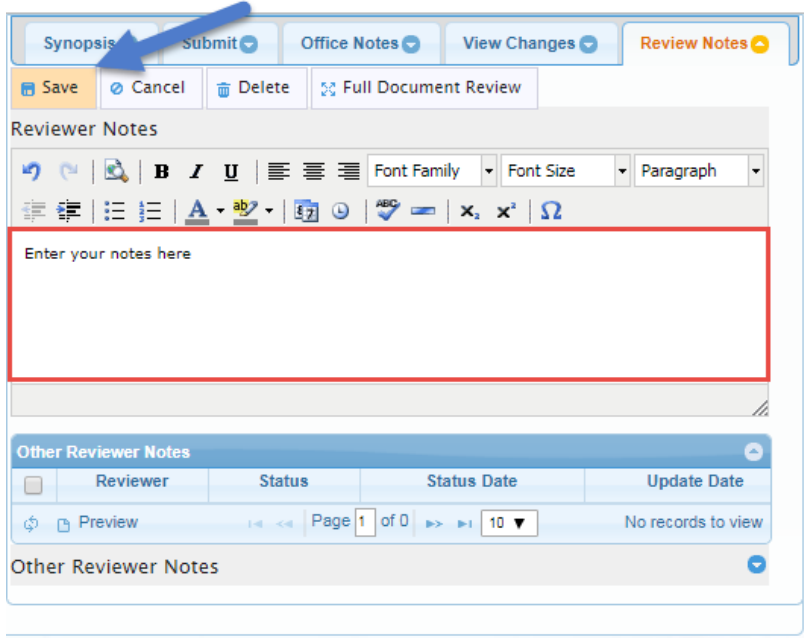

Enter your notes in the Reviewer Notes section and click Save. Each page has its own Reviewer Notes section.

If you are reviewing *after* committee members have made comments – you will see their comments and can merge them to be sent to the PI. All IACUC review notes are automatically displayed in the Office Notes tab. Each revision is identified by its Review Number. When IACUC merges all of the reviewer's comments, they also display on this tab. The PI sees only the notes found in the Office Notes tab.

You can view all of the revision notes regardless of the current revision. The Revision Number is automatically updated when the PI submits the protocol to the IACUC office.

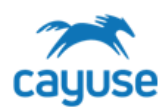

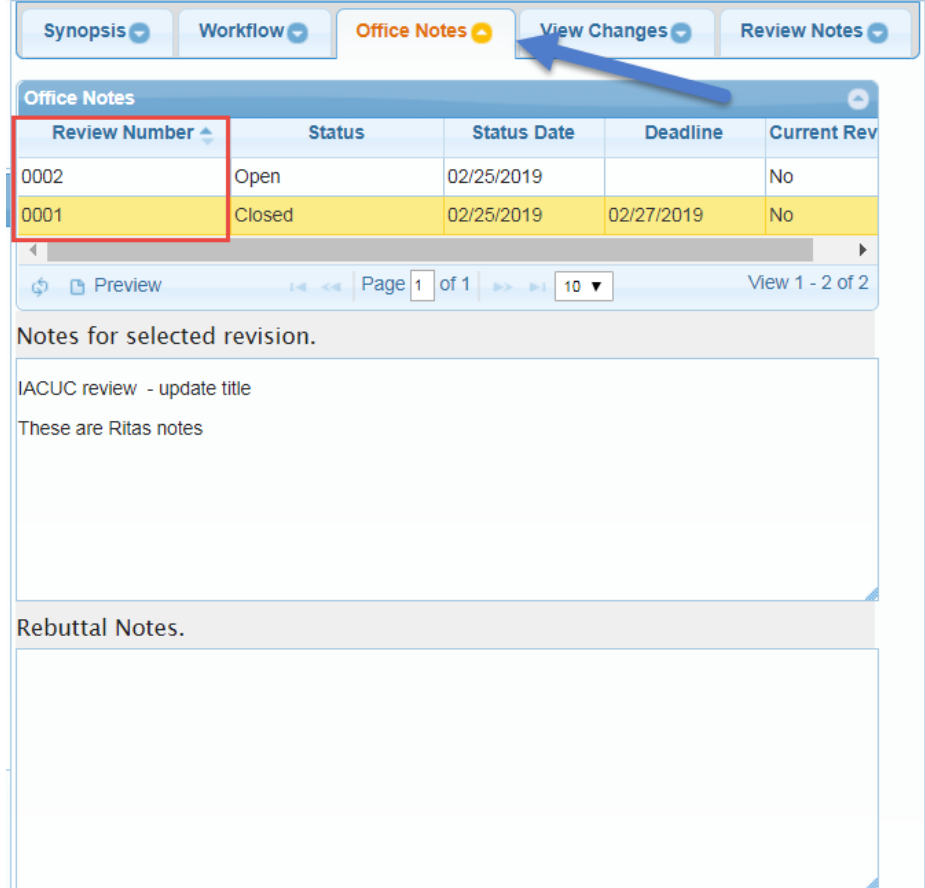

All IACUC review notes are automatically displayed in the Office Notes tab. Each revision is identified by its Review Number. When IACUC merges all of the reviewer's comments, they also display on this tab The PI sees only the notes found in the Office Notes tab.

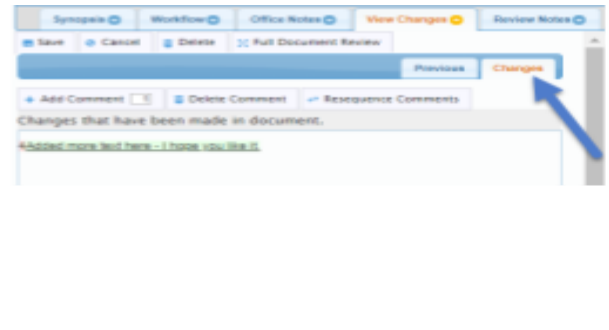

The Changes tab displays what the PI changed. The items crossed out in red indicate what was removed. The underlined text highlighted in green, reflect the new text.

You can view all of the revision notes regardless of the current revision. The Revision Number is automatically updated when the PI submits the protocol to the IACUC office. In the sample above,

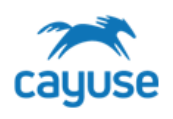

protocol is currently in its second round of revision. Notice how revision 0001 is closed, however, when you click on it you can see which notes were sent back to the PI for this page.

#### **Adding Footnotes in Large Text Responses**

Reviewers can add footnotes in text fields or word editor fields by clicking on the field in the protocol form to enable the Changes tab in the Review pane. This is useful when reviewers need to reference the location in the text exactly, to make their comments clearer to the PI.

- Click within the text response in the protocol form to enable the Changes tab in the Review pane. This is useful when reviewers need to reference an exact location in the text.
- Click the Add Comment button, then click in the location of the text needed to reference
- Click by the comment bubble in the Review Notes section below to add your comments
- Click Save

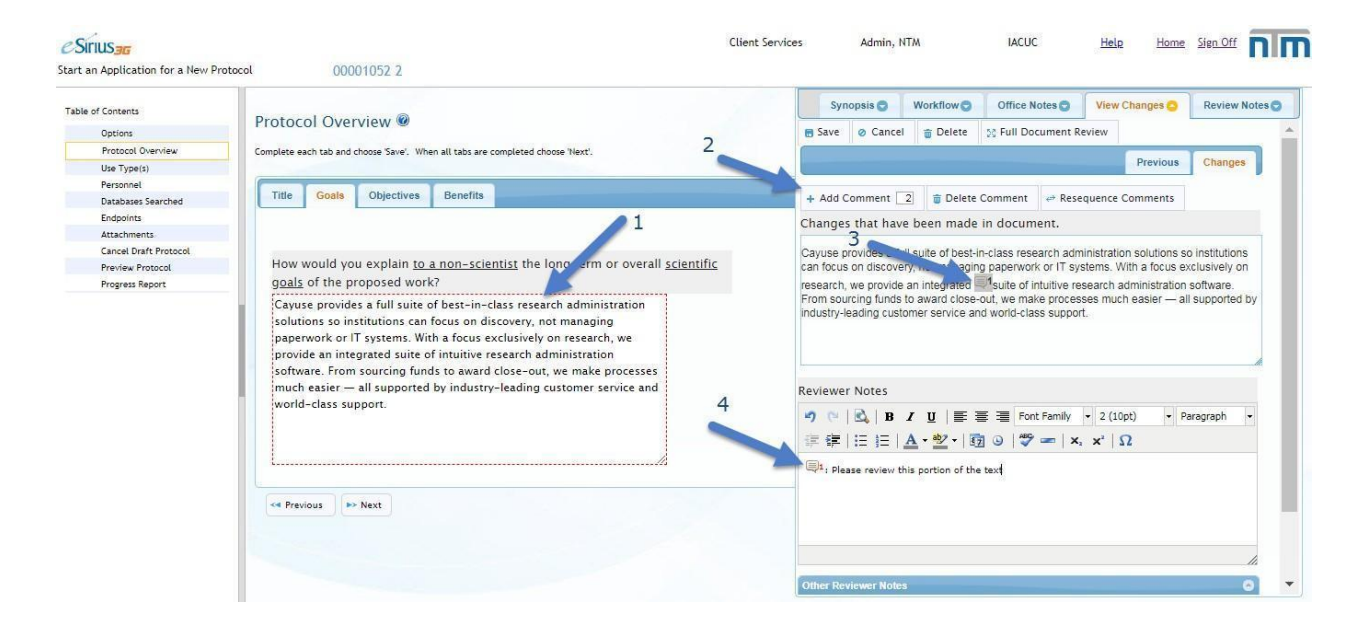

In the example above, when the field is clicked (#1) on the protocol form, the View Changes tab from the reviewer's pane displays the entire text in the Changes section. To add a footnote comment, click the Add Comment button (#2), then click in the location of the text needed to reference (#3) and add your comments in the Reviewers Notes section (#4).

#### **View Changes Tab - Review Pane**

The view changes tab, in the Review Pane, displays a Previous tab and a Changes tab. When the protocol comes back from the PI after they address the recommendations, these tabs reflect the changes made by the PI.

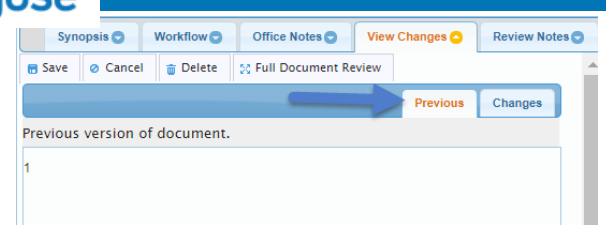

#### **Reviewing Pages with Grids**

Pages with grids are reviewed differently from pages without grids. Recommendations may be entered specific to the entire page or they may reference a specific line item. To enter a recommendation to the entire Drug Information page, click on the Review Notes tab and enter your comments:

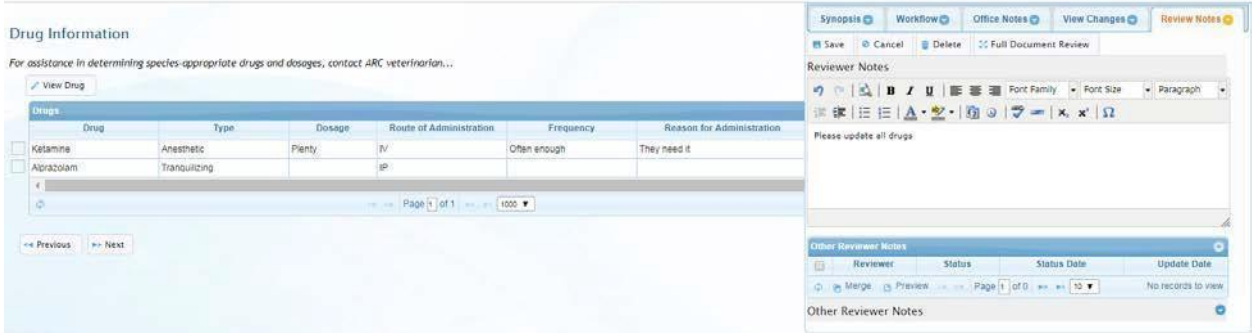

To enter a recommendation specific to one of the line items, select the line item and click on the Edit button. In this sample below, we are adding a note to the drug Alprazolam by highlighting the line and clicking on the View Drug button.

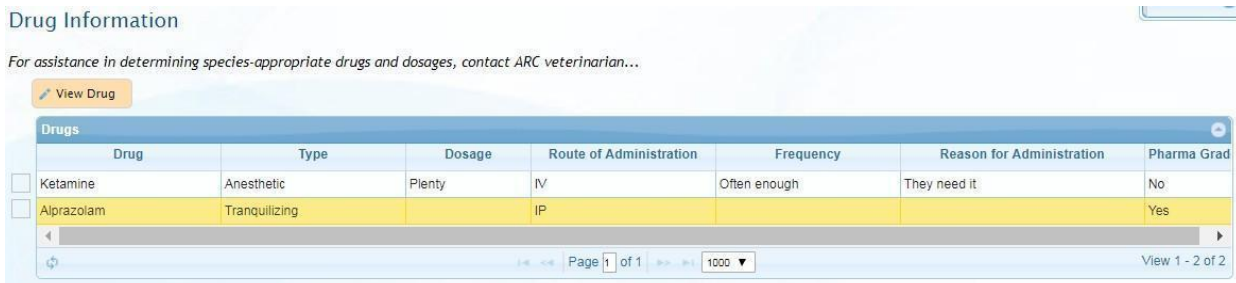

Activate the Review Notes tab and enter comments:

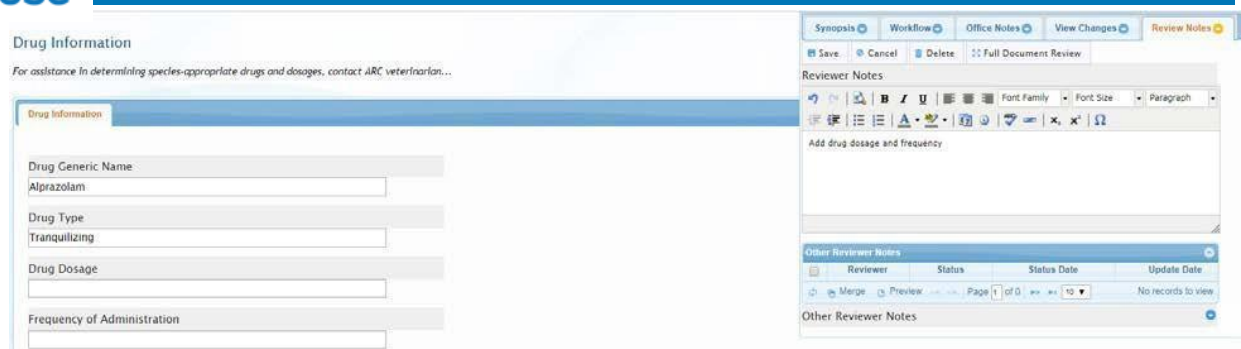

Click Save to return to the page level review and notice the icon which appears next to the line item just reviewed:

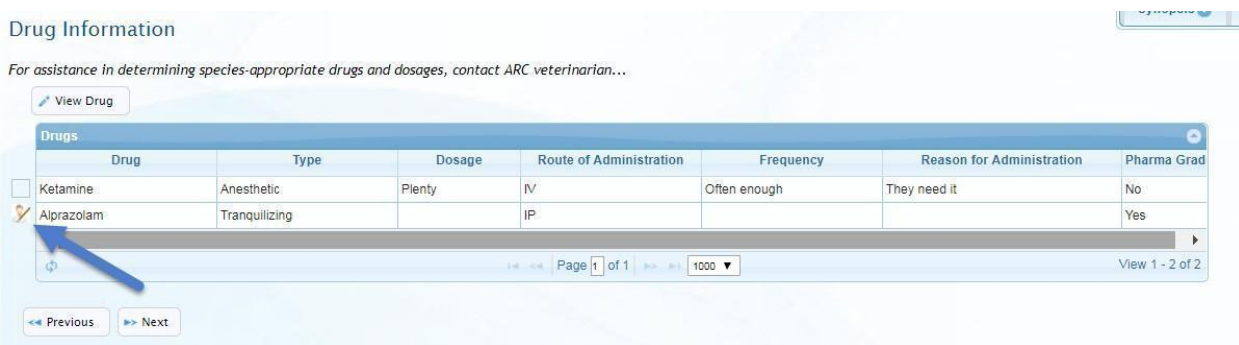

This icon indicates the line item has been revised by you.

#### **Merging Comments from other Reviewers for PI Revision**

When all reviewers' comments are returned to the IACUC office – the IACUC Office role can choose which comments to merge prior to submitting the protocol to the investigator for a response. In this example, three reviewers have submitted comments on the same page:

ca

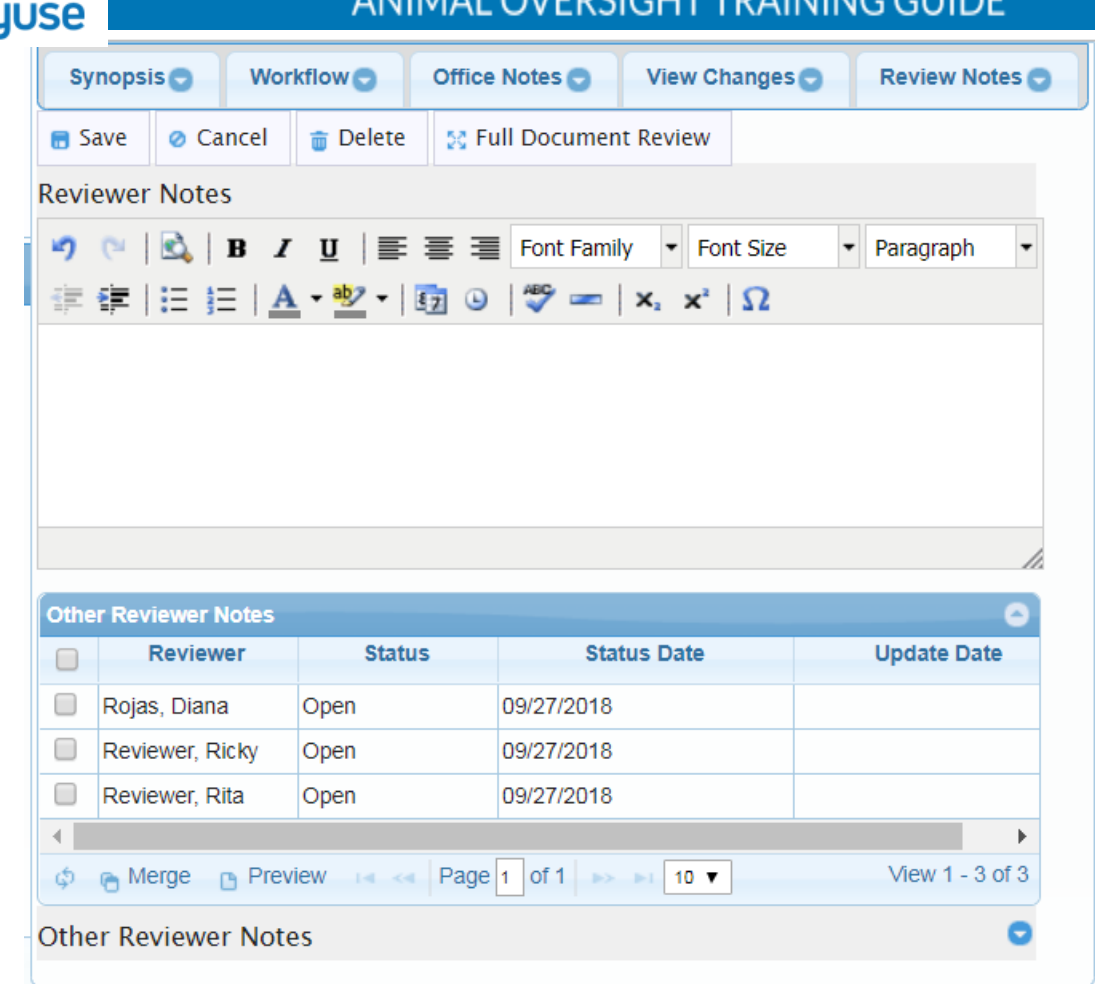

Click on the Reviewer, from the Other Reviewer Notes grid, to view their comments. To merge all comments or a selection of comments, click on the reviewer and then Merge them:

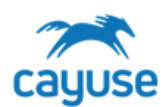

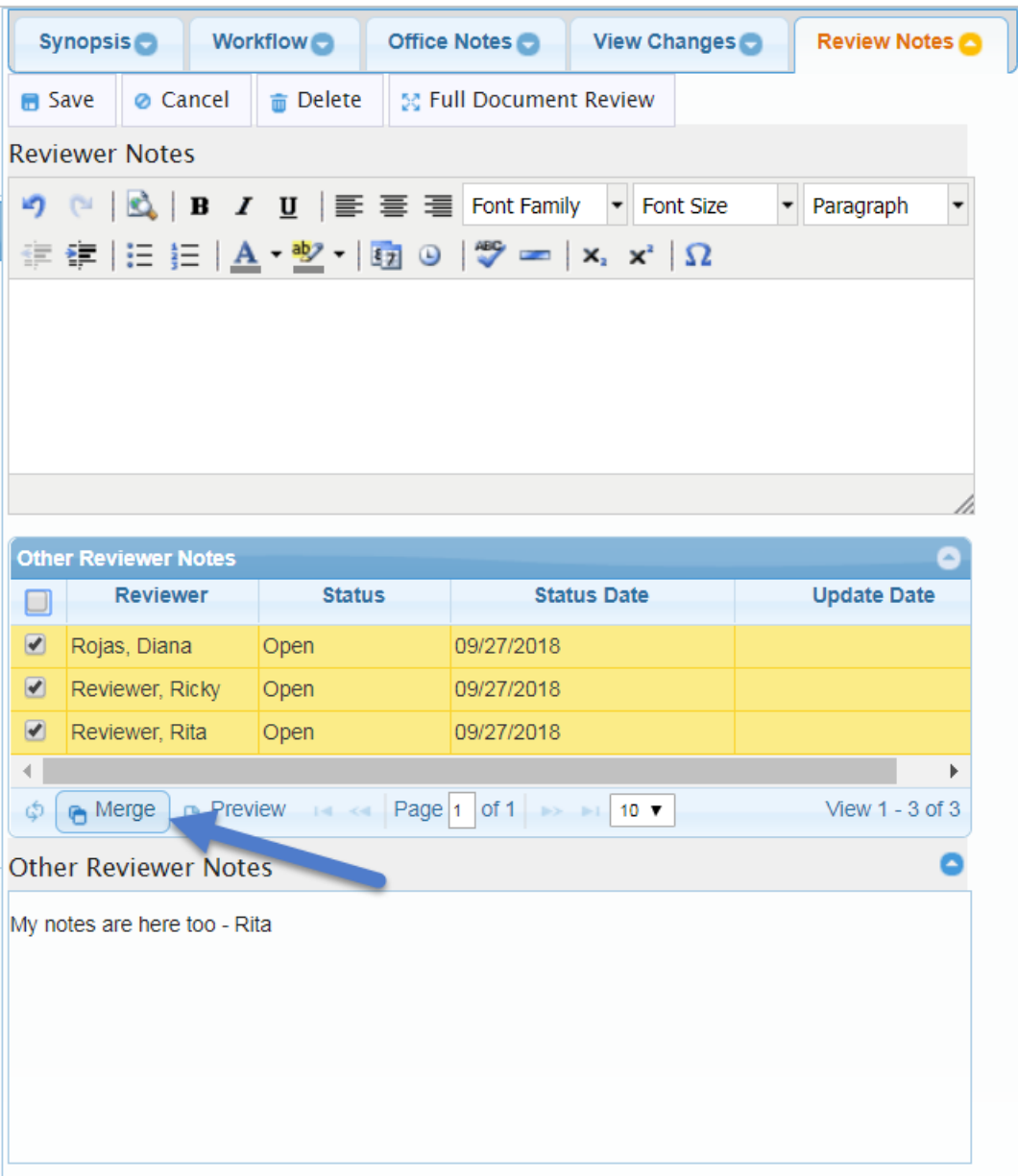

All of the notes are merged to the Reviewer Notes section. IACUC can choose to edit these notes prior to submitting the protocol to the investigator. Remember to save the update.

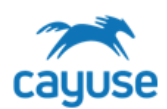

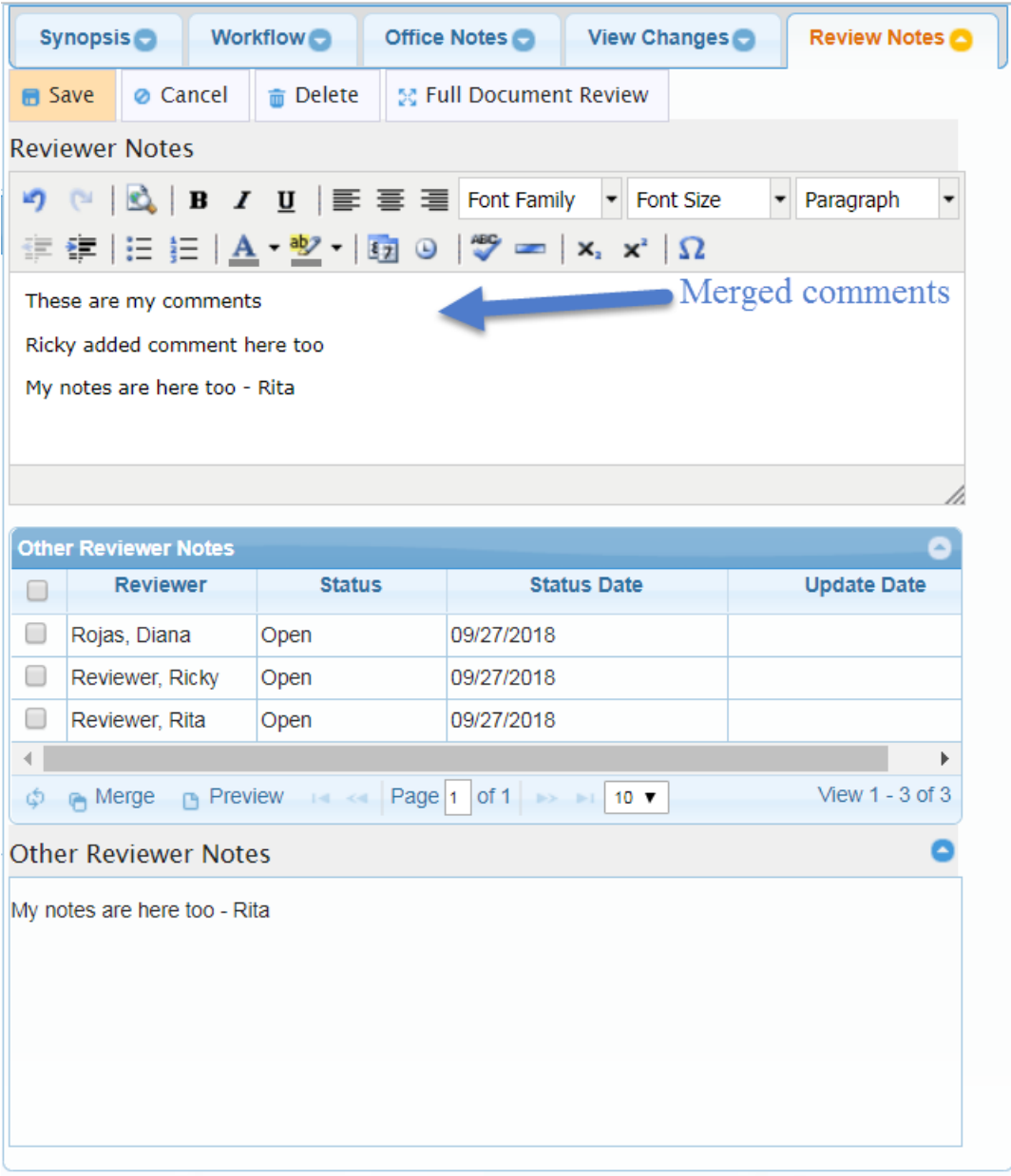

#### **Full Document Review (FDR)**

The Cayuse system offers another way for reviewers to add comments. The Full Document Review (FDR) allows the reviewer to view the entire protocol in one view.

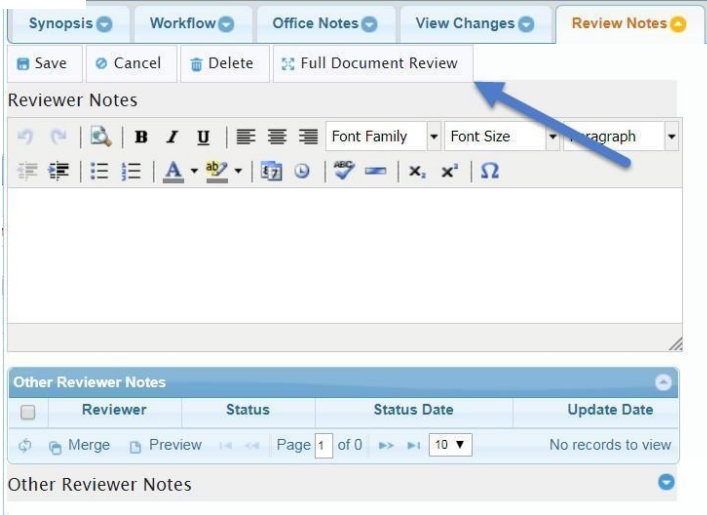

While in review mode, click on the Full Document Review button found in the Review Pane.

A new web page opens with the protocol document in review mode. Important facts about the FDR process:

- Multiple reviewers can use the FDR feature simultaneously.
- As reviewer's comments are saved on the FDR, reviewers can see these comments via the web. In other words, all comments made via FDR are synchronously available to view via the web review.
- As reviewer's comments are saved on the web, reviewers using the FDR feature can view them by refreshing the page.
- Icons display indicating where revisions and updates have been made.
- Footnotes can only be used via the web. Clicking on a footnote will display the text only via the web review, not in FDR.

The FDR document opens to the protocol TOC

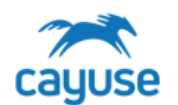

#### $e$ Sirius<sub>an</sub>

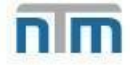

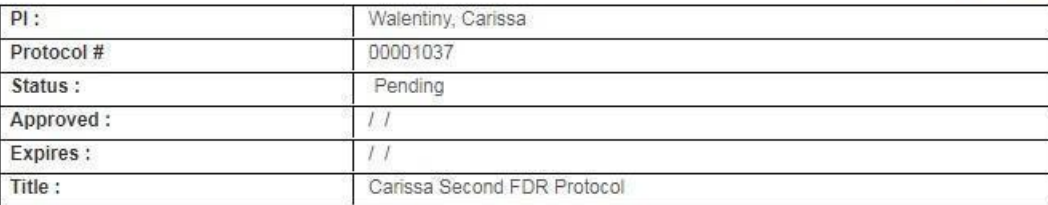

#### Table of Contents

V Protocol Introduction<br>V Protocol Overview Protocol Agency Funding List Protocol Fellowship Funding Offsite Work Location Outside Institution Collaboration Antibodies Source Animal Tissues Info Type of Animal Use Housing Outside Central Facility Human Clinical Info Transportation of Animals Hazardous Use Info **/ Field Study** Mouse Species Information

In this example, the Protocol Agency Funding List page has been reviewed by other reviewers. The other pages with the single head icon have been reviewed by me. Each page in FDR review displays the review pane on top of the protocol page.

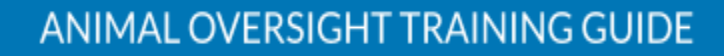

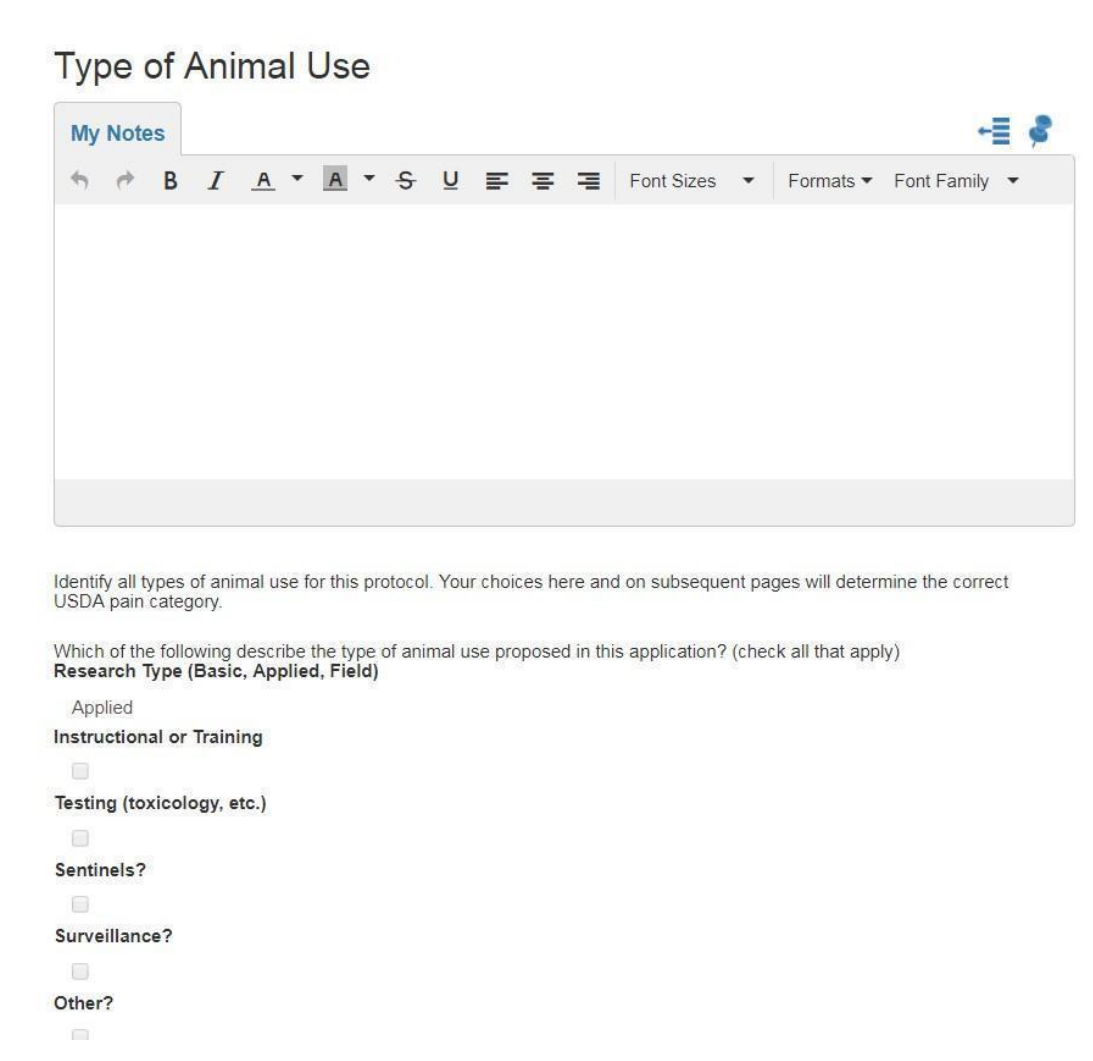

Enter review notes in the My Notes section. Reviewer notes are automatically saved. The icons at

the top right portion of the My Notes section are used to pin the notes section. The  $\pm \equiv$ 

symbol is used to hold the section to the left of the web page. The pin, is used to pin it to the top of the document. These icons allow the user to view and write on the review section as they scroll through the document.

As different reviewers enter their review notes, the notes display in the Reviewer's Notes tab:

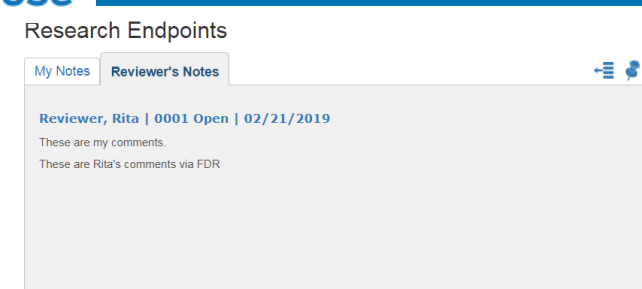

#### **Sending a Submission back to the PI for Revision**

After the Office role has completed a pre-review or merged comments from members, the office role can click the Workflow tab and click Return to Workflow Page to return to the Workflow Review tools.

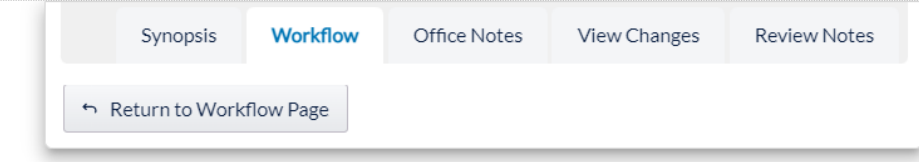

Then the Office role can click the Submit tab and send the submission back to the PI for revision to address the comments.

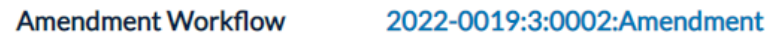

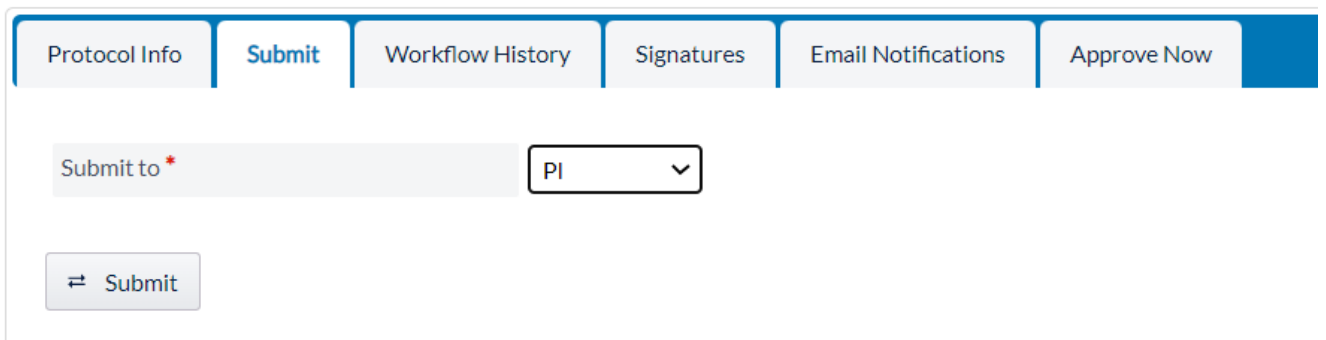

#### **Reviewing PI Revisions and Rebuttals**

When the investigator submits a protocol back to the IACUC office, the pages in the TOC are marked with icons. The green check marks indicate the PI reviewed all of the recommendations. Any pages marked with a notepad and a pencil are pages the investigator modified which were not flagged for change.

As the IACUC office reviews the changes made by the PI, the review pane helps to see the changes

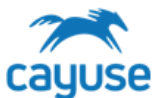

made to the large text-area and word-editor fields.

This table describes how each field modified by the PI is displayed when the protocol returns to the IACUC office.

#### **How PI Revisions are Displayed**

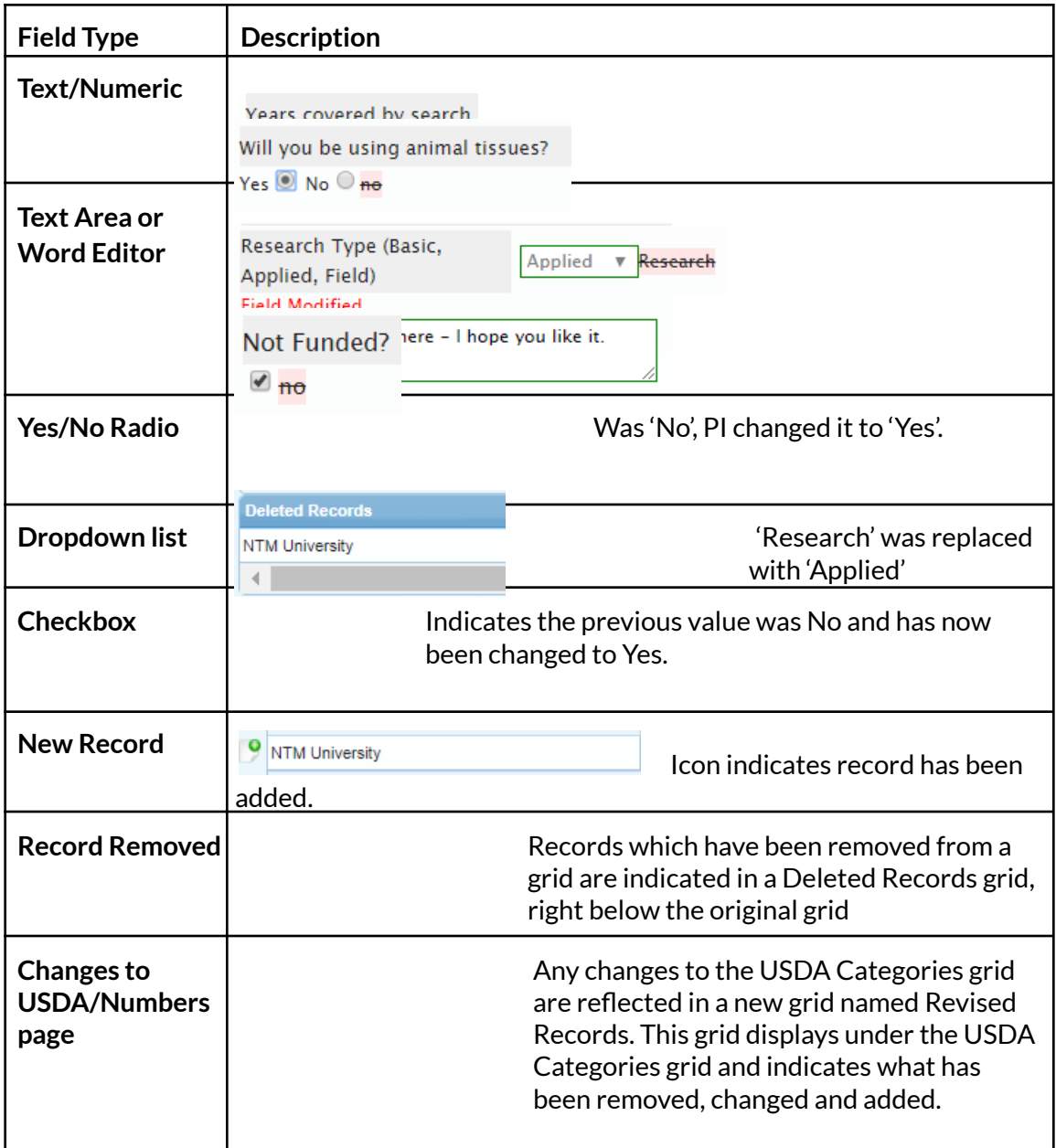

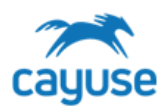

**Page Removed** Pages deleted from a protocol are reflected with a red X in the TOC.

#### **Review Icons**

Multiple reviewers can review a protocol simultaneously. As comments are being saved by the different committee members, different icons display on the TOC indicating each action. If the protocol has been sent to the PI and is now back in for review, the icons indicate what actions the PI has made. This simplifies the review process by knowing what has changed.

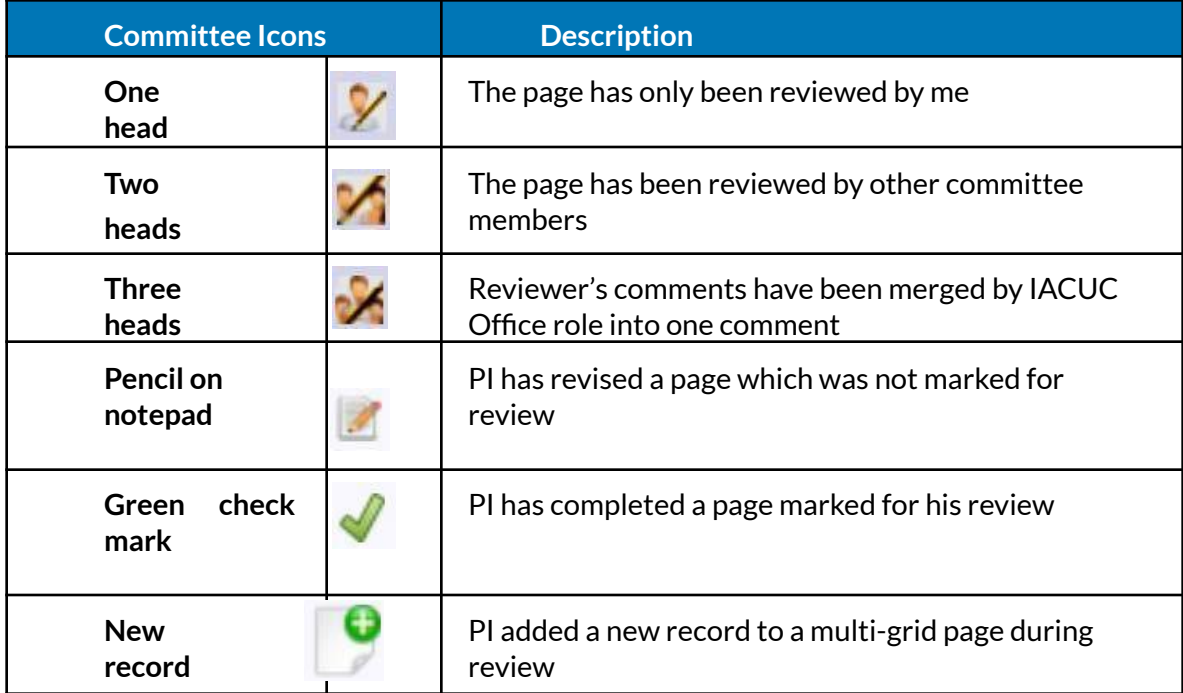

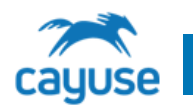

#### *Continuing Reviews*

A protocol with 60 days or less to its upcoming review date will display in the Continuing Reviews alert – and remain there until the PI or IACUC Office role takes action. The number of days to display in this alert can be changed in the protocol preferences in the setup section.

Cayuse sends the PI email reminders, every 30 days, indicating the due date of the Continuing Review. The PI should open it, complete the form and submit it to the IACUC Office for review.

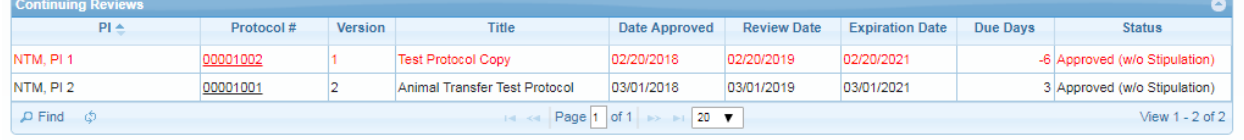

When the protocol reaches its due date, the line item turns red indicating it is past due.

#### Continuations in Review

When a Continuing Review is submitted to the IACUC office, the protocol lands in the Continuation in Review alert. The Continuing Review process is handled in the same way reviews are done for New Protocols, Amendments, and De Novos. For more details on this, review the IACUC Protocol Review Workflow section in this user's manual.

#### *De Novo Reviews*

A protocol with an expiration date less than 90 days out will display in the De Novo Reviews alert. The number of days to display in this alert can be changed in the protocol preferences in the setup section.

The protocol remains in this alert until the PI takes action and submits it for approval or withdraws it. Email reminders are sent to the PI every 30 days until he submits the protocol. When a PI indicates that the protocol should Lapse upon Expiration, the Document Type is set to Withdrawn and will no longer display in the PI's De Novo Reviews alert. This flags the IACUC to expire the protocol.

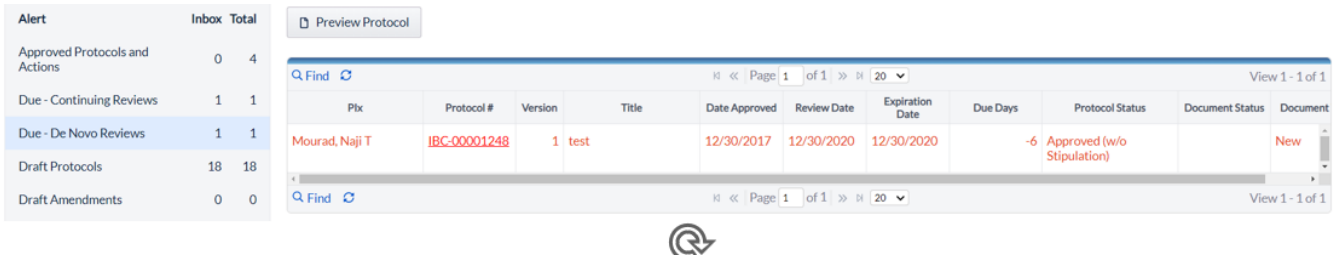

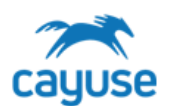

#### De Novo Review Form

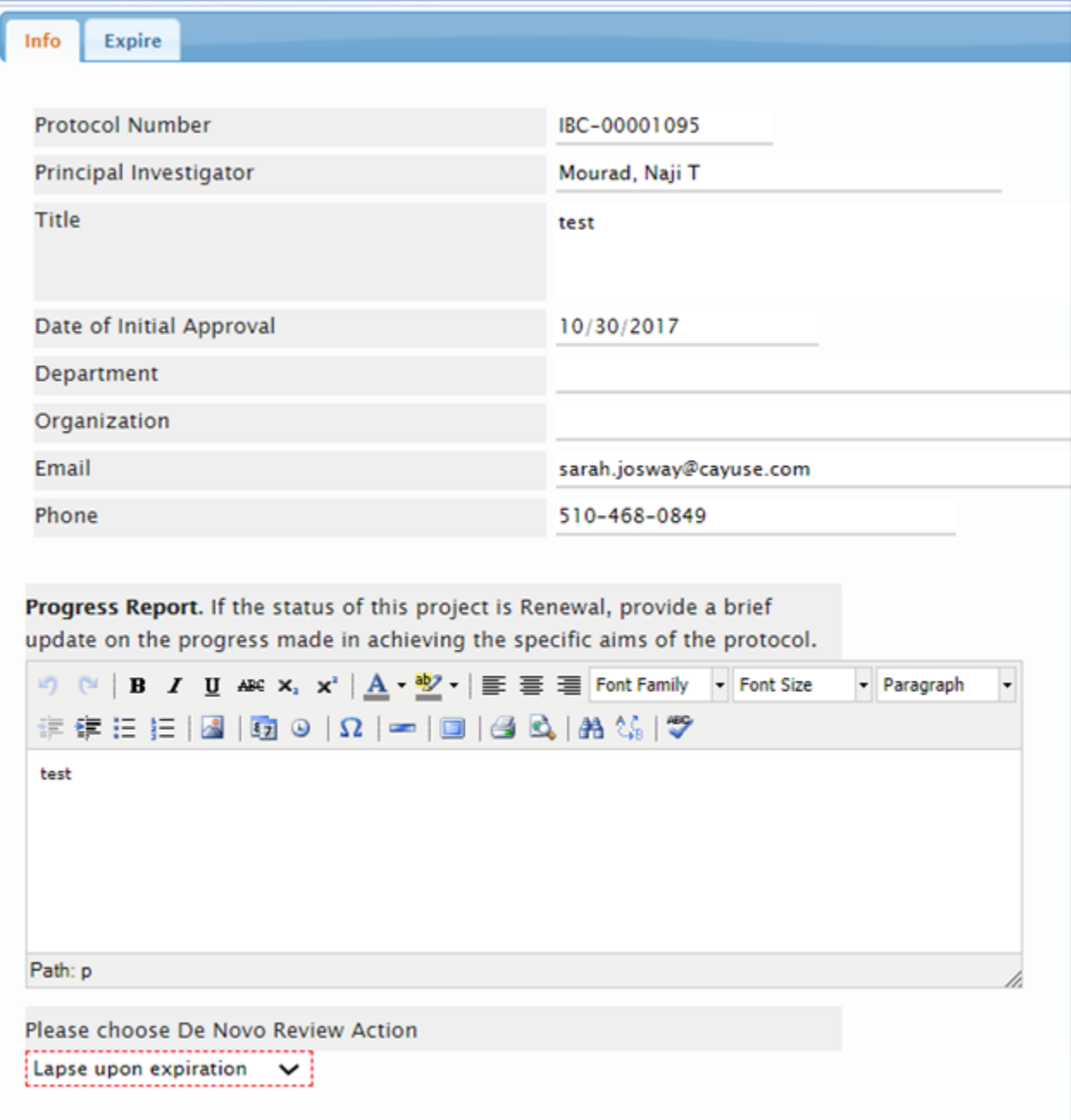

#### Expiring a Protocol During De Novo Review

When a PI indicates that the protocol should Lapse upon Expiration, the Document Type is set to Withdrawn and will no longer display in the PI's De Novo Reviews alert. This flags the Office to expire the protocol.

The Office role may expire a protocol by opening the protocol from the De Novo Reviews alert.

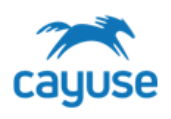

have the option of Expiring the protocol Now or to Expire on Meeting\*.

The Expiration Date is used to override the initial expiration date.

The Expire Now button expires the protocol now and uses the Expiration Date information to set the expiration date in the database. The Expire on Meeting option sends the protocol to the meeting agenda with the status of Expired. If Expiration Date was provided, that is the date in which the expiration will be recorded. The protocol is still an approved protocol until the protocol is reconciled in the meeting.

\*Recommendation: Process "Lapse upon Expiration" De Novo reviews from the De Novo Reviews Due alert instead of sending them to a committee meeting. This will generate an expiration notice for the PI indicating that the protocol has been closed.

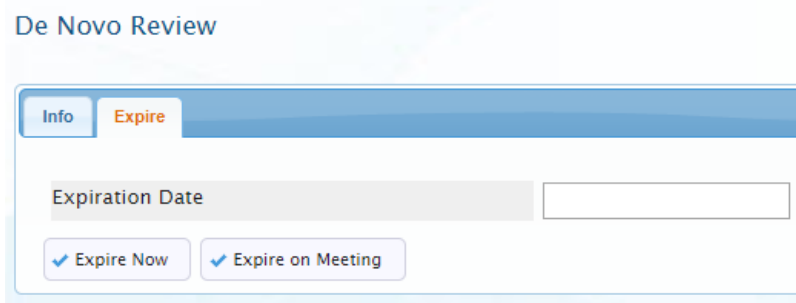

#### *Amendments*

Submitted amendments will display in the Protocols in Review alert.The IACUC office can perform an amendment on behalf of the PI. To start an amendment, select the protocol from the Protocol Actions alert and click on the Start an Amendment button.

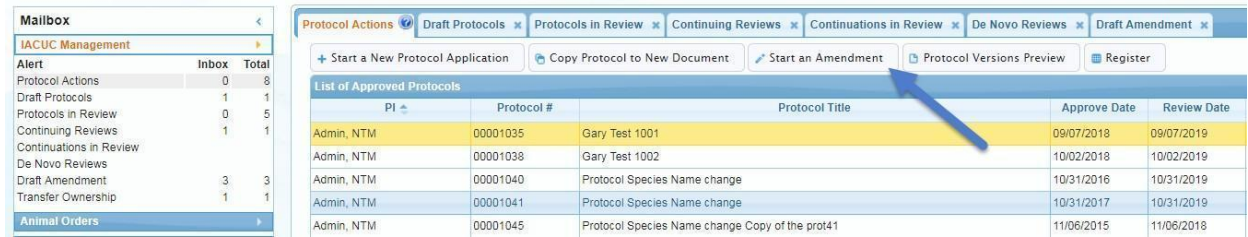

When an amendment is started, the general information about the protocol is displayed and the user is asked to enter the reason for the amendment.

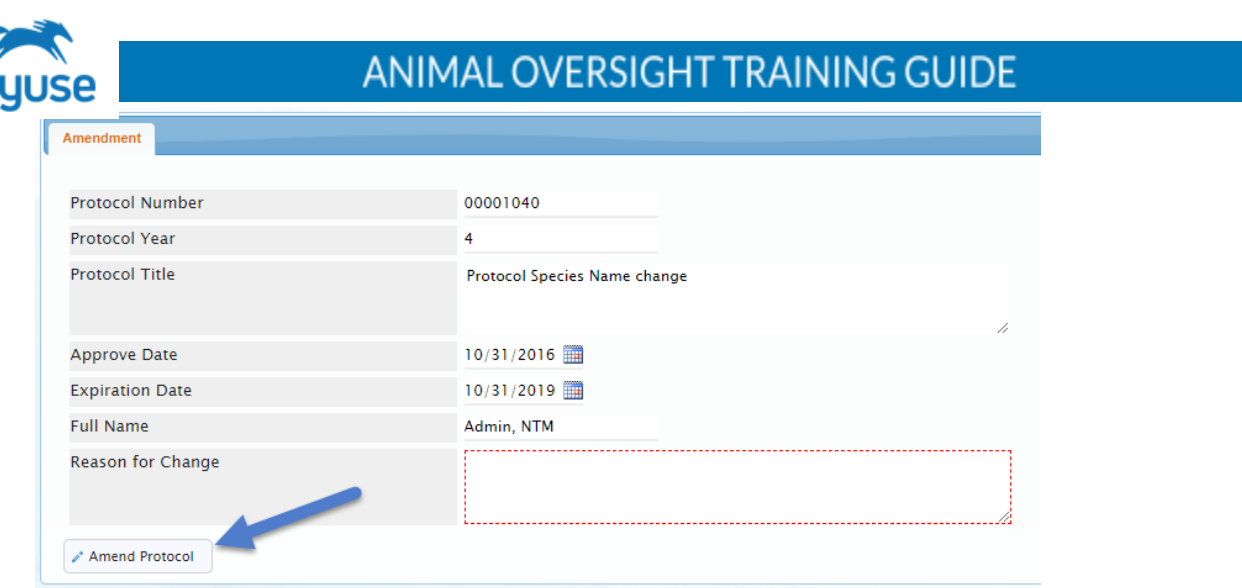

When the Amend Protocol button is clicked, the entire protocol is displayed allowing the user to make the necessary changes to the protocol.

Notice that the reason for amendment becomes a part of the protocol TOC and is also included in the revision. When a change is made to a page, the tablet with a pencil icon is displayed on the TOC. The tabs at the right of the screen provide information about any previous reviews the protocol has gone through via the History tab.

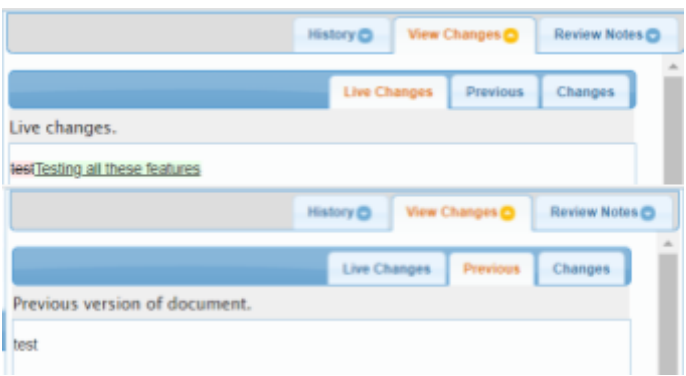

The View Changes tab includes three additional tabs.

The Live Changes reflects what was added or deleted from the field.

The Previous tab reflects what was in the field previously.

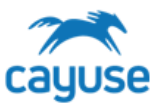

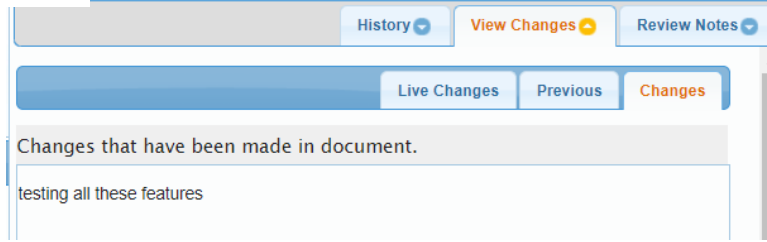

The Changes tab reflects the final changes on the field.

When the amendment is submitted to the IACUC office, the revision is the same as that for a New or De Novo protocol submission. The amendments display in the Protocols in Review alert and are grouped in the Amendment section of the alert. See the IACUC Office role Review section for details on how to review an Amendment.

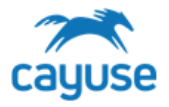

#### Comparing Protocol Versions (Important for Amendments)

For amendments, it is important to view all changes that have occurred during the amendment cycle. **The Review mode and Full Document Review only display the last round of PI edits, or revisions**. Most reviewers prefer to have this side-by-side comparison open in a separate window or on a separate screen while conducting the review. Reviewers can add comments within the Review mode on the amendment while looking at this on another screen.

1. In the Table of Contents, click on **Preview Protocol**.

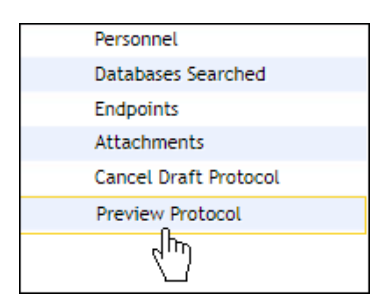

2. Beneath Options, click on **Preview**.

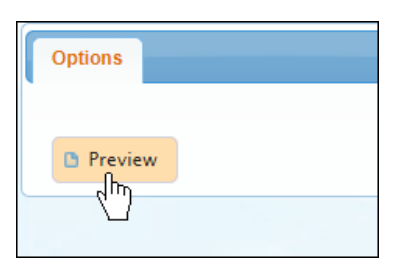

3. A new window will pop up containing the protocol. At the top of the protocol, use the **Compare to previous** drop-down menu to choose the two versions to compare. To compare the current version of the amendment with the last approved version of the protocol, select 'Approved' and then select the highest version available. The highest approved version is the latest approved version of the protocol.

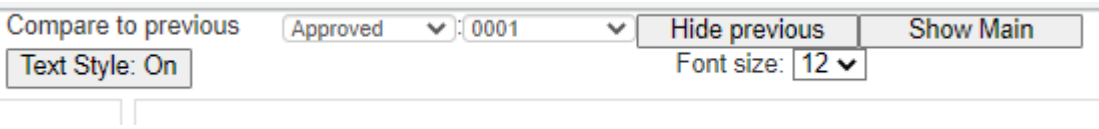

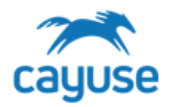

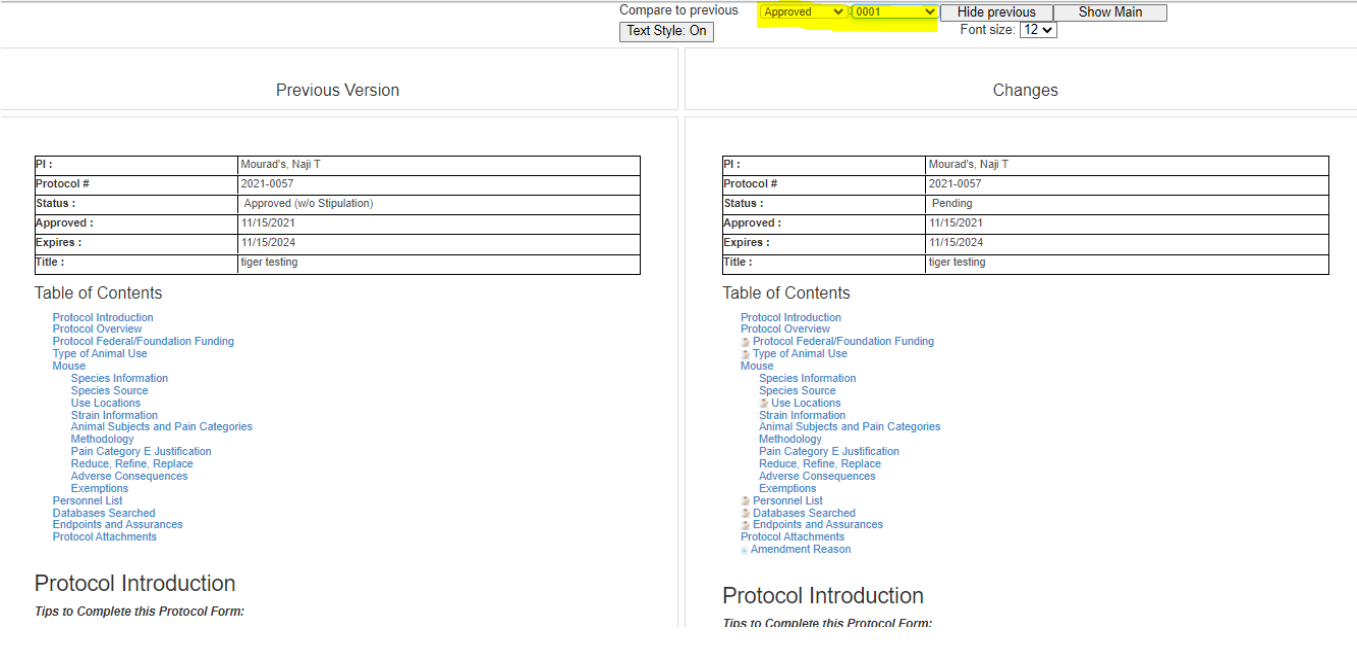

A side-by-side view of the previous version and changes will populate. Sections that have been changed will be bordered by orange, and specific changes will be highlighted red and green.

Review the entire comparison to understand the changes made in all of the revisions of the Amendment. It is important that committee members and other reviewers understand how to use this functionality as well.

**Review notes cannot be entered from the Protocol Preview comparison. Reviewer notes must be entered on the applicable pages back in the review site or from the FDR tool.**

When you're finished reviewing the comparison, close the pop-up window. Return to the main submission review screen to add reviewer comments and complete the review.

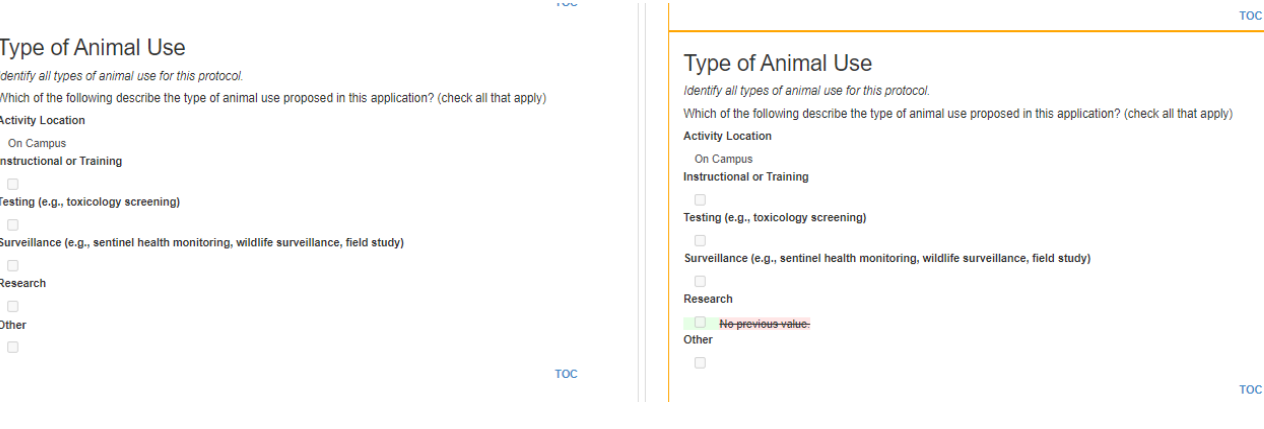
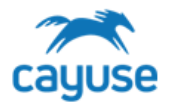

### *Committee Meeting Management*

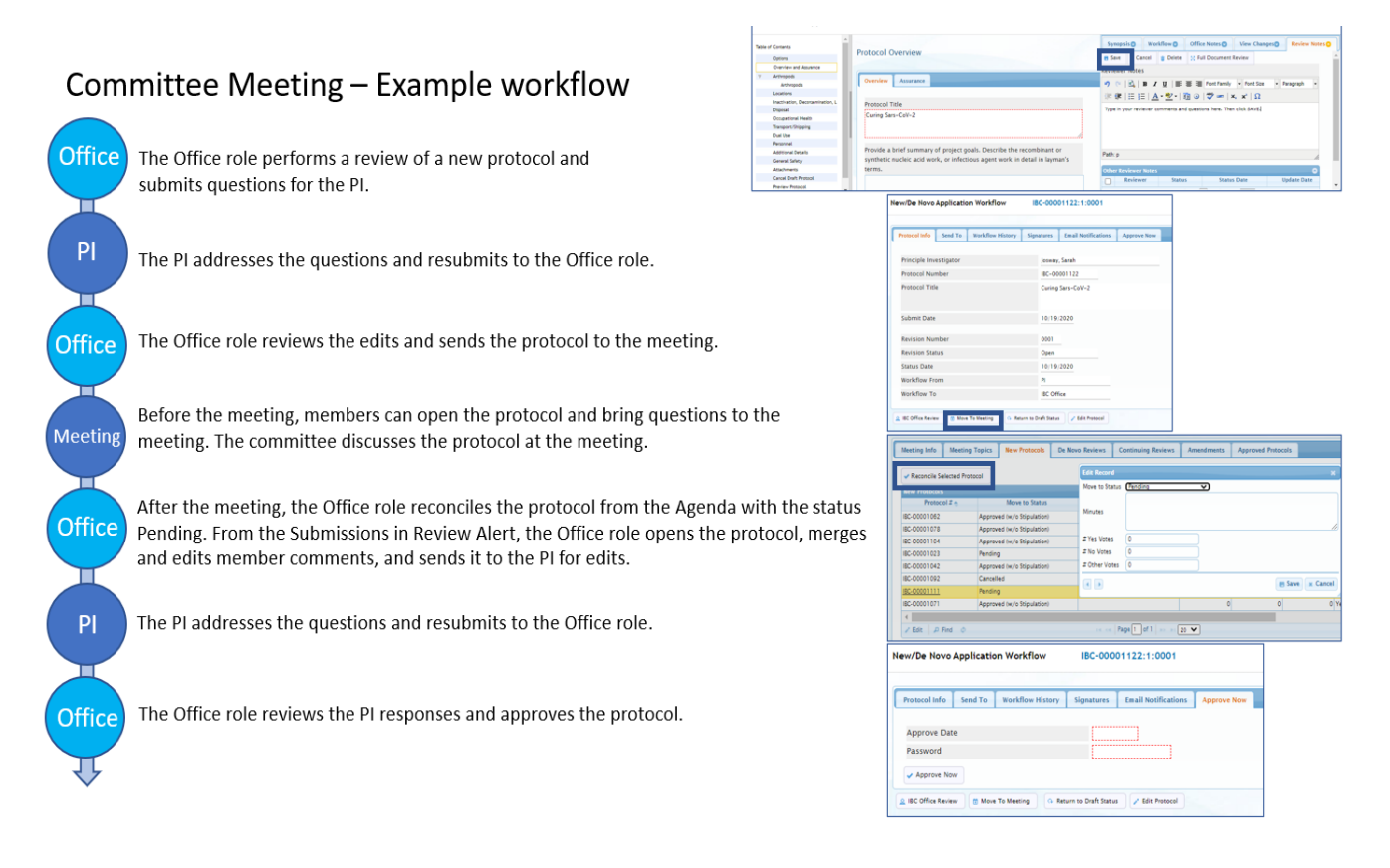

Access the meeting by clicking on the Actions menu of the IACUC Management application. The committee meeting opens up to the Meeting Info tab. The Meeting Date and the Meeting Location fields are populated from the Agenda setup and can only be modified from the setup. See Meeting Date List section for more details. The list of Committee Members is populated by the list of Committee Members defined in the IACUC Members setup. These members must have the IMBR role.

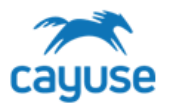

#### **Committee Meeting**

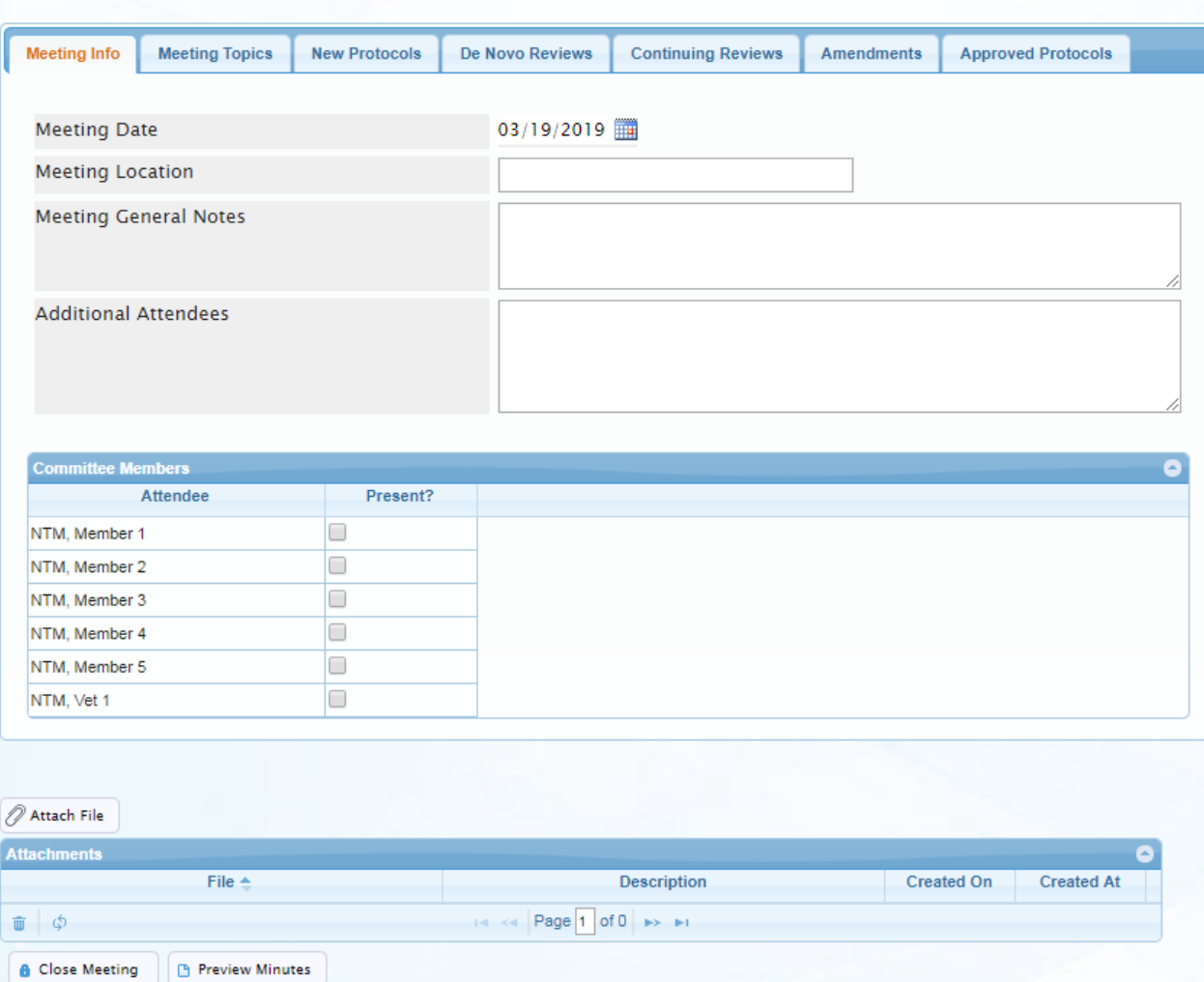

In the Meeting Topics tab, add the topics that will be discussed in the meeting. During or after the meeting, Committee comments can be added. These will be incorporated into the Meeting Minutes.

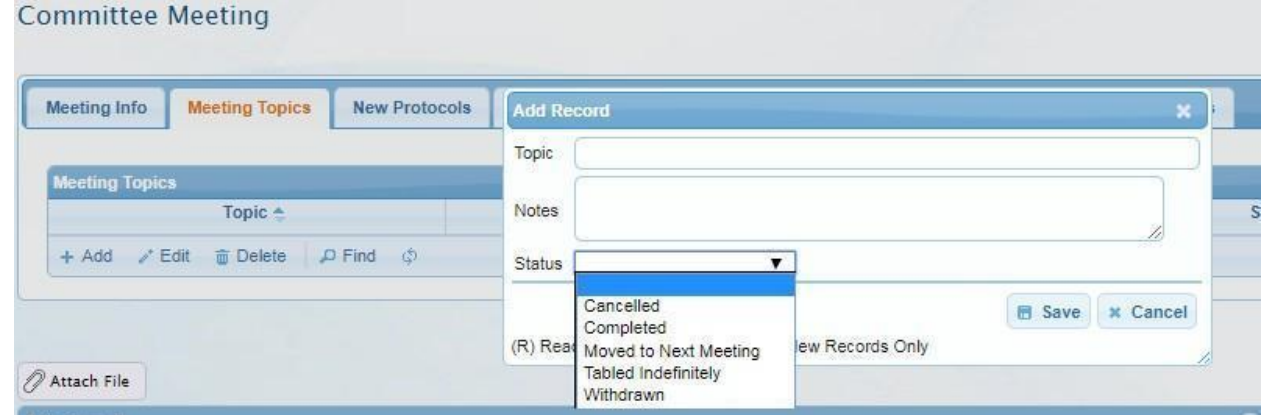

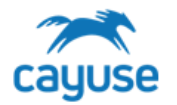

As protocols are sent to the meeting, they will be viewable in their corresponding tab in the Meeting. Note: Committee members are not alerted when items are added to an agenda. If you want to let the committee know that an agenda is ready for an upcoming meeting, it is recommended that you send an email to prompt them to log into the system and review the agenda.

Tip: If you want specific reviewers to present a submission at the meeting, it is recommended to send the submission to the reviewers initially via Members Review in the review workflow and notify them of their Full Committee Review assignment via email. After they submit comments, then move the submission to the meeting.

The Approved Protocols tab is read only. All protocols that have been approved between the current meeting and the previous meeting will be displayed here for information purposes only.

### Reviewing Submissions at the Meeting

All protocols sent to the meeting can be reviewed in the meeting by clicking on the protocol number hyperlink. In the example below, a new protocol 00001006 has been sent to the meeting.

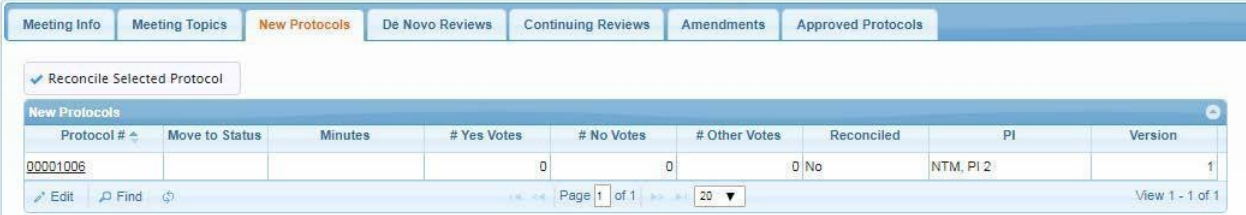

The review of the protocol works in the same way as a review outside of the meeting. For more information on reviewing a protocol refer to the IACUC review section.

### Processing Submission Statuses Post-Meeting

All protocols must be reconciled prior to closing a meeting. To reconcile a protocol, you must first edit its status. To edit the status of a protocol in the meeting, highlight the protocol and click on the edit button:

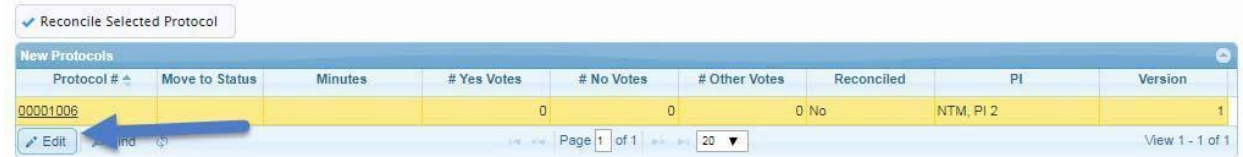

The Status options are:

- Approved (w/o Stipulation): approves the protocol.
- Deferred: the protocol is deferred to the next meeting.
- Pending: Protocol is sent back to the IACUC workflow
- Expired: Expires the protocol, this only applies to De Novos
- Withdrawn: Withdraws the protocol, this only applies to Continuing Reviews.

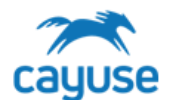

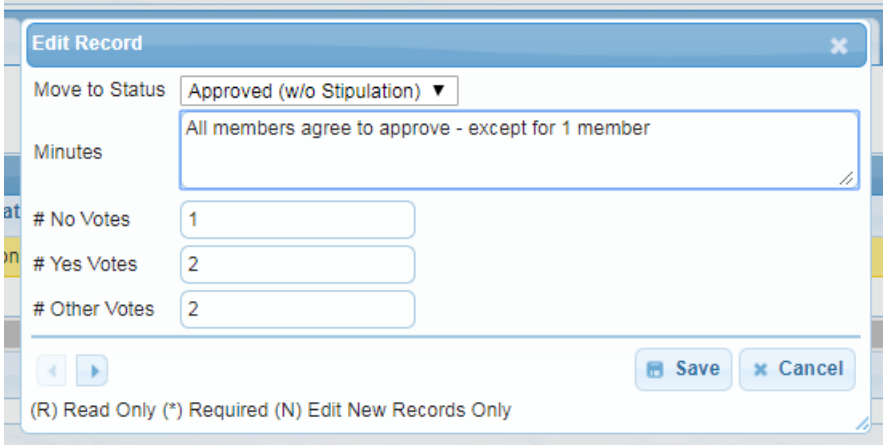

As you edit the status of a protocol, you can also enter meeting minutes and number of votes specific to each protocol. These minutes will be accessible in the Agenda Search. Please note that the notes on the Topics section of the Agenda are not editable after the meeting is close.

To reconcile the protocols, highlight the protocol and click on the Reconcile Selected Protocol button.

### Closing a Meeting

To close a meeting, all protocols in the meeting must be reconciled. When the Close Meeting button is clicked, the meeting closes and the next scheduled meeting will become the active meeting. You must have the next meeting setup in the dictionary. For details on how to set up meeting dates refer to the MEETING DATE LIST section.

### *Manage Users*

### Overview

This guide is for administrators managing users in the system for the following applications: *Animal Oversight, Hazard Safety, Training Records, Animal Procurement, Animal Inventory, Vet Care, Billing, Services, and Schedules*. Administrators must be assigned the RS Administrator role in the platform to manage accounts. Section I details how to add a new user to the platform admin. Section II details how to assign or update user roles. Section III outlines how to manage PI groups in the Site Management tool.

Sites Required – Reach out to your admin or Cayuse team if you need assistance with URLs Cayuse Platform site (Example: https://customer.app.cayuse.com/) Cayuse Site Management tool site (Example: https://customer.app.cayuse.com/esAdminPage.wc?1)

### Section I. Creating new users in Cayuse platform

1. Only users with the RS Administrator role will be able to create new accounts and manage existing accounts on Cayuse platform. Log into the Cayuse platform site. Select Admin from the

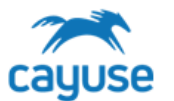

#### Product dropdown menu.

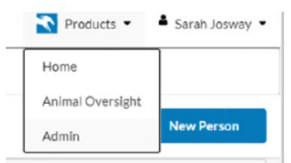

2. Click on Users. From this screen, you can use the search filters to locate an existing account or click 'New Person' to add a new account manually. Accounts can also be added or updated via the HR Connect tool. To add a new person, fill out the first and last name. If HR connect will be used by your institution, you must also include the person's Employee ID. This field is used to compare accounts during the HR Connect process. Toggle the Active switch to Yes and click Save.

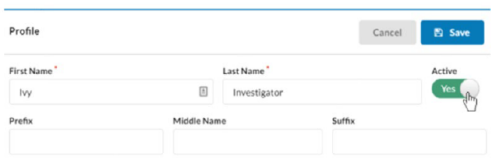

- 3. Complete the relevant sections (outlined below) of the person profile. New accounts will need the email address to be filled in on the Contact Info Section. Internal Associations will feed into the Animal Oversight, Hazard Safety, and Vivarium Operations applications.
	- **Profile:** Edit the person's name, academic degrees, and whether or not that person is active in your [system.](https://support.cayuse.com/hc/en-us/articles/360017967554-Deactivating-a-Person-and-User-Account)
	- Contact Info: Edit the person's email, phone and fax numbers, and physical address.
	- **Internal Associations:** Edit or add the person's unit(s) (generally an institutional department) and the title they have within the unit(s).
	- **External Associations:** Edit or add the person's external associations and the title they have within the external association(s).
	- **User Account & Roles:** Edit or add the user [account](https://support.cayuse.com/hc/en-us/articles/360018194234-Adding-a-Person-and-User-Account) of the person. The user account is how the individual will log in. You can also assign the user roles on this screen, which will grant them additional permissions within the Cayuse products.
	- **Trainings & Certifications:** Edit or add trainings and certifications to the person's profile.

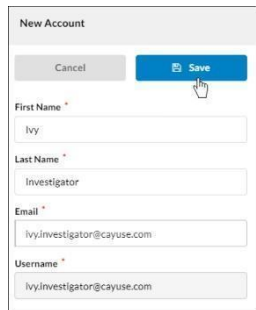

4. Under User Account & Roles, click + New Account. Update the email and username as needed. If this Cayuse platform site has Single Sign On enabled, please use the SSO account username for this user. If SSO is not enabled, you will need to send an activation email to the user. This will send them a temporary password for account creation.

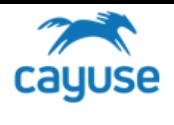

### Section II. Adding or updating user roles in the Cayuse Platform site

- 1. Users will automatically be assigned the role of Cayuse Product User by default. You can assign the user additional roles, which will grant them extra permissions within their Cayuse product. Roles are defined at the end of this section.
- 2. To update the roles of an existing user, first search for the account under Users in Cayuse Platform admin. Then open the Account & User Roles section in the person profile. Add or manage the existing roles. Unit-based roles allow admins to assign users a role for a certain unit or units. Note: For the Cayuse Product User and Cayuse Application Link Viewer roles, the units default to All Units. Other roles will need to have the Unit defined. It is important to assign the correct unit to access the applications. Please refer to your admin or Cayuse team if you need assistance with this selection.
- 3. After roles have been managed in a person's account, the user may need to log out and log back into the system to see the role updates.

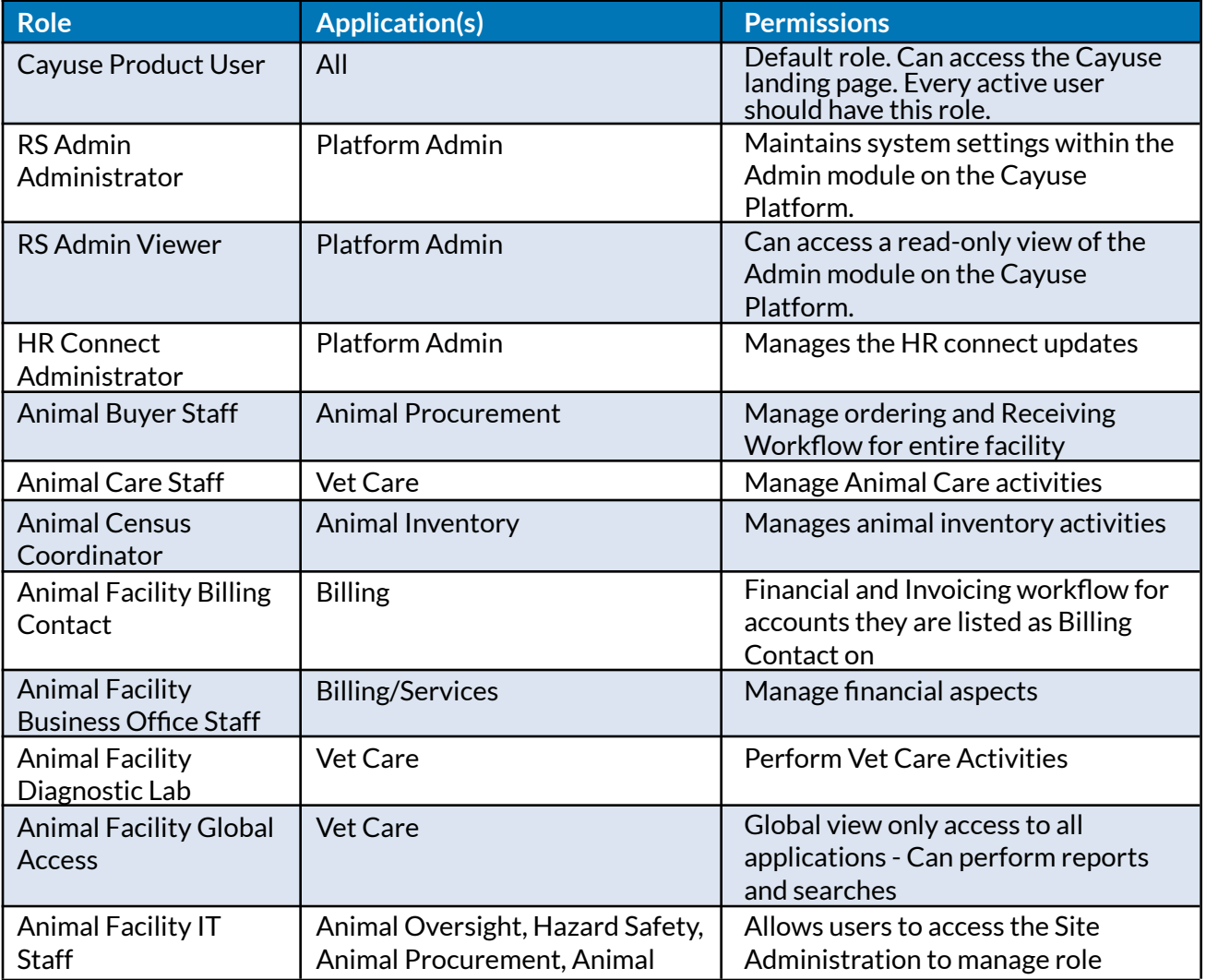

### **Cayuse Roles**

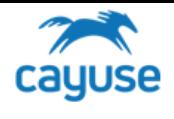

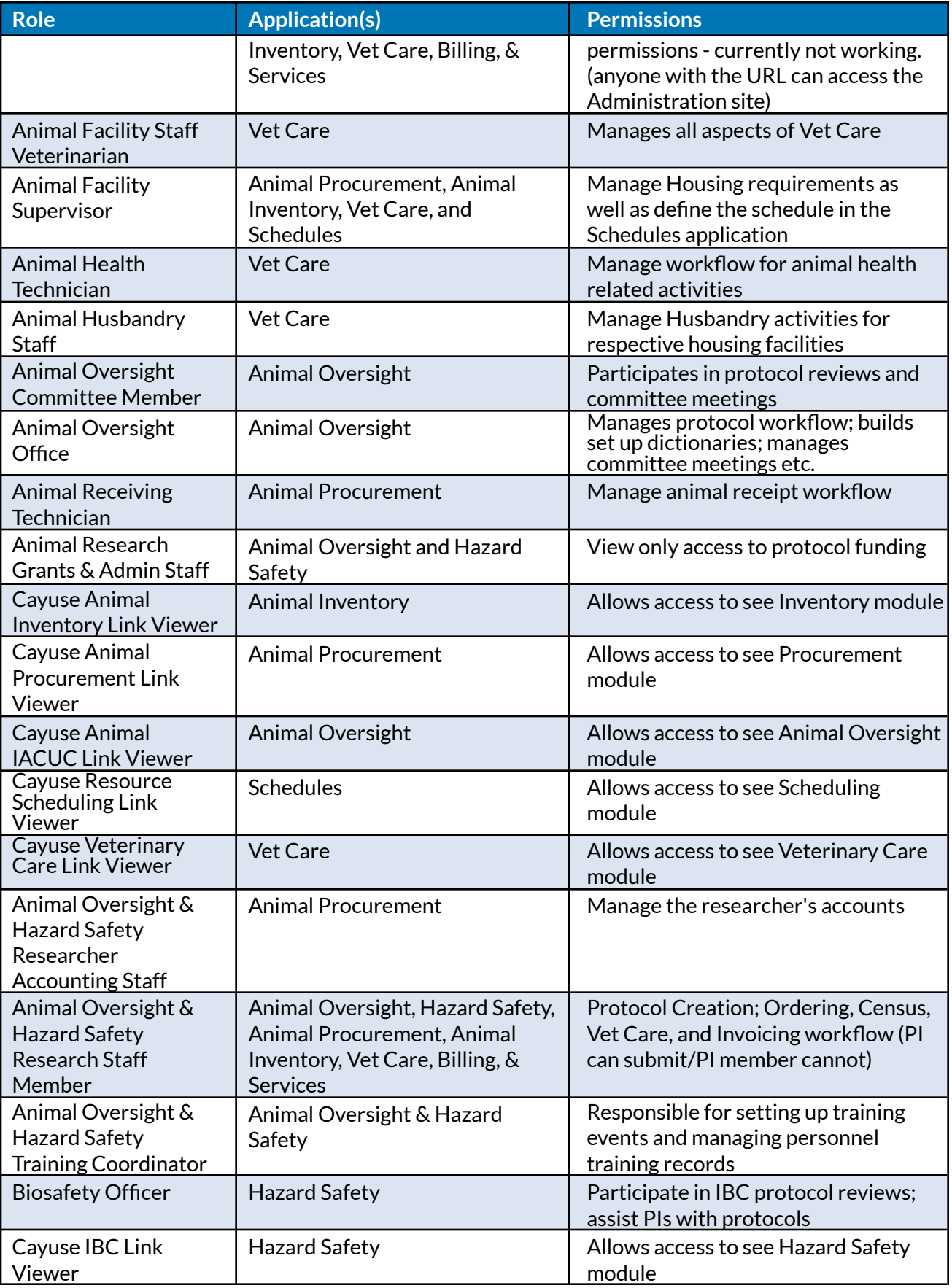

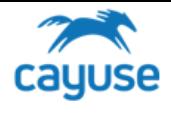

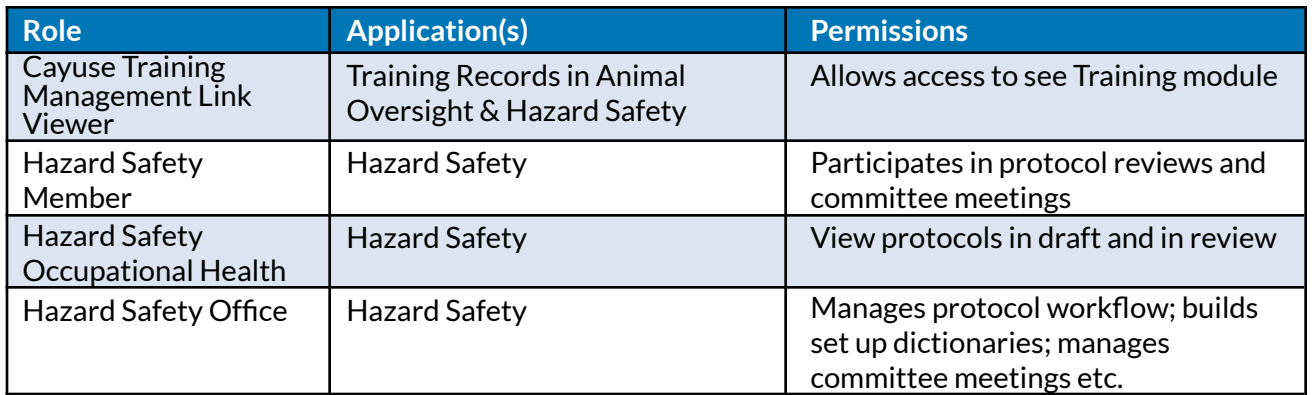

Section III. Setting up PI user groups in Site Management

(Note: this is a different URL in this format *https://customer.app.cayuse.com/esAdminPage.wc?1 Reach out to your admin or Cayuse team for assistance.)*

Members assigned to a PI group will be able to create drafts for the PI to review and submit. When the PI group member clicks Submit from a protocol or amendment draft, the PI will receive an email notifying them a submission is ready for review.

1. Navigate to the Cayuse Admin site and click on **Site Management.**

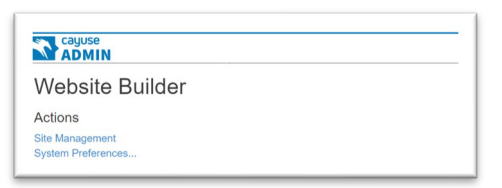

2. Select your site in the grid to highlight it in yellow. Click on the new tab with the site name. A list of users will be displayed. Use the magnifying glass tool to search for the user.

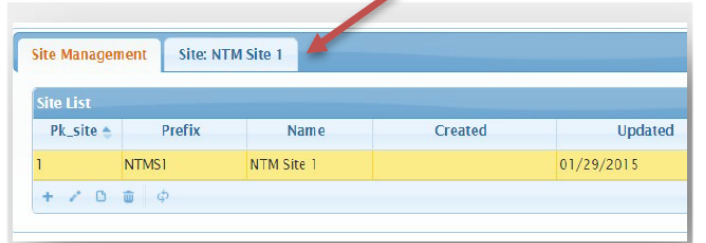

3. Select the name of the PI and click the new tab that opens to the right. Click **+Members** from the actions.

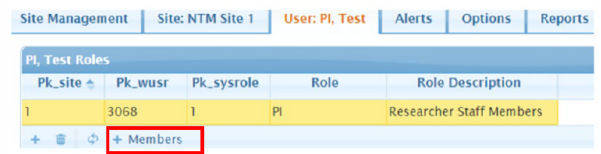

4. Click the **+** next to the name of the user(s) you wish to add to the group. The name will move from the right-hand column to the left-hand column. Use the **–** to delete users from the PI group. Click

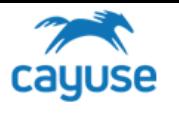

**Save**.

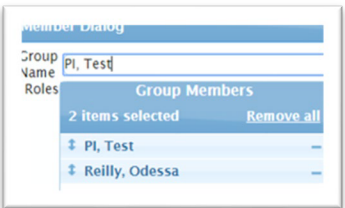

5. When the PI group member logs into the applications, they will be able to select the PI's name from a dropdown menu to access their submission

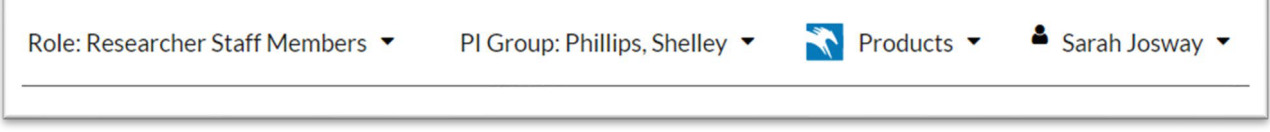

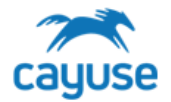

FAQs

## General

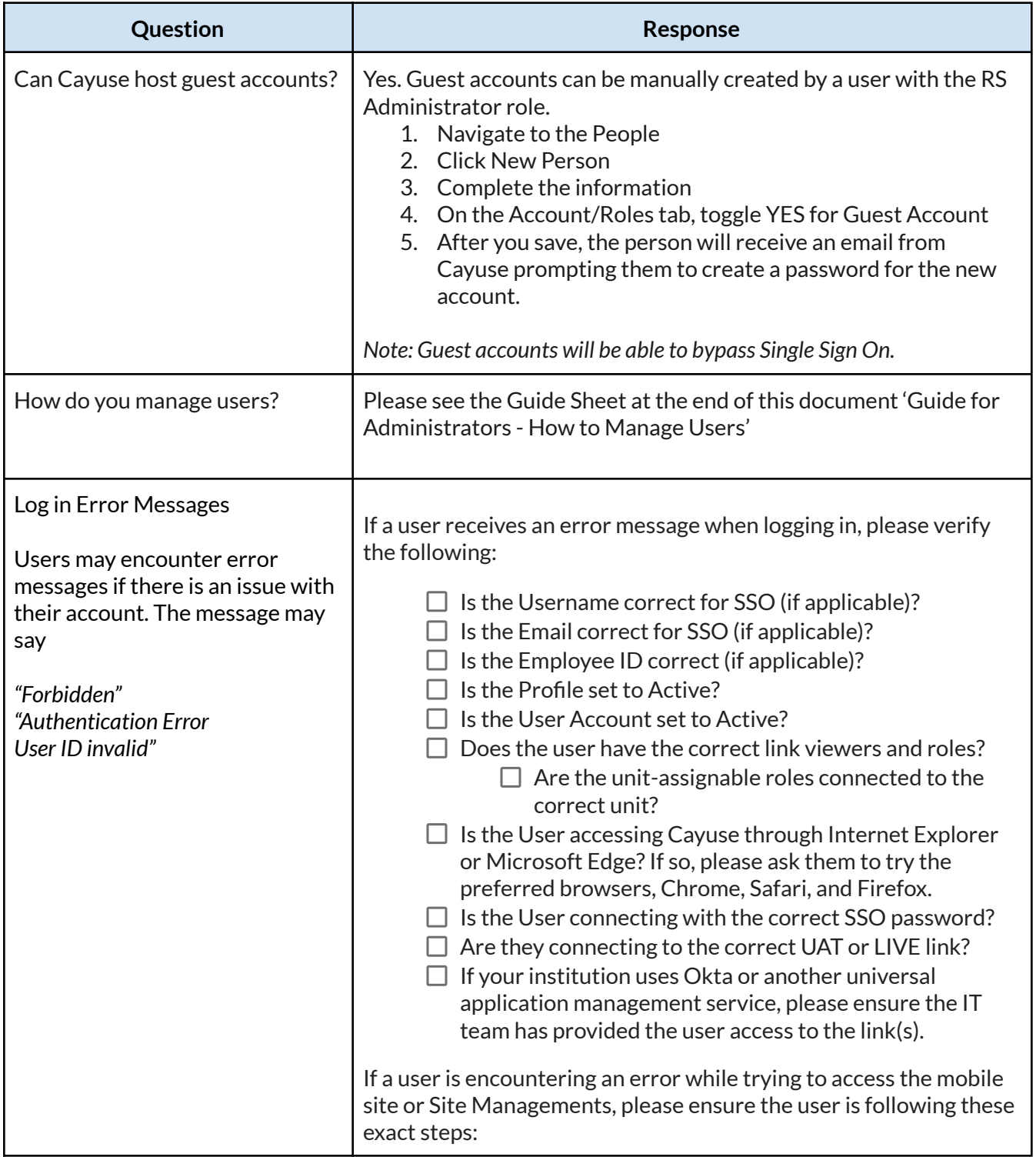

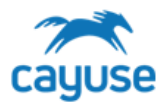

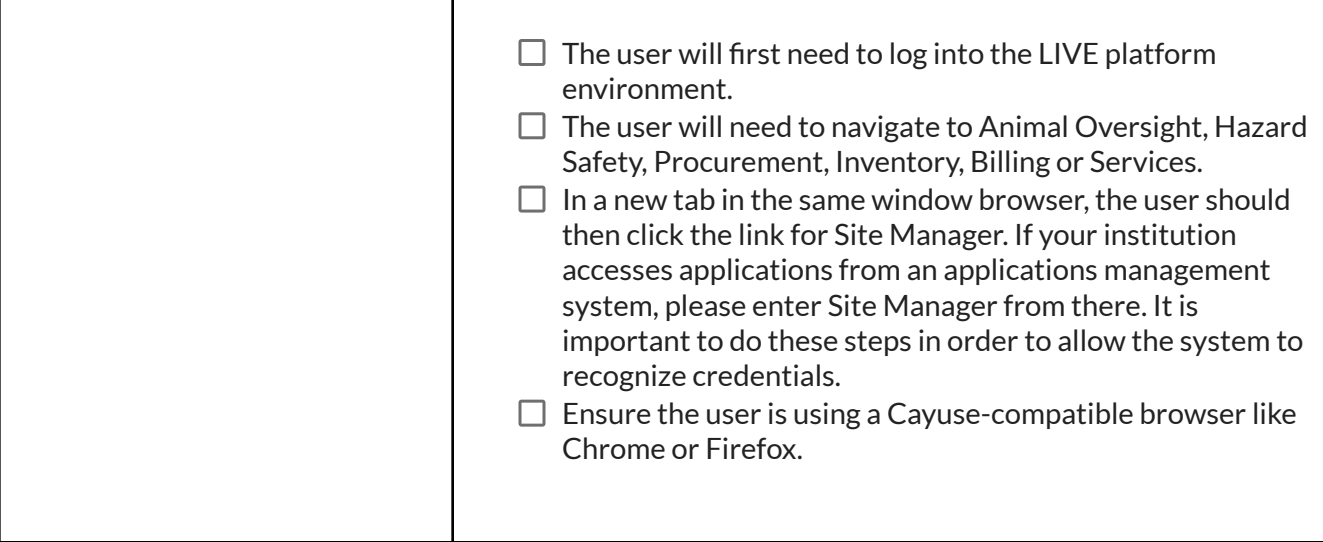

### Cayuse Access Issues

*Thistool wasspecifically developed for institutions using the following applications: Animal Oversight, Hazard Safety, Animal Procurement, Animal Inventory, Billing, Services, Vet Care, Schedules*

If users are experiencing access issues, the information on this form will help your Cayuse team quickly diagnose the problem. Please complete the form for users and include any screenshots displaying errors encountered by the user.

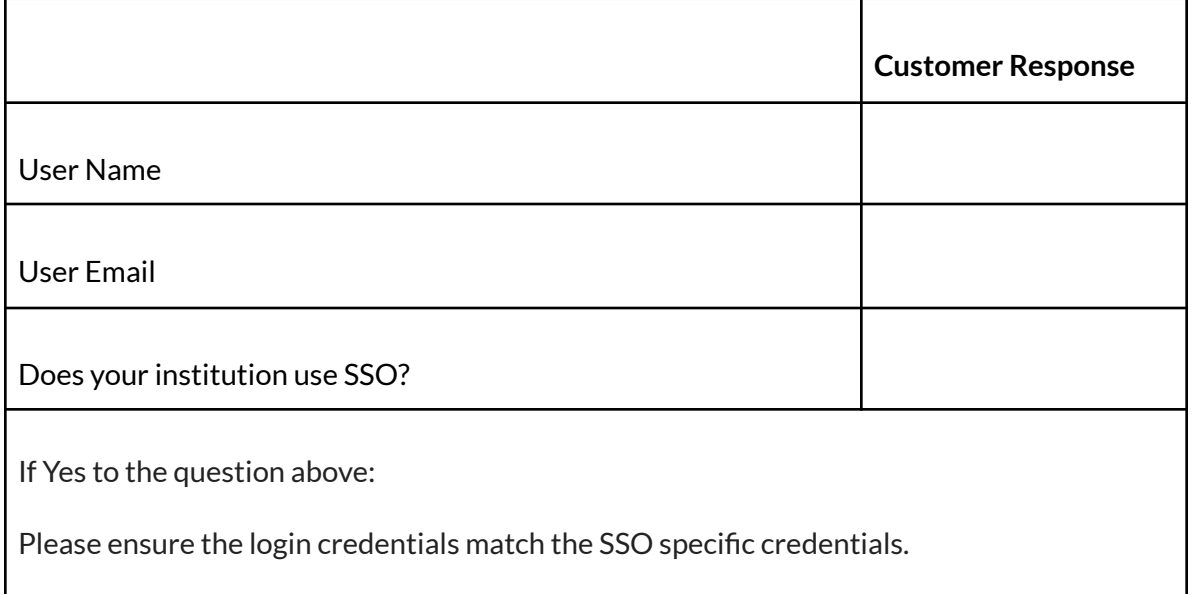

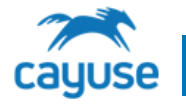

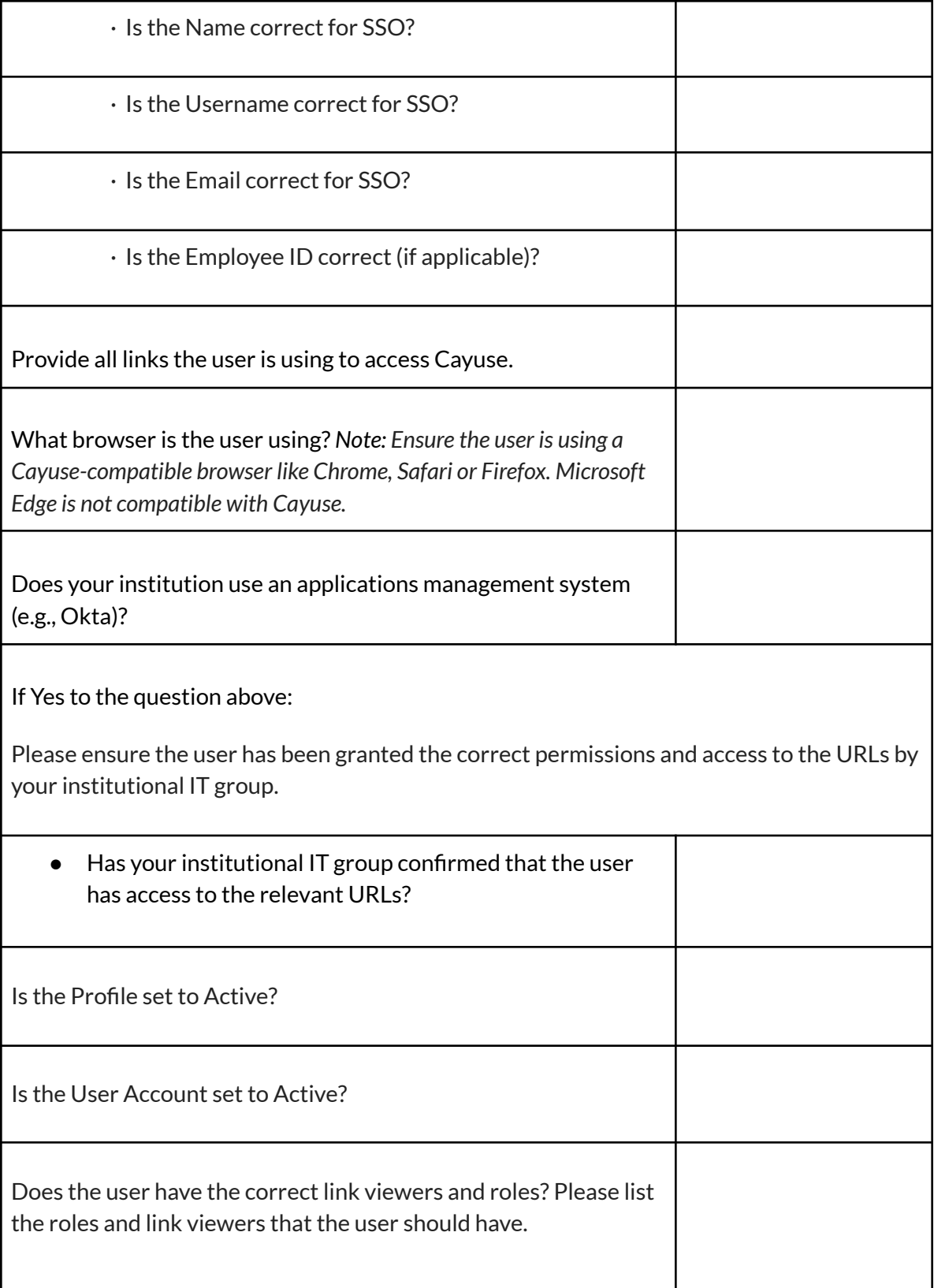

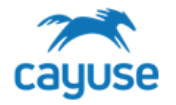

I

## ANIMAL OVERSIGHT TRAINING GUIDE

┯

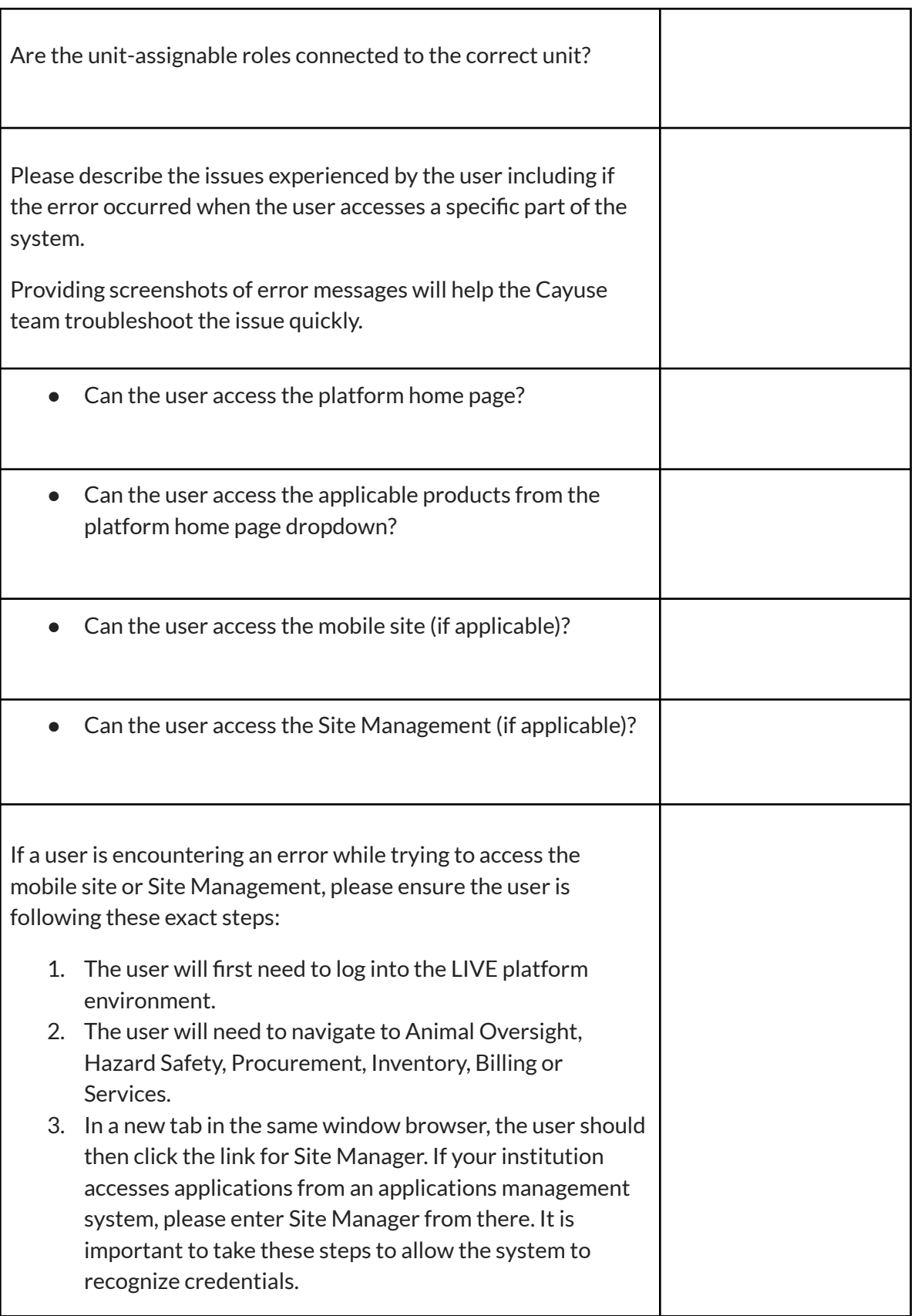

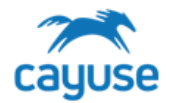

4. Ensure the user is using a Cayuse-compatible browser like Chrome or Firefox.

### *Additional Notes:*

If your institution has configured roles in Site Management, certain configurations may lead to access issues. Cayuse recommends testing any role-based configurations done in Site Management thoroughly in the UAT environment before applying those configurations to the LIVE site.

Here is an example:

An institution wanted to limit the actions researchers could take in Animal Inventory.

In Site Management, the institution removed all alerts from the Inventory for the Researcher Staff Member role. The Researcher Staff Member role only had access to Reports and Searches in Animal Inventory. When users with the Researcher Staff Members role logged in to the LIVE platform site and clicked Animal Inventory from the products drop down, the system presented an error. They were unable to navigate directly to that application from the login screen. They were able to access other applications from the drop down menu (ex. Billing) that had alerts available to the Researcher Staff Members role.

### Animal Oversight

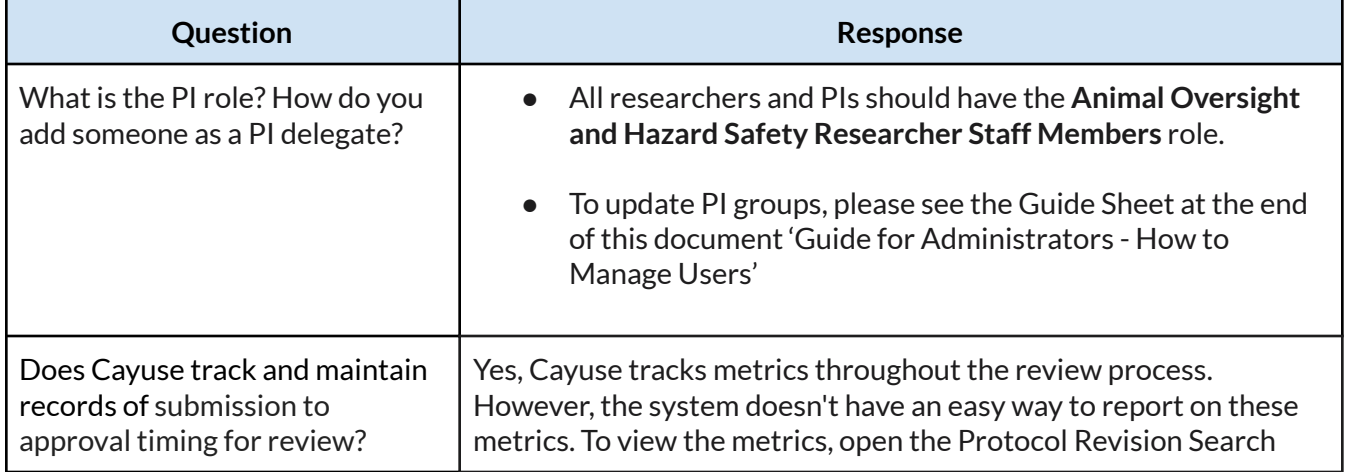

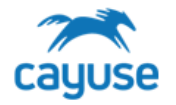

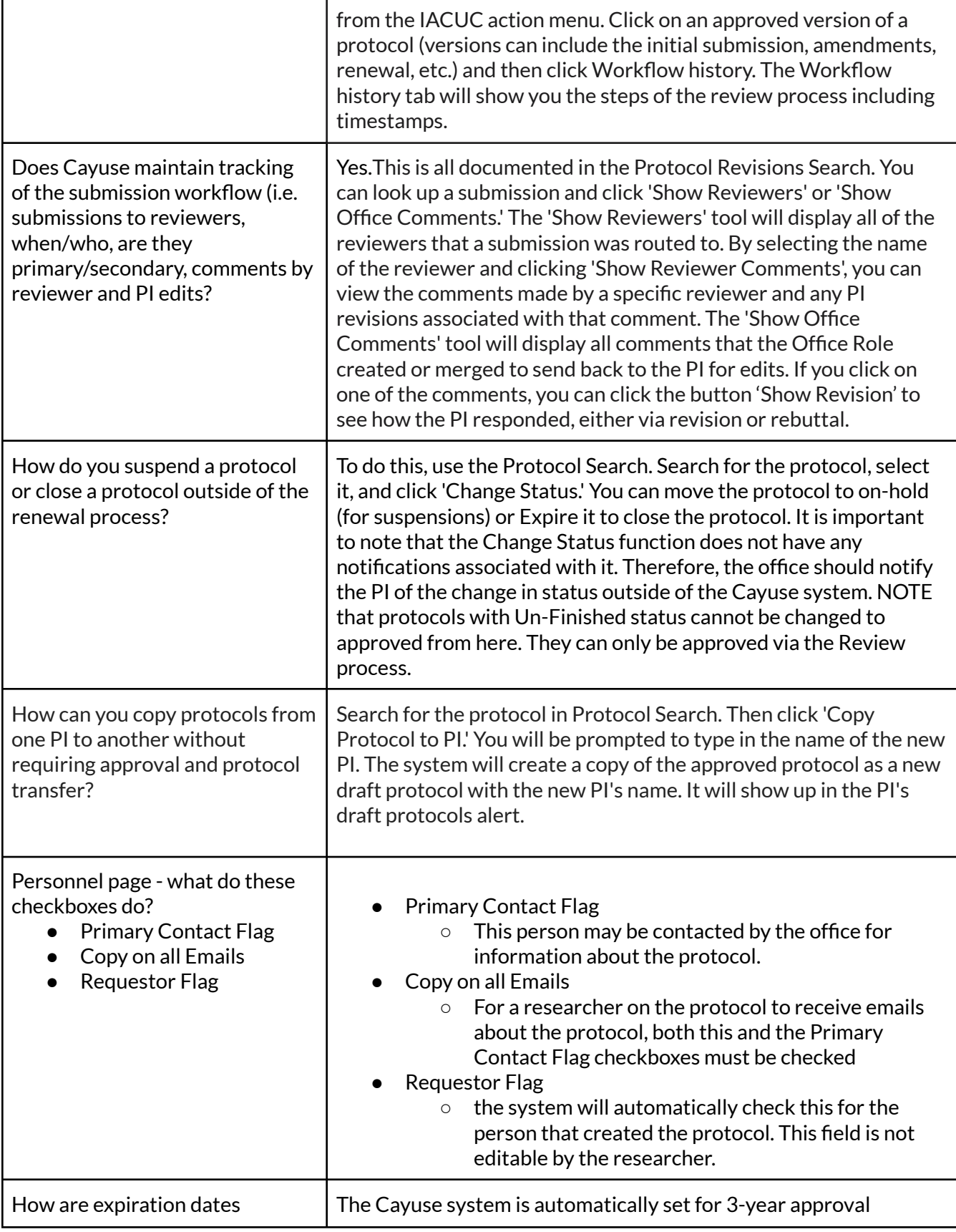

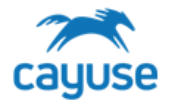

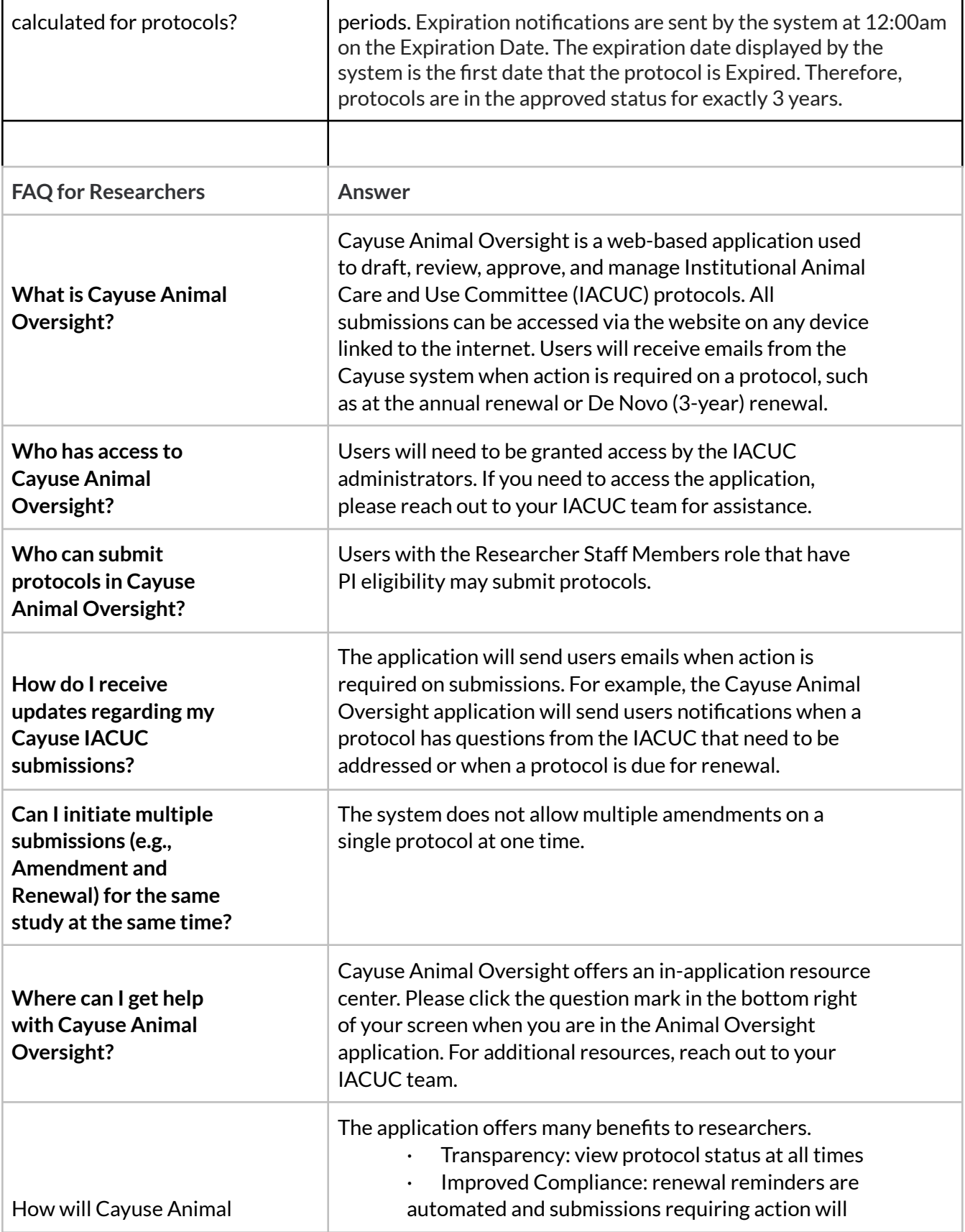

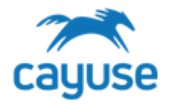

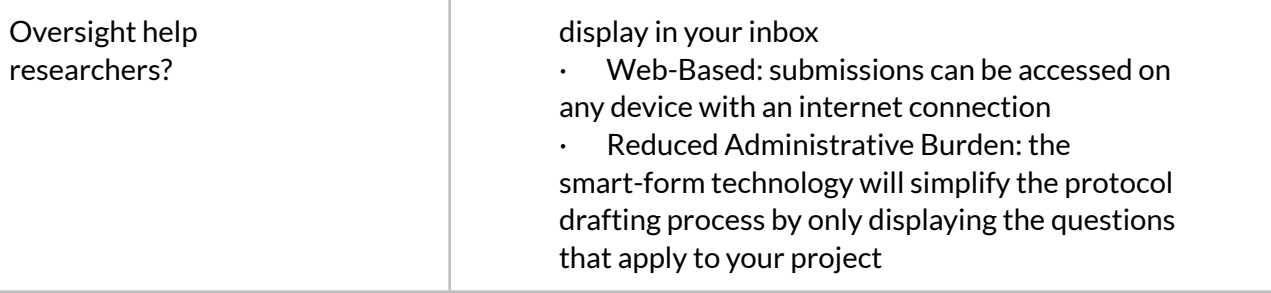